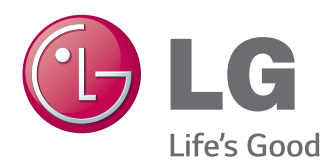

# INSTRUKCJA OBSŁUGI MONITOR INFORMACYJNY

Przed rozpoczęciem korzystania z urządzenia należy uważnie przeczytać instrukcję obsługi. Po przeczytaniu warto ją zachować do dalszego wykorzystania.

#### MODELE MONITORÓW INFORMACYJNYCH

42WS50MW 47WS50MW 42WX30MW 47WX30MW 55WX30MW

# **SPIS TREŚCI**

### **4 [LICENCJE](#page-3-0)**

#### **5 [MONTAŻ I PRZYGOTOWANIE](#page-4-0)  [DO PRACY](#page-4-0)**

- 5 [Akcesoria](#page-4-0)
- 6 [Dodatkowe akcesoria](#page-5-0)
- 7 [Części](#page-6-0) i przyciski
- 8 [Korzystanie](#page-7-0) z opaski mocującej na [przewody](#page-7-0)
- 8 [Podłączanie](#page-7-0) głośników
- 9 [Montaż](#page-8-0) podstawy
- 9 [Korzystanie](#page-8-0) z odbiornika podczerwieni
- 10 [Korzystanie](#page-9-0) z systemu [zabezpieczającego](#page-9-0) Kensington
- 10 [Układ](#page-9-0) pionowy
- 11 [Montaż](#page-10-0) na ścianie

#### **13 [PILOT ZDALNEGO](#page-12-0)  [STEROWANIA](#page-12-0)**

#### **15 [KORZYSTANIE Z FUNKCJI](#page-14-0)  [MONITORA](#page-14-0)**

- 15 [Podłączanie](#page-14-0) do komputera
- 16 Połączenie RGB
- 16 Połączenie DVI-D
- 17 Połączenie HDMI
- 17 Złącze DisplayPort
- 18 Połączenie odbiornika podczerwieni
- 19 [Konfiguracja](#page-18-0) ekranu
- 19 Wybór trybu obrazu
- 19 Konfiguracja ustawień obrazu
- 20 [- Zmiana](#page-19-0) ustawień obrazu PC
- 20 [Konfiguracja](#page-19-0) dźwięku
- 20 [- Wybór](#page-19-0) trybu dźwięku
- 21 Konfiguracja parametrów dźwięku
- 21 [Korzystanie](#page-20-0) z dodatkowych opcji
- 21 Dostosowywanie proporcji ekranu
- 23 Korzystanie z listy wejść

#### **24 [FUNKCJE ROZRYWKI](#page-23-0)**

- 24 Podłączanie do sieci przewodowej
- 25 Status sieci
- 26 [- Podłączanie](#page-25-0) urządzeń pamięci masowej [USB](#page-25-0)
- 27 [- Przeglądanie](#page-26-0) plików
- 29 [- Wyświetlanie](#page-28-0) filmów
- 32 [- Wyświetlanie](#page-31-0) zdjęć
- 35 Słuchanie muzyki
- 37 Przeglądanie menu Contents List (Lista [zawartości\)](#page-36-0)
- 38 Przewodnik po usłudze DivX® VOD
- 39 Korzystanie z funkcji PIP/PBP (Obraz w obrazie / Obraz obok [obrazu\)](#page-38-0)

#### **41 [DOSTOSOWYWANIE](#page-40-0)  [USTAWIEŃ](#page-40-0)**

- 41 [Dostęp](#page-40-0) do menu głównych
- 42 Ustawienia w menu PICTURE (OBRAZ)
- 45 [- Ustawienia](#page-44-0) w menu AUDIO (DŹWIĘK)
- 46 Ustawienia w menu TIME (CZAS)
- 47 Ustawienia w menu OPTION (OPCJE)
- 52 Picture ID
- 53 Ustawienia menu NETWORK (SIEĆ)

#### **54 [PODŁĄCZANIE](#page-53-0)**

- 55 [Podłączanie](#page-54-0) odbiornika sygnału HD, odtwarzacza DVD lub [magnetowidu](#page-54-0)
- 55 Połączenie HDMI
- 55 Połączenie Component
- 56 Połączenie AV (CVBS)
- 56 [Podłączanie](#page-55-0) urządzenia pamięci masowej [USB](#page-55-0)
- 57 [Podłączanie](#page-56-0) do sieci LAN
- 58 [Monitory](#page-57-0) łączone łańcuchowo

#### **[ROZWIĄZYWANIE](#page-58-0)  [PROBLEMÓW](#page-58-0)**

#### **[DANE TECHNICZNE](#page-61-0)**

#### **[KODY STEROWANIA](#page-70-0)  [PODCZERWIENIĄ](#page-70-0)**

#### **[STEROWANIE WIELOMA](#page-71-0)  [PRODUKTAMI](#page-71-0)**

- [Podłączanie](#page-71-0) przewodu
- [Konfiguracje](#page-71-0) przewodu RS-232C
- [Parametry](#page-71-0) komunikacji
- [Wykaz](#page-72-0) poleceń
- [Protokół](#page-74-0) transmisji/ odbioru

## <span id="page-3-0"></span>**LICENCJE**

W zależności od modelu zastosowanie mają różne licencje. Więcej informacji na temat licencji można znaleźć na stronie www.lg.com.

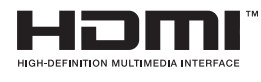

Terminy HDMI, HDMI High Definition Multimedia Interface oraz logo HDMI są znakami towarowymi lub zarejestrowanymi znakami towarowymi HDMI Licesing, LLC w Stanach Zjednoczonych i innych krajach.

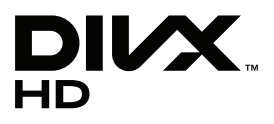

O FORMACIE DIVX: DivX® jest formatem cyfrowego obrazu wideo stworzonym przez firmę DivX, LLC będącą podmiotem zależnym Rovi Corporation. Niniejsze urządzenie posiada certyfikat DivX Certified(R), dzięki czemu pozwala na odtwarzanie plików wideo w formacie DivX. Więcej informacji oraz narzędzia do konwersji plików wideo na format DivX można znaleźć na stronie www.divx.com. O USŁUDZE DIVX VOD (VIDEO-ON-DEMAND, wideo na żądanie): to urządzenie z certyfikatem DivX Certified® musi zostać zarejestrowane, aby można było na nim odtwarzać filmy kupione w ramach usługi DivX VOD (Videoon-Demand). W celu uzyskania kodu rejestracyjnego należy skorzystać z sekcji DivX VOD w menu ustawień urządzenia. Więcej informacji na temat procedury rejestracji można znaleźć na stronie vod.divx.com.

Certyfikat DivX® Certified(R) oznacza możliwosć odtwarzania plików wideo w formacie DivX® do rozdzielczości HD 1080p, w tym materiałów z kategorii premium.

DivX®, DivX Certified® oraz związane z nimi logotypy są znakami towarowymi Rovi Corporation lub jej podmiotów zależnych i mogą być wykorzystywane jedynie na podstawie udzielonej licencji.

Chronione jednym lub kilkoma spośród następujących amerykańskich patentów: 7 295 673; 7 460 668; 7 515 710; 7 519 274

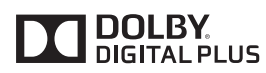

Wyprodukowano na licencji Dolby Laboratories. Dolby i symbol z podwójnym D są znakami towarowymi firmy Dolby Laboratories.

## <span id="page-4-0"></span>**MONTAŻ I PRZYGOTOWANIE DO PRACY**

## **Akcesoria**

Zalecamy sprawdzenie, czy opakowanie zawiera poniższe elementy. W przypadku braku jakiegokolwiek elementu należy skontaktować się ze sprzedawcą. Urządzenie i akcesoria pokazane na ilustracjach w tej instrukcji mogą się różnić wyglądem od zakupionych przez użytkownika.

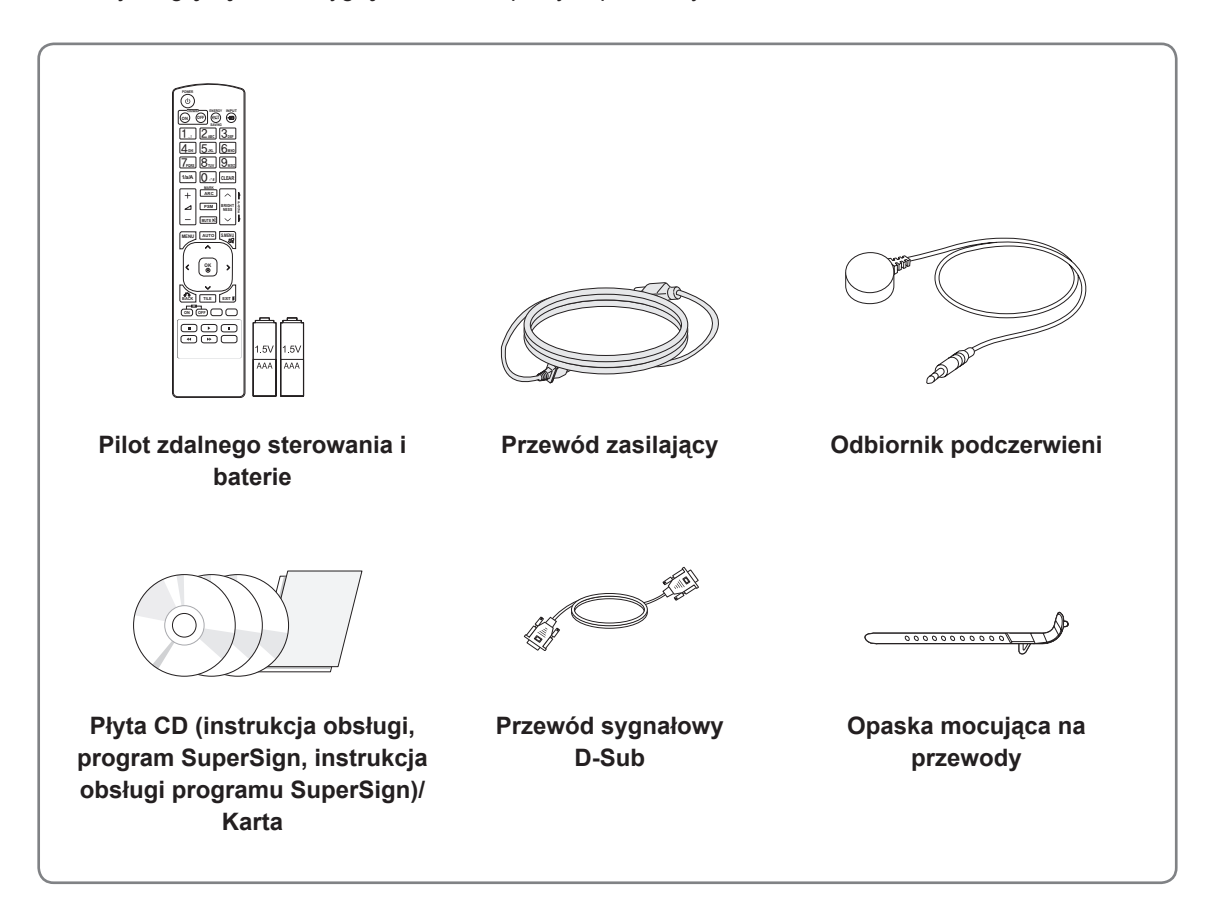

## **PRZESTROGA**

- y Aby zapewnić maksymalne bezpieczeństwo i długi czas eksploatacji urządzenia, nie należy podłączać do niego żadnych niezatwierdzonych akcesoriów.
- Szkody i obrażenia ciała spowodowane stosowaniem niezatwierdzonych akcesoriów nie są objęte gwarancją.

- Zawartość opakowania z produktem może się różnić w zależności od modelu.
- y W związku z unowocześnieniem funkcji dane techniczne produktu i treść instrukcji obsługi mogą ulec zmianie bez wcześniejszego powiadomienia.

#### <span id="page-5-0"></span>**Dodatkowe akcesoria**

W celu poprawienia jakości produktu producent może bez powiadomienia zmieniać istniejące akcesoria dodatkowe oraz dodawać nowe. Urządzenie i akcesoria pokazane na ilustracjach w tej instrukcji mogą się różnić wyglądem od zakupionych przez użytkownika.

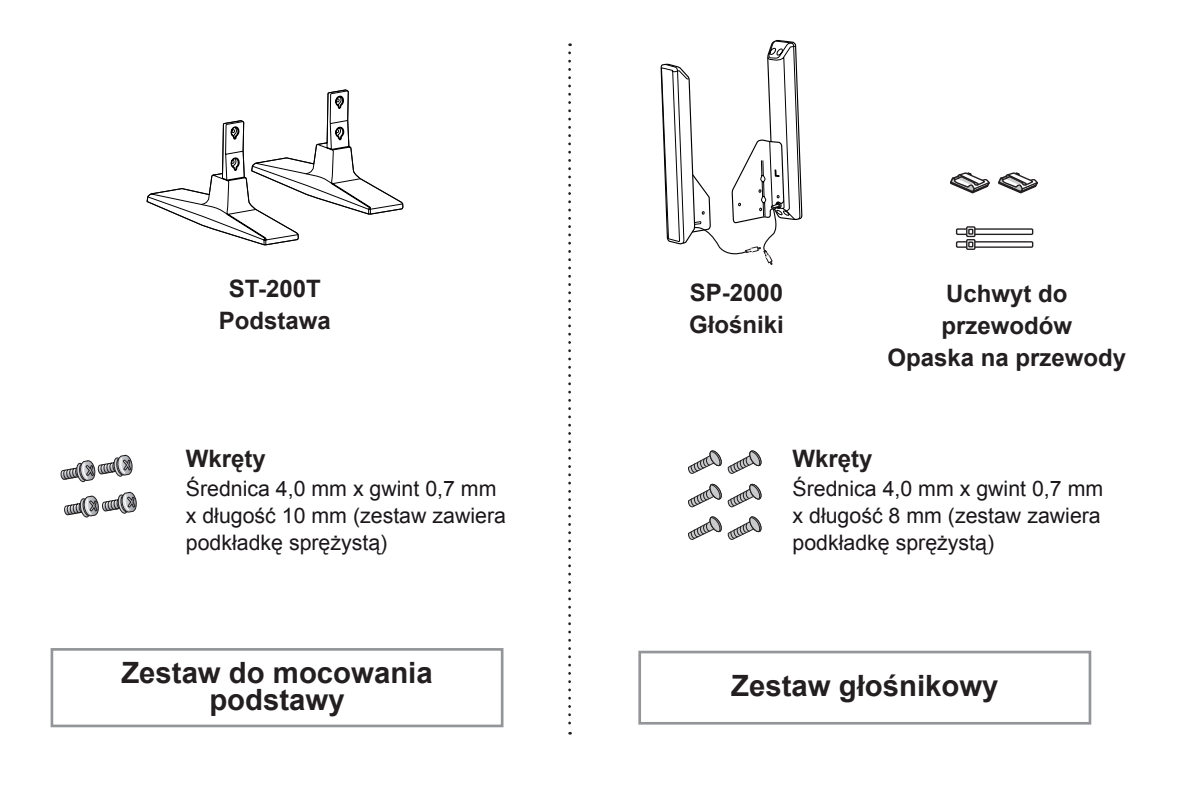

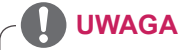

- Uchwyt do przewodów/opaska na przewody mogą być niedostępne w przypadku niektórych regionów i modeli.
- Opcjonalne akcesoria są dostępne w zestawie z niektórymi modelami.

## <span id="page-6-0"></span>**Części i przyciski**

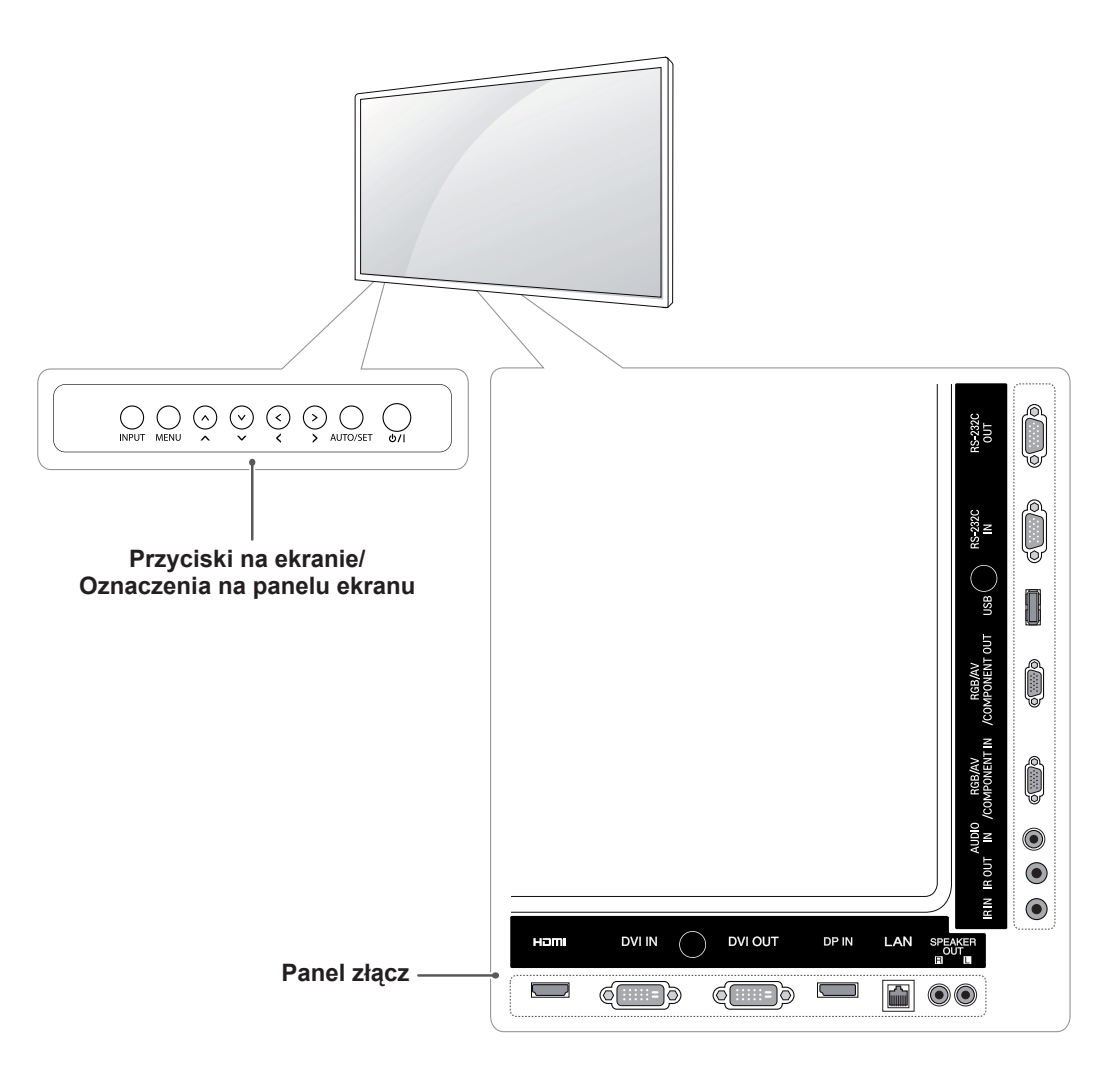

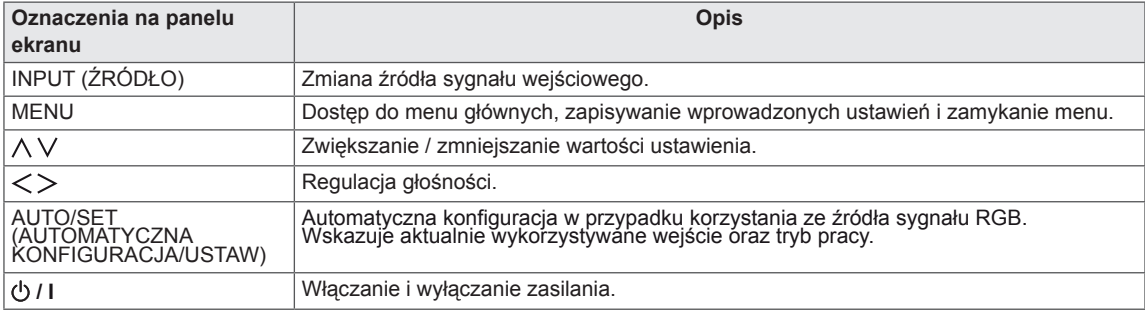

#### <span id="page-7-0"></span>**Korzystanie z opaski mocującej na przewody**

Najpierw podłącz wejściowy przewód sygnałowy, który będzie używany.

Aby uporządkować przewody, umieść opaskę na przewody w dolnym otworze z tyłu w sposób przedstawiony na ilustracji.

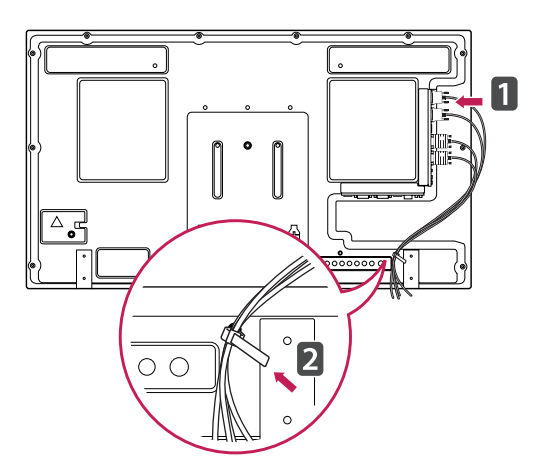

### **Podłączanie głośników**

- Tylko w przypadku wybranych modeli.
- 1 Podłącz wejściowy przewód sygnałowy przed zainstalowaniem głośników.

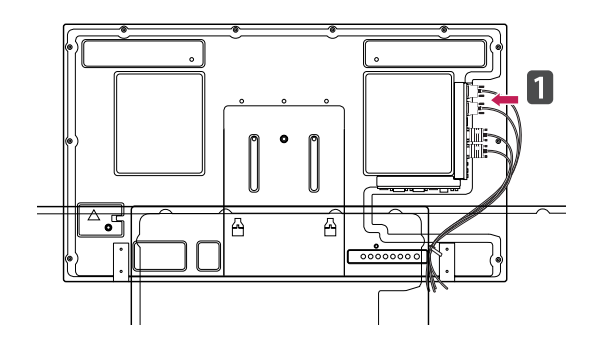

2 Zamontuj głośniki przy użyciu wkrętów, w sposób pokazany na poniższej ilustracji. Następnie podłącz przewody głośników.

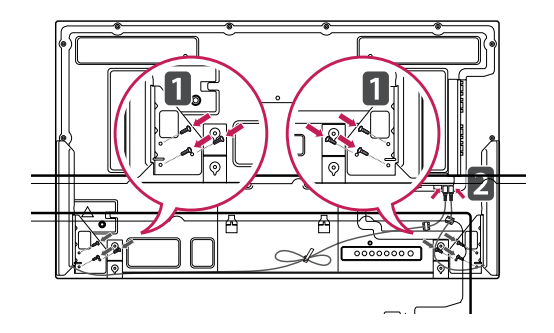

3 Po podłączeniu głośników skorzystaj z uchwytów i opasek na przewody, aby uporządkować przewody głośników.

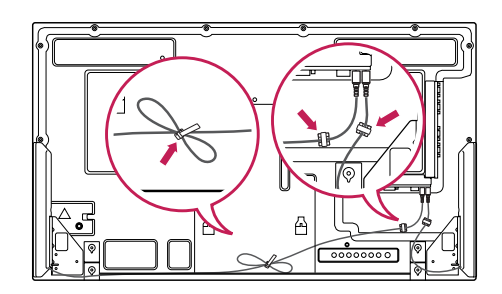

## <span id="page-8-0"></span>**Montaż podstawy**

- Tylko w przypadku wybranych modeli.

1 Połóż na stole miękką ściereczkę i połóż na niej produkt ekranem do dołu. Podłącz podstawę w sposób przedstawiony na poniższej ilustracji.

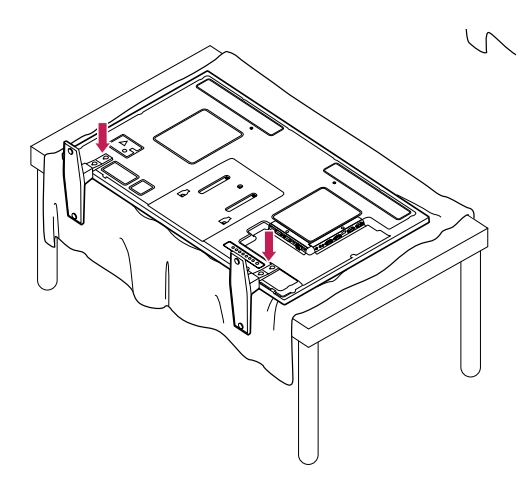

2 Za pomocą wkrętów dokręć podstawę do tylnej części produktu w sposób przedstawiony na ilustracji.

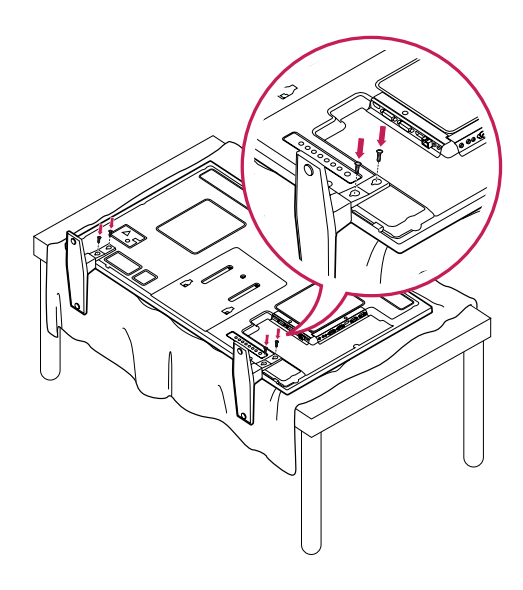

### **Korzystanie z odbiornika podczerwieni**

Ta funkcja pozwala na umieszczenie czujnika zdalnego sterowania w dowolnej lokalizacji. Wyświetlacz, do którego czujnik jest podłączony, może następnie sterować innymi urządzeniami za pośrednictwem przewodu RS-232.

Zamontuj odbiornik podczerwieni z przodu urządzenia.

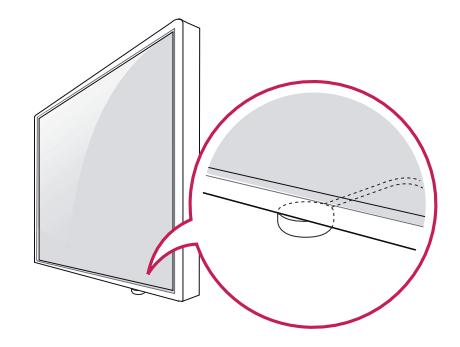

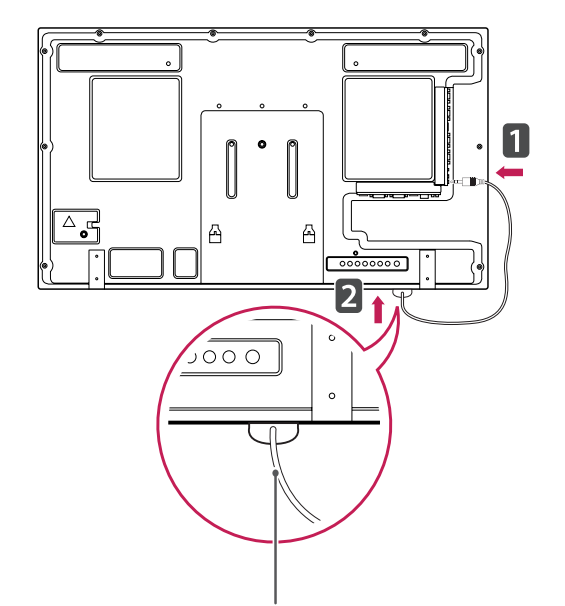

#### **Przewód odbiornika podczerwieni**

- y Patrząc z tyłu urządzenia, jeśli przewód odbiornika podczerwieni nie jest skierowany do przodu, zasięg odbioru sygnału może zostać skrócony.
- W skład odbiornika podczerwieni wchodzi magnes. Można go umieścić na dole urządzenia (standardowy montaż) lub z tyłu (montaż na ścianie).

<span id="page-9-0"></span>Złącze systemu zabezpieczającego Kensington znajduje się z tyłu obudowy monitora. Więcej informacji na temat montażu zabezpieczenia i korzystania z niego można znaleźć w dołączonej do niego instrukcji obsługi albo na stronie http:// www.kensington.com.

Za pomocą kabla systemu zabezpieczającego Kensington połącz monitor ze stolikiem.

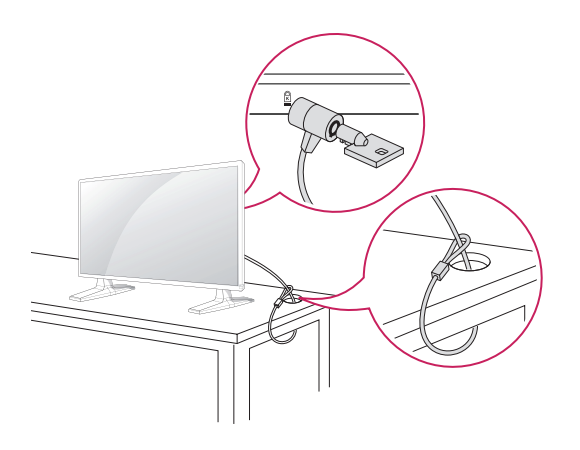

## **UWAGA**

• System zabezpieczający Kensington jest wyposażeniem dodatkowym. Dodatkowe akcesoria można nabyć w większości sklepów z artykułami RTV.

### **Układ pionowy**

Aby zamontować urządzenie w trybie orientacji pionowej, należy je obrócić w lewą stronę o 90 stopni, patrząc z przodu urządzenia.

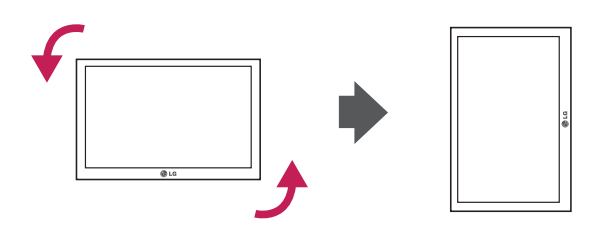

### <span id="page-10-0"></span>**Montaż na ścianie**

W celu zapewnienia właściwej wentylacji należy pozostawić po 10 cm wolnej przestrzeni ze wszystkich stron urządzenia, w tym również między urządzeniem a ścianą. Szczegółowe instrukcje montażu można uzyskać od sprzedawcy. Zalecamy też zapoznanie się z instrukcją montażu i konfiguracji opcjonalnego uchwytu ściennego o regulowanym nachyleniu.

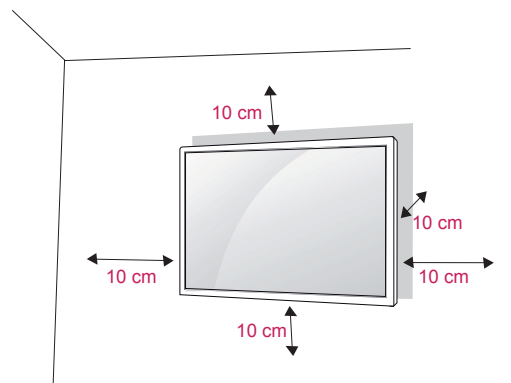

W przypadku montażu monitora na ścianie należy przykręcić uchwyt montażowy (opcjonalny) do tyłu obudowy.

W trakcie instalacji monitora na ścianie przy użyciu uchwytu montażowego (opcjonalnego) należy zachować ostrożność i precyzję, aby urządzenie nie spadło.

- 1 Należy używać wyłącznie uchwytu montażowego oraz wkrętów spełniających wymogi standardu VESA.
- 2 Użycie wkrętów dłuższych niż określone w specyfikacji standardu może spowodować uszkodzenie wewnętrznej części monitora.
- 3 Użycie nieprawidłowych wkrętów może spowodować uszkodzenie i/lub upadek zamontowanego produktu. Firma LG Electronics nie ponosi odpowiedzialności za tego typu wypadki.
- 4 Akcesoria montażowe muszą być zgodne ze standardem VESA.
- 5 Przy zakupie zestawu do montażu ściennego prosimy kierować się poniższymi wskazówkami dot. standardu VESA:
	- y przekątna ekranu powyżej 785mm (31 cali) \*Wkręt mocujący: średnica 6,0 mm x gwint 1,0 mm x długość 10 mm

## **PRZESTROGA**

- Przed rozpoczęciem przenoszenia lub montażu monitora należy najpierw odłączyć go od zasilania. Niezastosowanie się do tego zalecenia grozi porażeniem prądem.
- W przypadku montażu monitora na suficie lub pochylonej ścianie może on spaść, powodując poważne obrażenia ciała u osób znajdujących się w pobliżu. Do montażu należy użyć uchwytu ściennego dopuszczonego przez firmę LG do użytku z danym modelem telewizora. W razie potrzeby należy skonsultować się z lokalnym sprzedawcą lub technikiem.
- Nie wolno zbyt mocno dokręcać wkrętów, ponieważ może to doprowadzić do uszkodzenia monitora, a w efekcie do utraty gwarancji.
- Należy użyć wyłącznie ściennego uchwytu montażowego i wkrętów spełniających wymagania standardu VESA. Szkody i obrażenia ciała spowodowane niewłaściwym użytkowaniem lub zastosowaniem nieodpowiednich akcesoriów nie są objęte gwarancją.

- Należy używać wyłącznie wkrętów wymienionych w specyfikacji standardu VESA.
- W skład zestawu do montażu ściennego wchodzi instrukcja obsługi i niezbędne części.
- Uchwyt ścienny jest wyposażeniem dodatkowym. Dodatkowe akcesoria można nabyć u lokalnego sprzedawcy.
- Długość wkrętów może się różnić w zależności od modelu uchwytu ściennego. Należy użyć wkrętów o odpowiedniej długości.
- Więcej informacji można znaleźć w instrukcji dołączonej do zestawu do montażu ściennego.

#### **OSTRZEŻENIE Mocowanie urządzenia do ściany (opcjonalne)**

#### (zależnie od modelu)

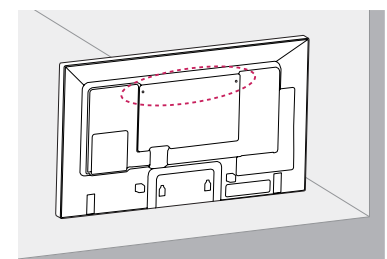

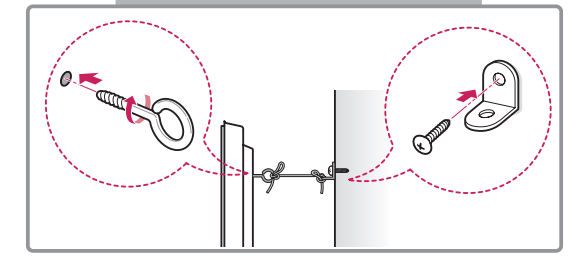

- 1 Włóż i dokręć śruby oczkowe lub uchwyty i śruby z tyłu urządzenia.
	- – Jeśli w miejscach, w których mają znaleźć się śruby oczkowe, są już wkręcone inne śruby, wykręć je.
- 2 Przymocuj uchwyty ścienne do ściany za pomocą śrub.

Położenie uchwytów ściennych powinno odpowiadać pozycji śrub oczkowych wkręconych z tyłu urządzenia.

3 Połącz śruby oczkowe z uchwytami ściennymi za pomocą napiętej, mocnej linki. Linka powinna biec równolegle do podłogi.

#### **PRZESTROGA**

• Należy dopilnować, aby dzieci nie wspinały się na urządzenie ani nie wieszały się na nim.

- Do zamontowania urządzenia należy użyć stolika lub półki, które są wystarczająco duże i mocne, aby utrzymać ciężar urządzenia.
- Uchwyty naścienne, śruby i linki należy nabyć osobno. Dodatkowe akcesoria można nabyć u lokalnego sprzedawcy.

- **Niestabilne ustawienie monitora może** spowodować upadek urządzenia, co może być niebezpieczne. Obrażeń (zagrażających zwłaszcza dzieciom) można uniknąć, stosując się do prostych zaleceń:
	- » Należy korzystać ze stolików lub szafek zalecanych przez producenta urządzenia.
	- » Należy korzystać wyłącznie z mebli, które są w stanie bezpiecznie utrzymać ciężar urządzenia.
	- » Urządzenie należy umieścić w taki sposób, aby nie wystawało poza krawędź mebla, na którym się znajduje.
	- » Nie należy umieszczać urządzenia na wysokich meblach (np. szafie lub biblioteczce) bez uprzedniego przymocowania mebla i urządzenia z zastosowaniem odpowiednich zabezpieczeń.
	- » Między urządzeniem a meblem, na którym znajduje się urządzenie, nie należy umieszczać tkanin ani innych materiałów.
	- » Należy poinformować dzieci o zagrożeniach związanych z wspinaniem się na meble w celu dotknięcia urządzenia lub dosięgnięcia przycisków sterujących.

## <span id="page-12-0"></span>**PILOT ZDALNEGO STEROWANIA**

Opisy zamieszczone w tej instrukcji dotyczą przycisków dostępnych na pilocie zdalnego sterowania. Zaleca się uważne przeczytanie instrukcji i użytkowanie monitora w poprawny sposób.

W celu włożenia baterii należy otworzyć pokrywę komory baterii, włożyć baterie (1,5 V AAA) zgodnie z oznaczeniami  $\oplus$  i  $\ominus$  na etykiecie w komorze baterii, a następnie zamknąć pokrywę komory baterii. W celu wyjęcia baterii należy wykonać czynności takie, jak przy ich wkładaniu, ale w odwrotnej kolejności.

**PRZESTROGA**

- Nie wolno mieszać starych baterii z nowymi, ponieważ może to doprowadzić do uszkodzenia pilota.
- Pilota należy kierować w stronę czujnika zdalnego sterowania na monitorze.

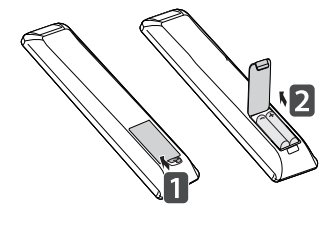

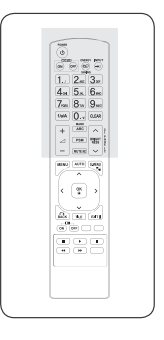

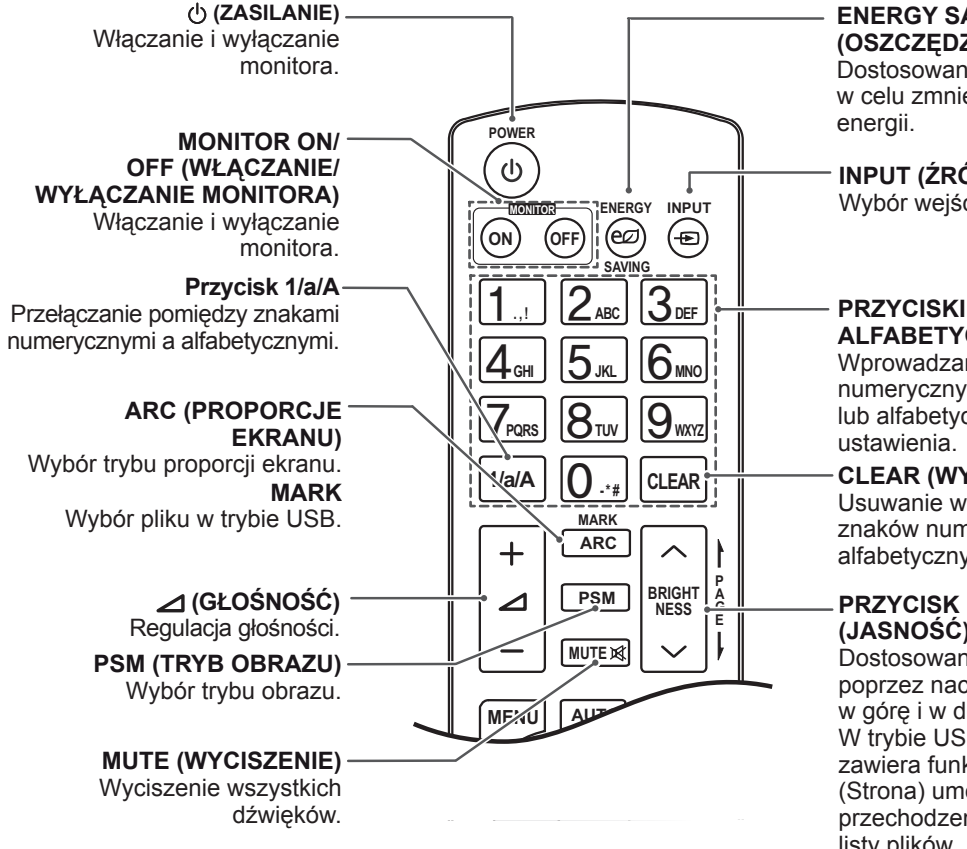

**ENERGY SAVING (OSZCZĘDZANIE ENERGII)**

Dostosowanie jasności ekranu w celu zmniejszenia zużycia

**INPUT (ŹRÓDŁO)** Wybór wejścia sygnału.

#### **PRZYCISKI NUMERYCZNE I ALFABETYCZNE**

Wprowadzanie znaków numerycznych lub alfabetycznych, zależnie od

**CLEAR (WYCZYŚĆ)**

Usuwanie wprowadzonych znaków numerycznych lub alfabetycznych.

#### **PRZYCISK BRIGHTNESS (JASNOŚĆ)**

Dostosowanie jasności poprzez naciskanie strzałek w górę i w dół na pilocie. W trybie USB menu OSD zawiera funkcję Page (Strona) umożliwiającą przechodzenie do następnej listy plików.

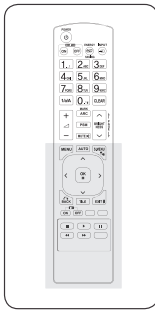

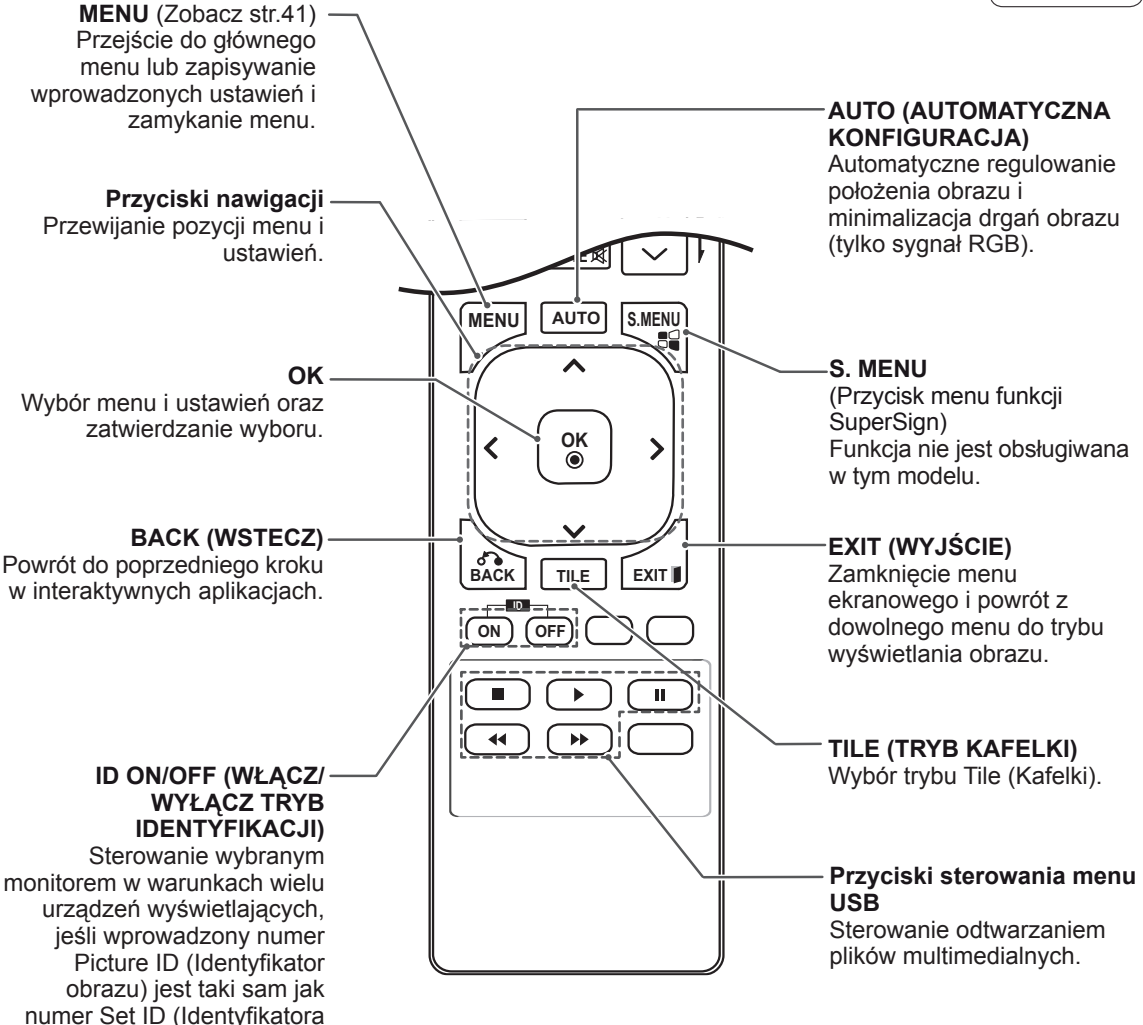

urządzenia).

## <span id="page-14-0"></span>**KORZYSTANIE Z FUNKCJI MONITORA**

## **Podłączanie do komputera**

Ten monitor obsługuje funkcję Plug & Play\*.

\*Plug & Play: Ta funkcja umożliwia korzystanie z podłączonego do komputera monitora bez konieczności instalacji sterownika.

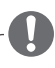

#### **UWAGA**

- W celu uzyskania jak najwyższej jakości obrazu zaleca się podłączanie monitora do komputera za pomocą przewodu HDMI.
- W celu zapewnienia zgodności ze standardami zaleca się korzystanie z ekranowanych przewodów interfejsu, takich jak 15-stykowy przewód sygnałowy D-Sub lub przewód sygnałowy DVI, z ferrytowym rdzeniem.
- W przypadku włączenia zimnego monitora ekran może drgać. To normalne zjawisko.
- Na ekranie może pojawić się kilka czerwonych, zielonych lub niebieskich kropek. To normalne zjawisko.

#### **PRZESTROGA**

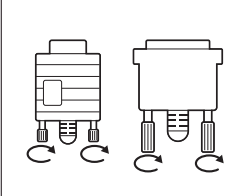

- Po podłaczeniu wejściowego przewodu sygnałowego należy zamocować go, dokręcając wkręty w prawą stronę.
- Nie wolno przyciskać palca do ekranu przez dłuższy czas. Może to doprowadzić do tymczasowych zakłóceń pracy ekranu.
- W celu uniknięcia efektu wypalenia należy unikać wyświetlania na ekranie nieruchomych obrazów przez dłuższy czas. Jeżeli jest to możliwe, należy korzystać z wygaszacza ekranu.

#### <span id="page-15-0"></span>**Połączenie RGB**

To połączenie umożliwia przesyłanie analogowego sygnału wideo z komputera do monitora. Komputer i monitor należy połączyć za pomocą 15-stykowego przewodu D-Sub w sposób pokazany na poniższej ilustracji.

Wybierz źródło sygnału wejściowego RGB.

#### **Połączenie DVI-D**

To połączenie umożliwia przesyłanie cyfrowego sygnału wideo z komputera do monitora. Komputer i monitor należy połączyć za pomocą przewodu DVI w sposób przedstawiony na poniższych ilustracjach.

Należy wybrać źródło sygnału wejściowego DVI-D na monitorze.

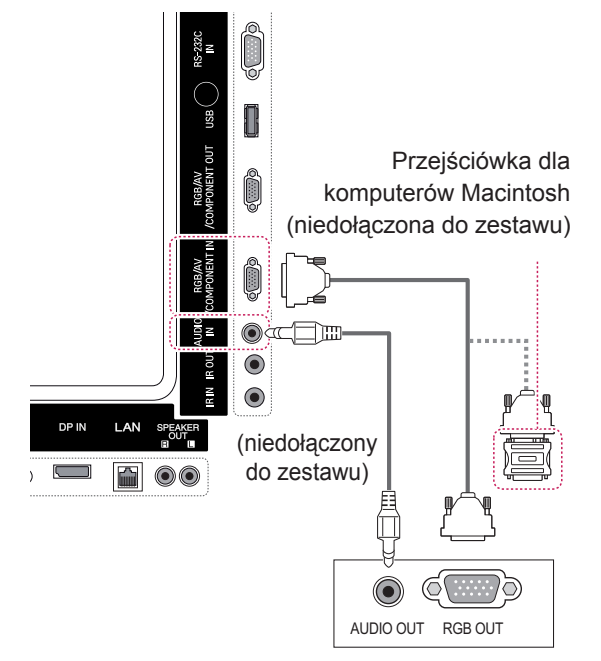

PC/ MAC

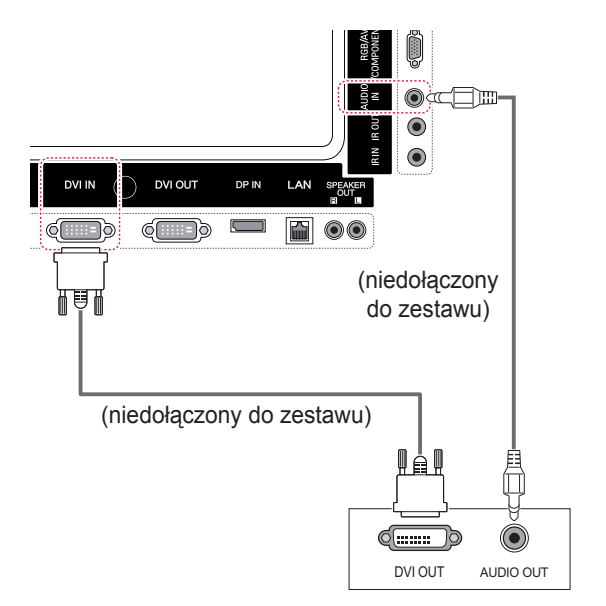

#### Zaleca się skorzystanie ze standardowej przejściówki dla komputerów Macintosh; na rynku dostępna jest też niezgodna przejściówka (ze względu na różnicę w wykorzystywanych sygnałach). • W przypadku komputerów firmy Apple w celu podłączenia tego monitora konieczne może być zastosowanie odpowiedniej przejściówki. **UWAGA**

Aby uzyskać więcej informacji, należy odwiedzić stronę internetową firmy Apple lub skontaktować się z firmą Apple telefonicznie.

#### <span id="page-16-0"></span>**Połączenie HDMI**

To połączenie umożliwia przesyłanie cyfrowych sygnałów audio i wideo z komputera do monitora. Komputer i monitor należy połączyć za pomocą przewodu HDMI w sposób pokazany na poniższej ilustracji.

Należy wybrać źródło sygnału wejściowego HDMI.

#### $\textcolor{blue}{\bullet}$  $\widehat{\bullet}$  $\bullet$ **DVI IN DVI OUT** DP IN Ham LAN  $\mathbb{C}$   $\mathbb{H}$   $\mathbb{D}$  $\mathbb{C}$   $\mathbb{H}$   $\mathbb{D}$  $\Box$ m  $\odot$   $\odot$  $\boxed{\circ \circ}$ (niedołączony do zestawu) (niedołączony

### **Złącze DisplayPort**

To połączenie umożliwia przesyłanie cyfrowych sygnałów audio i wideo z komputera do monitora. Komputer i monitor należy połączyć za pomocą przewodu DisplayPort w sposób pokazany na poniższej ilustracji.

Wybierz źródło sygnału wejściowego DisplayPort.

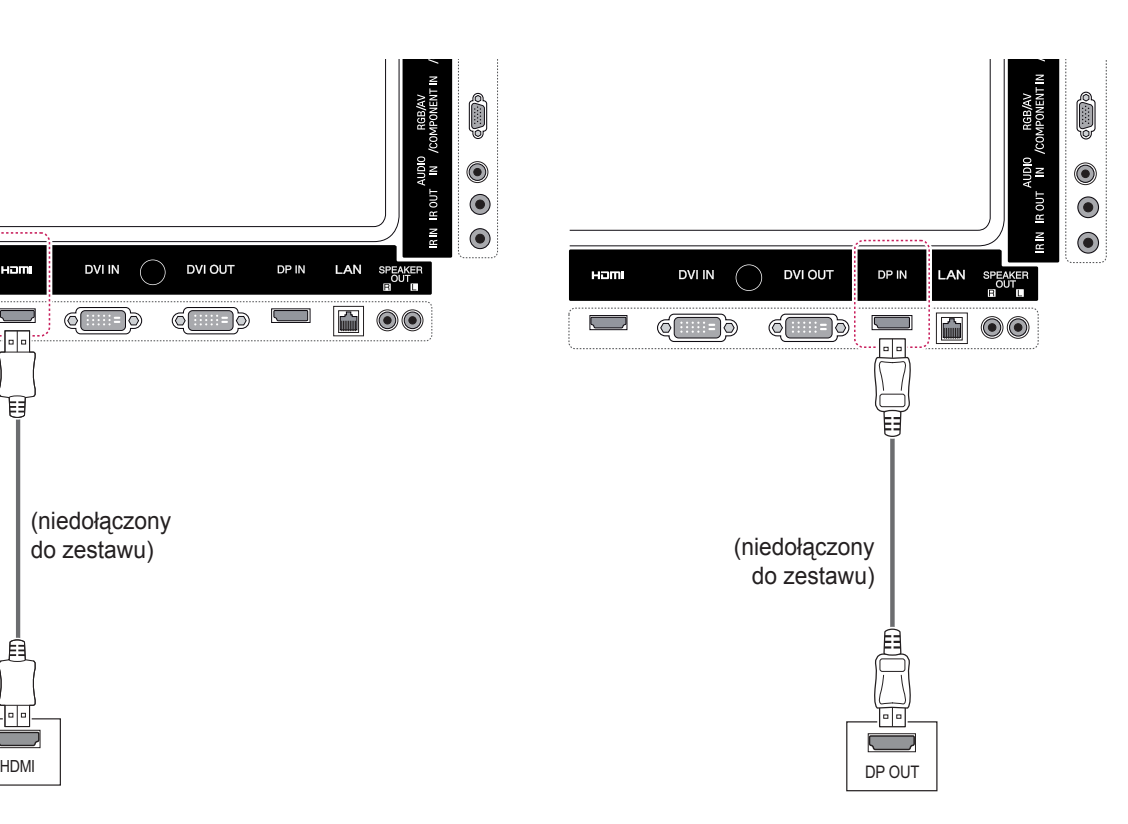

- Zalecamy korzystanie z przewodów High Speed HDMI™.
- Jeżeli w trybie HDMI nie słychać dźwięku, należy sprawdzić, czy problem nie występuje po stronie komputera. Niektóre komputery wymagają ręcznego ustawienia wyjściowego sygnału audio na HDMI.
- Aby korzystać z trybu HDMI-PC, w menu PC/ DTV należy wybrać tryb PC.
- W trybie HDMI PC może wystąpić problem ze zgodnością.

<span id="page-17-0"></span>Pozwala korzystać z modułu sterowania przewodowego lub modułu odbiornika podczerwieni.

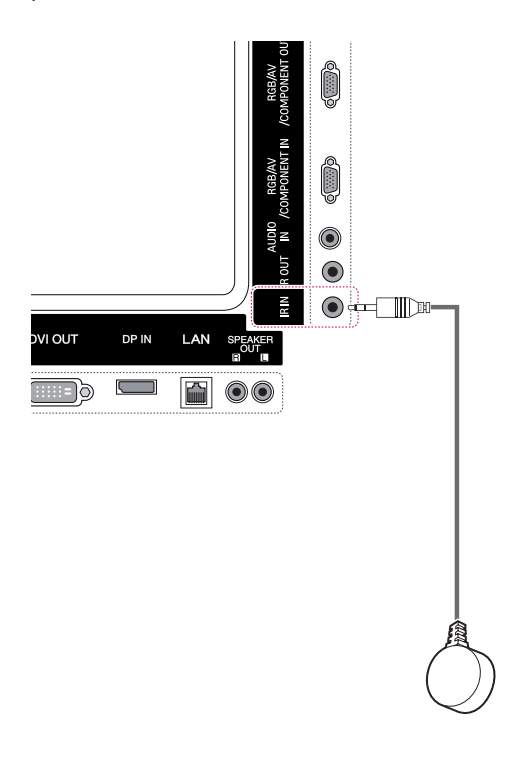

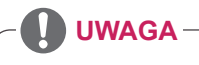

• Przewód zasilający musi być odłączony.

## <span id="page-18-0"></span>**Konfiguracja ekranu**

#### **Wybór trybu obrazu**

Predefiniowane tryby ustawień obrazu umożliwiają wybór optymalnego zestawu ustawień wyświetlania.

- 1 Naciśnij przycisk **MENU**. Zostanie wyświetlony ekran z głównymi menu.
- 2 Naciskając przyciski nawigacji, przejdź do menu **PICTURE (OBRAZ)** i naciśnij przycisk **OK**.
- 3 Naciskając przyciski nawigacji, przejdź do menu **Picture Mode (Tryb obrazu)** i naciśnij przycisk **OK**.
- 4 Naciskając przyciski nawigacji, przejdź do odpowiedniego trybu obrazu i naciśnij przycisk **OK**.

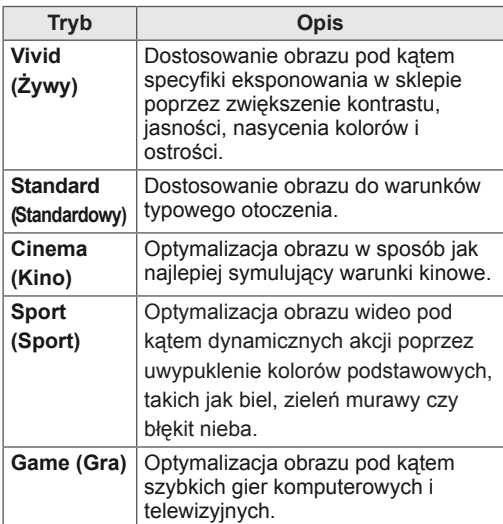

5 Po zakończeniu naciśnij przycisk **EXIT (WYJŚCIE)**.

Po powrocie do poprzedniego menu naciśnij przycisk **BACK (WSTECZ)**.

#### **Konfiguracja ustawień obrazu**

Dostosowanie podstawowych i zaawansowanych ustawień dla każdego trybu obrazu pozwala na uzyskanie najlepszych parametrów wyświetlania.

- 1 Naciśnij przycisk **MENU**. Zostanie wyświetlony ekran z głównymi menu.
- 2 Naciskając przyciski nawigacji, przejdź do menu **PICTURE (OBRAZ)** i naciśnij przycisk **OK**.
- 3 Naciskając przyciski nawigacji, przejdź do menu **Picture Mode (Tryb obrazu)** i naciśnij przycisk **OK**.
- 4 Naciskając przyciski nawigacji, przejdź do odpowiedniego trybu obrazu i naciśnij przycisk **OK**.
- 5 Wybierz i dostosuj wymienione niżej opcie, a następnie naciśnij przycisk **OK**.

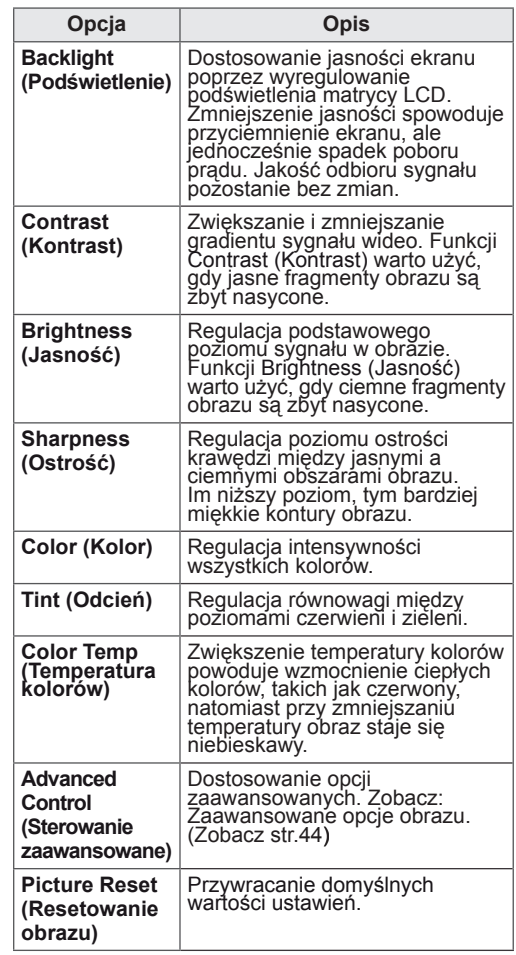

6 Po zakończeniu naciśnij przycisk **EXIT (WYJŚCIE)**.

Po powrocie do poprzedniego menu naciśnij przycisk **BACK (WSTECZ)**.

#### <span id="page-19-0"></span>**Zmiana ustawień obrazu PC**

Zmiana opcji poszczególnych trybów obrazu umożliwia uzyskanie najlepszej jakości wyświetlania.

- Ta funkcja działa w następującym trybie: RGB[PC].
- 1 Naciśnij przycisk **MENU**. Zostanie wyświetlony ekran z głównymi menu.
- 2 Naciskając przyciski nawigacji, przejdź do menu **PICTURE (OBRAZ)** i naciśnij przycisk **OK**.
- 3 Naciskając przyciski nawigacji, przejdź do opcji **Screen (Ekran)** i naciśnij przycisk **OK**.
- 4 Wybierz i dostosuj wymienione niżej opcje, a następnie naciśnij przycisk **OK**.

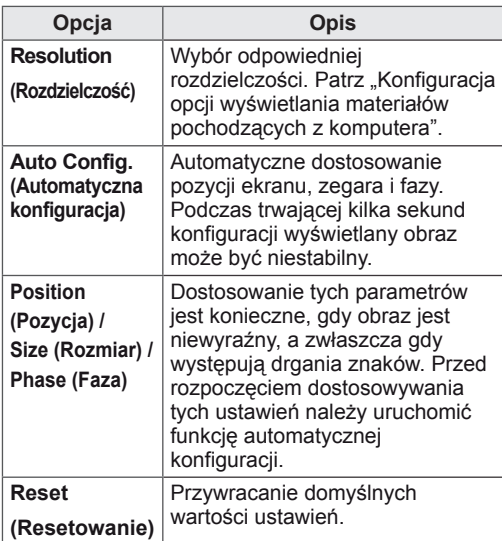

5 Po zakończeniu naciśnij przycisk **EXIT (WYJŚCIE)**.

Po powrocie do poprzedniego menu naciśnij przycisk **BACK (WSTECZ)**.

## **Konfiguracja dźwięku**

#### **Wybór trybu dźwięku**

Ten monitor oferuje 5 predefiniowanych trybów dźwięku odpowiadających różnym typom treści.

- 1 Naciśnij przycisk **MENU**. Zostanie wyświetlony ekran z głównymi menu.
- 2 Naciskając przyciski nawigacji, przejdź do menu **AUDIO (DŹWIĘK)** i naciśnij przycisk **OK**.
- 3 Naciskając przyciski nawigacji, przejdź do menu **Sound Mode (Tryb dźwięku)** i naciśnij przycisk **OK**.
- 4 Naciskając przyciski nawigacji, przejdź do odpowiedniego trybu dźwięku i naciśnij przycisk **OK**.

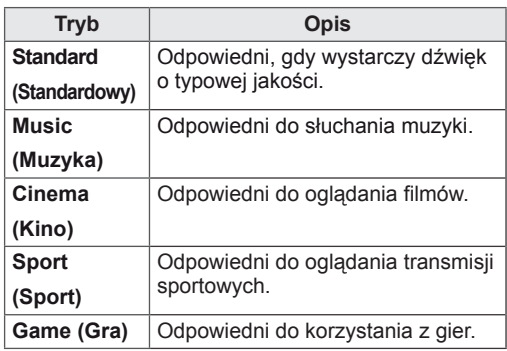

5 Po zakończeniu naciśnij przycisk **EXIT (WYJŚCIE)**.

Po powrocie do poprzedniego menu naciśnij przycisk **BACK (WSTECZ)**.

#### <span id="page-20-0"></span>**Konfiguracja parametrów dźwięku**

Dostosowując opcje poszczególnych trybów dźwięku można uzyskać najlepszą jakość odtwarzania.

- 1 Naciśnij przycisk **MENU**. Zostanie wyświetlony ekran z głównymi menu.
- 2 Naciskając przyciski nawigacji, przejdź do menu **AUDIO (DŹWIĘK)** i naciśnij przycisk **OK**.
- 3 Naciskając przyciski nawigacji, przejdź do menu **Sound Mode (Tryb dźwięku)** i naciśnij przycisk **OK**.
- 4 Naciskając przyciski nawigacji, przejdź do odpowiedniego trybu dźwięku i naciśnij przycisk **OK**.
- 5 Wybierz i dostosuj wymienione niżej opcie, a następnie naciśnij przycisk **OK**.

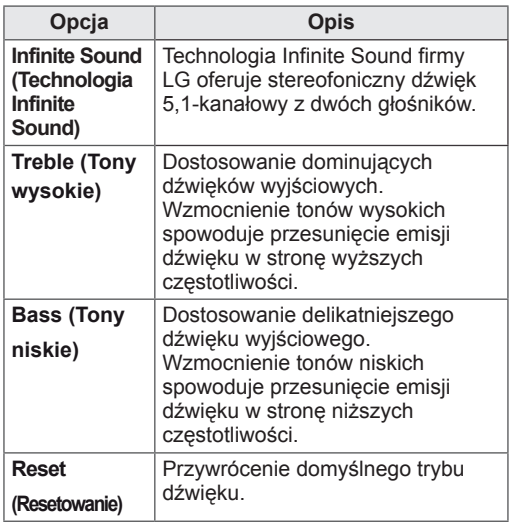

6 Po zakończeniu naciśnij przycisk **EXIT (WYJŚCIE)**.

Po powrocie do poprzedniego menu naciśnij przycisk **BACK (WSTECZ)**.

### **Korzystanie z dodatkowych opcji**

#### **Dostosowywanie proporcji ekranu**

Aby wybrać optymalny rozmiar obrazu, można zmienić rozmiar obrazu za pomocą przycisku **ARC (PROPORCJE EKRANU)**.

## **PRZESTROGA**

- Jeśli na ekranie przez dłuższy czas będzie wyświetlany nieruchomy obraz, zostanie on trwale odwzorowany, na stałe zniekształcając wyświetlaną później zawartość. Zjawisko to nosi nazwę "wypalenia" i nie jest objęte gwarancją.
- Jeśli przez dłuższy czas będą ustawione proporcje ekranu 4:3, może dojść do wypalenia obrazu przy krawędziach ekranu.

- y Rozmiar obrazu można także zmienić za pomocą menu głównych.
- Tryb Just Scan (1:1 Piksel) jest dostępny, gdy sygnał wideo ma rozdzielczość 720p lub wyższą.

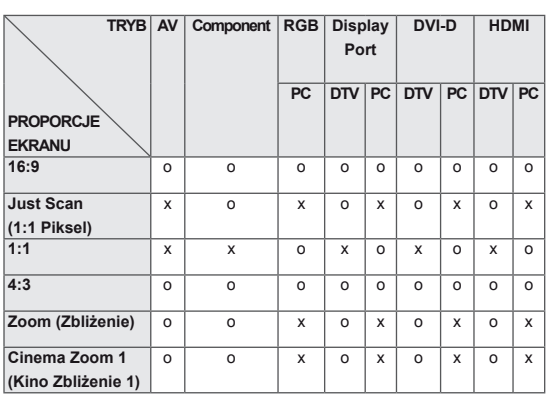

– **16:9**: to ustawienie pozwala dostosować obraz poziomo w proporcji liniowej tak, aby wypełnić cały ekran (przydatne szczególnie podczas oglądania filmów DVD zapisanych w formacie 4:3).

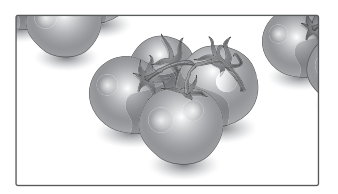

– **Just Scan (1:1 Piksel)**: ten tryb umożliwia oglądanie obrazu w najwyższej jakości, bez utraty ważnych szczegółów obrazu o wysokiej rozdzielczości. Uwaga: Jeśli w oryginalnym obrazie występują zakłócenia, będą one widoczne przy krawędzi.

– **4:3**: to ustawienie umożliwia wyświetlanie obrazu w oryginalnym formacie 4:3; po prawej i lewej stronie ekranu będą wyświetlane szare pasy.

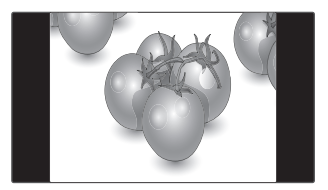

– **Zoom (Zbliżenie)**: to ustawienie umożliwia wyświetlanie obrazu wypełniającego cały ekran bez wprowadzania modyfikacji proporcji. Oznacza to, że górna i dolna część obrazu będą przycięte.

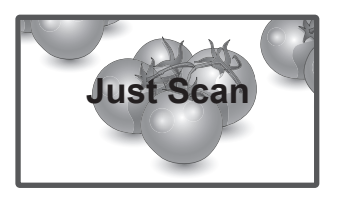

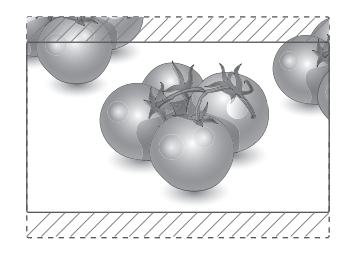

- **1:1**: oryginalny rozmiar obrazu; nie są wprowadzane zmiany proporcji obrazu. (Tylko tryby DisplayPort PC, HDMI PC, DVI-D PC, RGB PC)
- **Cinema Zoom1 (Zbliżenie kinowe1)**  umożliwia powiększenie obrazu z zachowaniem odpowiednich proporcji. Uwaga: Podczas powiększania lub zmniejszania obraz może zostać zniekształcony.

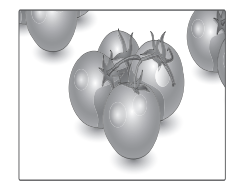

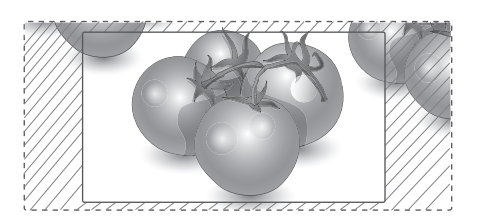

#### <span id="page-22-0"></span>**Korzystanie z listy wejść**

#### **Wybieranie źródła sygnału wejściowego**

- 1 Naciśnij przycisk **INPUT (ŹRÓDŁO)**. Zostanie wyświetlona lista źródeł sygnału wejściowego. – Podłączone urządzenia będą widoczne jako źródła sygnału.
- 2 Naciskając przyciski nawigacji, przejdź do jednego ze źródeł sygnału i naciśnij przycisk **OK**.

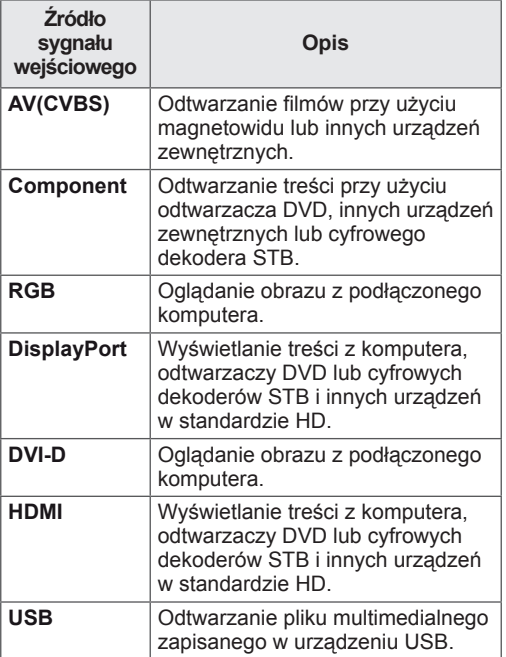

## <span id="page-23-0"></span>**FUNKCJE ROZRYWKI**

#### **Podłączanie do sieci przewodowej**

#### (zależnie od modelu)

Podłącz urządzenie do sieci lokalnej (LAN) za pomocą portu LAN, tak jak to pokazano na ilustracji poniżej, i skonfiguruj ustawienia sieci. Ten monitor obsługuje jedynie połączenie z siecią przewodową.

Po dokonaniu fizycznego podłączenia pewna (niewielka) liczba sieci domowych może wymagać korekty ustawień sieciowych urządzenia. W przypadku większości sieci domowych urządzenie nawiąże połączenie automatycznie, bez konieczności ręcznego korygowania ustawień. Aby uzyskać szczegółowe informacje, skontaktuj się z operatorem internetowym lub zapoznaj się z instrukcją obsługi routera.

## LAN Router LAN WAN paem kablov **@** ETHERNET Internet Modem kablowy

- Nie podłączaj przewodu telefonicznego do gniazda sieci LAN.
- Z uwagi na różnorodność dostępnych metod połączeń należy postępować zgodnie z zaleceniami określonymi przez usługodawcę internetowego lub telekomunikacyjnego.

Aby skonfigurować ustawienia sieci (nawet jeśli urządzenie zostało już automatycznie włączone do sieci, ponowne uruchomienie instalatora nie spowoduje żadnych szkód):

- 1 Naciśnij przycisk **MENU**. Zostanie wyświetlony ekran z głównymi menu.
- 2 Naciskając przyciski nawigacji, przejdź do menu **NETWORK (SIEĆ)** i naciśnij przycisk **OK**.
- 3 Naciskając przyciski nawigacji, przejdź do opcji **Network Setting (Ustawienia sieci)** i naciśnij przycisk **OK**.
- 4 Jeśli ustawienia sieci są już skonfigurowane, wybierz opcję **Resetting (Resetowanie)**. Bieżące ustawienia sieciowe zostaną zastąpione nowymi ustawieniami połączenia.
- 5 Wybierz opcję **IP Auto Setting (Automatyczne ustawianie IP)** lub **IP Manual Setting (Ręczne ustawianie IP)**.
	- - W przypadku wybrania opcji **IP Manual Setting (Ręczne ustawianie IP)** użyj przycisków nawigacji i numerycznych. Adres IP będzie musiał zostać wprowadzony ręcznie.
	- **IP Auto Setting (Automatyczne ustawianie IP)**: wybierz tę opcję, jeśli w przewodowej sieci lokalnej działa serwer (router) DHCP. Urządzeniu zostanie automatycznie przydzielony adres IP. Jeśli korzystasz z routera lub modemu szerokopasmowego z funkcją serwera DHCP (Dynamic Host Configuration Protocol), adres IP zostanie określony automatycznie.
- 6 Po zakończeniu naciśnij przycisk **EXIT (WYJŚCIE)**.

## **PRZESTROGA PRZESTROGA**

- Menu ustawień sieci nie będzie dostępne do czasu podłączenia urządzenia do fizycznej sieci.
- Z uwagi na różnorodność dostępnych metod połączeń należy postępować zgodnie z zaleceniami określonymi przez usługodawcę internetowego lub telekomunikacyjnego.

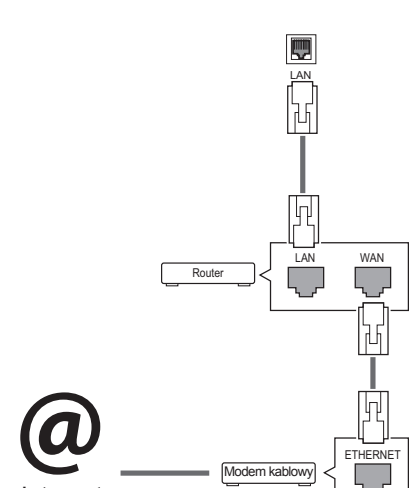

#### <span id="page-24-0"></span>**UWAGA**

- Jeśli chcesz korzystać z Internetu bezpośrednio na wyświetlaczu, doprowadzone do niego szerokopasmowe połączenie internetowe powinno być zawsze włączone.
- Jeśli nie możesz się połączyć z Internetem, sprawdź działanie i ustawienia sieci ze swojego komputera.
- y Przed zmianą ustawień w menu **Ustawienia sieci** sprawdź przewód sieci LAN i upewnij się, że router jest włączony.
- Nieskonfigurowanie ustawień sieci może spowodować jej nieprawidłowe działanie.

#### **Porady dotyczące konfiguracji sieci**

- Do podłączenia urządzenia do sieci LAN należy użyć standardowego przewodu sieciowego ze złączem RJ-45 kategorii 5 (Cat5) lub wyższej.
- Wiele problemów związanych z połączeniem sieciowym występujących na etapie jego konfiguracji można rozwiązać przez zresetowanie routera lub modemu. Po podłączeniu wyświetlacza do sieci domowej szybko wyłącz zasilanie i/lub odłącz przewód zasilający routera lub modemu. Następnie ponownie włącz urządzenie i/lub podłącz przewód zasilający.
- W zależności od operatora internetowego liczba urządzeń korzystających z usługi dostępu do Internetu może być ograniczona przez odpowiednie postanowienia umowy. Aby uzyskać szczegółowe informacje, skontaktuj się ze swoim operatorem.
- Firma LG nie ponosi odpowiedzialności za nieprawidłowe działanie urządzenia i/lub połączenia internetowego spowodowane przez błędy lub awarie związane z połączeniem internetowym bądź innymi podłączonymi urządzeniami.
- Firma LG nie ponosi odpowiedzialności za problemy dotyczące połączenia internetowego.
- Jeśli szybkość połączenia sieciowego nie spełnia wymagań związanych z przeglądanymi materiałami, uzyskane wyniki mogą nie spełniać oczekiwań.
- Niektóre funkcje połączenia internetowego mogą być niedostępne z uwagi na pewne ograniczenia ustanowione przez operatora internetowego.
- Odpowiedzialność za terminowe regulowanie wszystkich opłat naliczanych przez operatora

internetowego, w tym opłat za połączenie, ponosi użytkownik.

- Do połączenia przewodowego z tym urządzeniem jest wymagany port LAN 10 Base-T lub 100 Base-TX. Jeśli usługa dostępu do Internetu nie umożliwia korzystania z takiego połączenia, podłączenie urządzenia będzie niemożliwe.
- Do korzystania z usługi DSL wymagany jest modem DSL, natomiast w przypadku usługi kablowej – modem kablowy. W zależności od metody dostępu oraz umowy z operatorem internetowym funkcja łączności internetowej w tym urządzeniu może być niedostępna lub może podlegać ograniczeniom związanym z dopuszczalną liczbą jednocześnie podłączonych urządzeń. (Jeśli umowa zawarta z operatorem internetowym ogranicza ilość podłączonych urządzeń do jednego urządzenia, podłączenie wyświetlacza do sieci może być niemożliwe w sytuacji, gdy do sieci jest już podłączony komputer).
- Korzystanie z routera może być zabronione lub podlegać ograniczeniom określonym w regulaminie usługi oferowanej przez operatora internetowego. Aby uzyskać szczegółowe informacje na ten temat, skontaktuj się bezpośrednio ze swoim operatorem internetowym.

#### **Status sieci**

- 1 Naciśnij przycisk **MENU**. Zostanie wyświetlony ekran z głównymi menu.
- 2 Naciskając przyciski nawigacji, przejdź do menu **NETWORK (SIEĆ)** i naciśnij przycisk **OK**.
- 3 Naciskając przyciski nawigacji, przejdź do opcji **Network Status (Status sieci)**.
- Naciśnij przycisk OK, aby sprawdzić status sieci.
- 5 Po zakończeniu naciśnij przycisk **EXIT (WYJŚCIE)**.

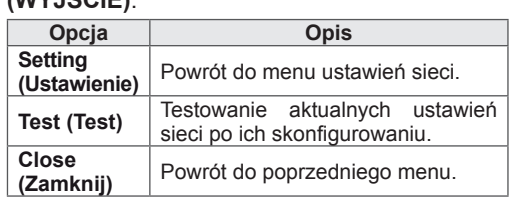

#### <span id="page-25-0"></span>**Podłączanie urządzeń pamięci masowej USB**

Do urządzenia można podłączać urządzenia pamięci masowej USB, takie jak pamięć USB flash czy zewnętrzny dysk twardy, a następnie odtwarzać ich zawartość przy użyciu funkcji multimedialnych urządzenia

Pamięć USB flash oraz czytnik kart pamięci USB należy podłączać do urządzenia w sposób pokazany na ilustracji. Po podłączeniu urządzenia pojawia się ekran My media (Moje multimedia).

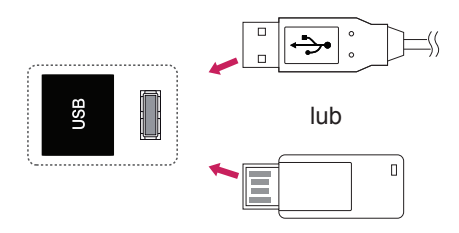

### **PRZESTROGA**

- Gdy aktywne jest menu EMF (moje multimedia), nie należy wyłączać urządzenia ani odłączać urządzenia pamięci masowej USB, ponieważ może to spowodować utratę plików lub uszkodzenie urządzenia pamięci masowej USB.
- Należy często wykonywać kopie zapasowe plików zapisanych w urządzeniu pamięci masowej USB, ponieważ ich utrata lub uszkodzenie nie są objęte gwarancją.

#### **Porady dotyczące korzystania z urządzeń pa mięci masowej USB**

- Rozpoznawane są tylko urządzenia typu pamięć masowa USB.
- y Jeżeli urządzenie pamięci masowej USB zostanie podłączone poprzez koncentrator USB, wówczas nie będzie obsługiwane.
- Urządzenia pamięci masowej USB wykorzystujące programy do automatycznego rozpoznawania mogą nie być obsługiwane.
- Urządzenie pamięci masowej USB wykorzystujące własny sterownik może nie zostać rozpoznane.
- Szybkość rozpoznania urządzenia USB może być różna w zależności od urządzenia.
- Podczas pracy urządzenia pamięci masowej USB nie wolno wyłączać urządzenia ani odłączać urządzenia USB. Nagłe odłączenie tego typu urządzenia może spowodować uszkodzenie zapisanych w nim plików lub samego urządzenia.
- Nie zaleca się korzystania z urządzeń pamięci masowej USB, które były dostosowywane za pomocą komputera. Odtworzenie danych z takiej pamięci może być niemożliwe, poza tym może to spowodować awarię urządzenia. Zaleca się używanie jedynie urządzeń pamięci masowej USB zawierających zwykłe pliki z muzyką, obrazami lub filmami.
- y Można używać wyłącznie urządzeń pamięci masowej USB sformatowanych w systemie plików oferowanym przez system operacyjny Windows, czyli FAT32 oraz NTFS. Urządzenia pamięci sformatowane w inny sposób, nieobsługiwany przez system Windows, mogą nie być rozpoznawane.
- y W przypadku urządzeń pamięci masowej USB, które wymagają zewnętrznego zasilania (natężenie prądu większe niż 0,5 A), należy podłączyć źródło zasilania. W przeciwnym razie urządzenie może nie zostać rozpoznane.
- Urządzenie pamięci masowej USB należy podłączyć za pomocą przewodu dostarczonego przez producenta urządzenia USB.
- Niektóre urządzenia pamięci masowej USB mogą nie być obsługiwane lub mogą działać nieprawidłowo.
- Metoda porządkowania plików w urządzeniu pamięci masowej USB jest podobna do metody używanej w systemie Windows XP. Rozpoznawane są nazwy plików składające się z nie więcej niż 100 angielskich znaków.
- Przed podłączeniem urządzenia pamięci masowej USB należy utworzyć kopie zapasowe ważnych plików, gdyż dane przechowywane w pamięci USB mogą ulec uszkodzeniu. Firma LG nie ponosi odpowiedzialności za utratę danych w wyniku niezastosowania się do tych uwag.
- <span id="page-26-0"></span>• Jeśli dysk twardy urządzenia USB nie jest zasilany z zewnętrznego źródła, urządzenie USB może nie zostać wykryte. Dlatego należy pamiętać o podłączeniu zewnętrznego źródła zasilania.
	- Do podłączenia zewnętrznego źródła zasilania należy użyć zasilacza. Nie ponosimy odpowiedzialności za problemy spowodowane korzystaniem z przewodu USB do połączenia z zewnętrznym źródłem zasilania.
- y Jeżeli urządzenie pamięci USB ma wiele partycji lub jeżeli używany jest czytnik wielu kart USB, można korzystać maksymalnie z 4 partycji lub kart pamięci.
- y Jeżeli pamięć USB jest podłączona do uniwersalnego czytnika kart USB, informacje o pojemności pamięci mogą nie zostać wykryte.
- y Jeżeli urządzenie pamięci masowej USB nie działa prawidłowo, należy spróbować je odłączyć, a następnie ponownie podłączyć.
- Szybkość wykrywania urządzeń pamięci masowej USB zależy od urządzenia.
- y Jeżeli urządzenie USB zostanie podłączone w trybie czuwania, po włączeniu urządzania zostanie automatycznie załadowany odpowiedni dysk twardy.
- y Nie zaleca się korzystania z zewnętrznych dysków twardych USB o pojemności większej niż 1 TB oraz pamięci USB o pojemności większej niż 32 GB.
- Urządzenia o większej pojemności niż zalecana mogą nie być obsługiwane prawidłowo.
- Jeżeli zewnętrzny dysk twardy USB wyposażony w funkcję oszczędzania energii nie działa, należy go wyłączyć, a następnie ponownie włączyć.
- Pamięci masowe USB o niższym standardzie niż USB 2.0 są również obsługiwane. Mogą one jednak nie działać prawidłowo w trybie listy filmów.
- W jednym folderze rozpoznawanych jest maksymalnie 999 podfolderów lub plików.
- Zalecane jest stosowanie certyfikowanego urządzenia pamięci masowej USB oraz certyfikowanego przewodu. W przeciwnym wypadku urządzenie pamięci masowej USB może nie zostać wykryte lub może wystąpić błąd odtwarzania pliku.
- Do odtwarzania plików rozsyłanych i przechowywanych w oprogramowaniu SuperSign Manager można używać wyłącznie kart pamięci USB. Dyski twarde USB i uniwersalne czytniki kart USB nie są obsługiwane.
- Pliki rozsyłane i przechowywane w oprogramowaniu SuperSign Manager można odtwarzać wyłącznie przy użyciu urządzenia pamięci masowej sformatowanego w systemie FAT 32.
- Urządzenia pamięci masowej USB 3.0 mogą nie być obsługiwane.

#### **Przeglądanie plików**

Na ekranie telewizora można wyświetlać listy zdjęć, utworów muzycznych i filmów oraz przeglądać dostępne pliki.

- Podłącz urządzenie pamięci masowej USB.
- 2 Naciśnij przycisk **MENU**. Zostanie wyświetlony ekran z głównymi menu.
- 3 Naciskając przyciski nawigacji, przejdź do menu **My Media (Moje multimedia)** i naciśnij przycisk **OK**.
- 4 Naciskając przyciski nawigacji, przejdź do menu **MOVIE LIST (LISTA FILMÓW)**, **PHOTO LIST (LISTA ZDJĘĆ)** lub **MUSIC LIST (LISTA MUZYKI)**, a następnie naciśnij przycisk **OK**.

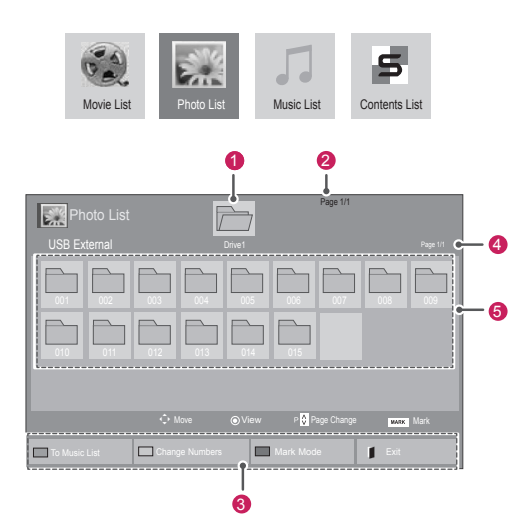

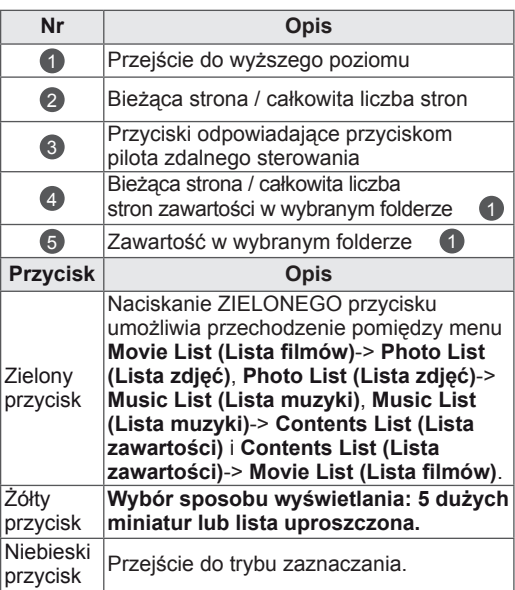

#### **Obsługiwane formaty plików**

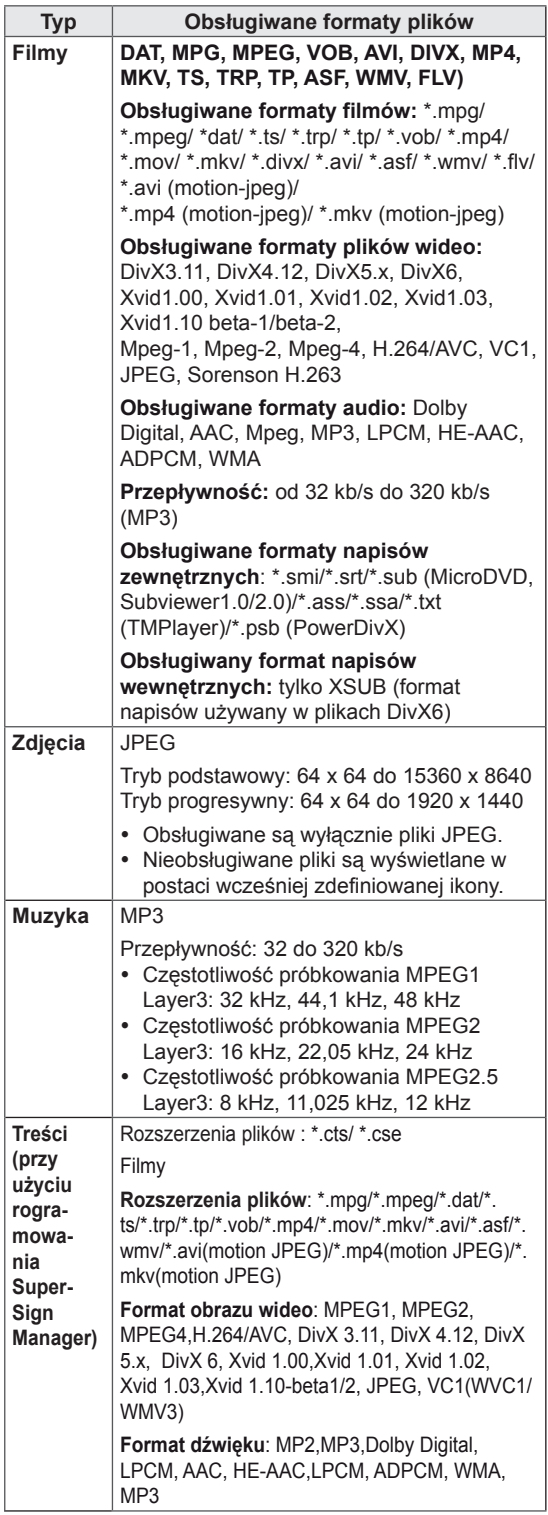

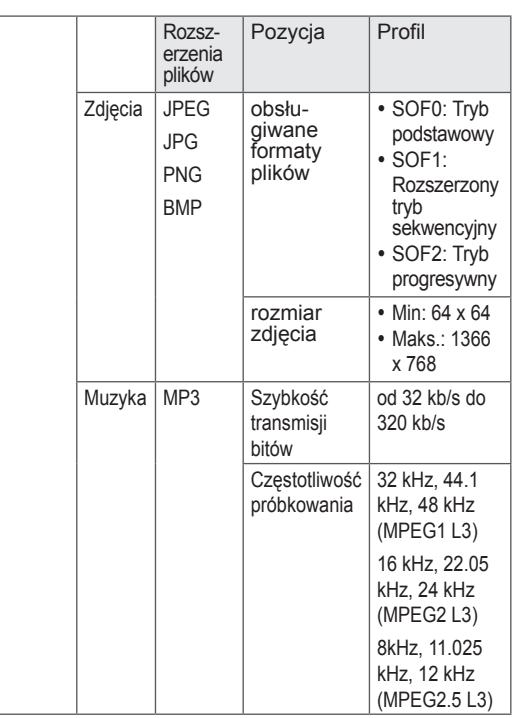

#### <span id="page-28-0"></span>**Wyświetlanie filmów**

Ten wyświetlacz umożliwia odtwarzanie plików multimedialnych z urządzenia USB lub serwera DLNA w sieci lokalnej.

- 1 Naciskając przyciski nawigacji, przejdź do menu **MY MEDIA (Moje multimedia)** i naciśnij przycisk **OK**.
- 2 Naciskając przyciski nawigacji, przejdź do menu **Movie List (Lista filmów)** i naciśnij przycisk **OK**.
- 3 Naciskając przyciski nawigacji, przejdź do odpowiedniego folderu i naciśnij przycisk **OK**.
- 4 Naciskając przyciski nawigacji, przejdź do odpowiedniego pliku i naciśnij przycisk **OK**.

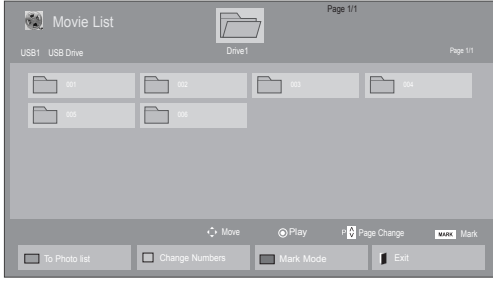

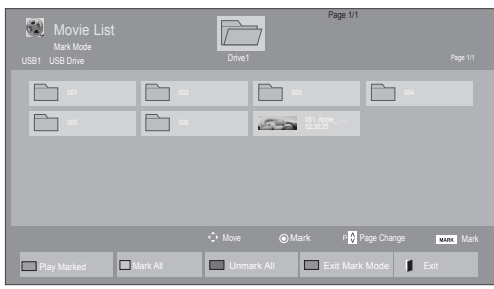

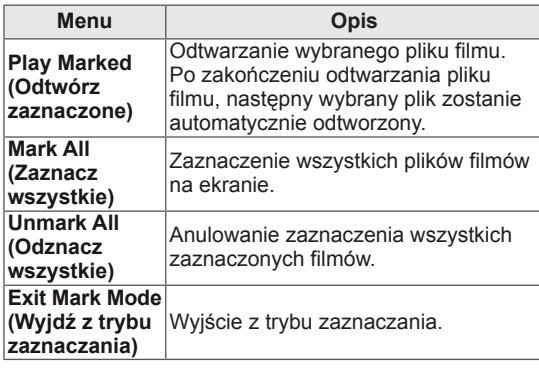

**5** Rozpocznie się odtwarzanie filmu.

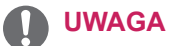

- Nieobsługiwane pliki są wyświetlane w podglądzie tylko w postaci ikon  $\bigwedge$ .
- Nietypowe pliki są wyświetlane w postaci map bitowych  $(X)$ .
- 6 Steruj odtwarzaniem za pomocą przycisków opisanych poniżej.

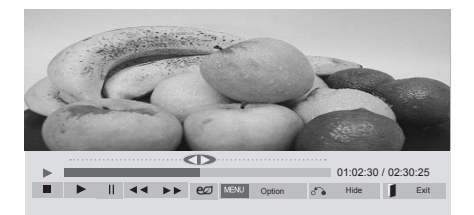

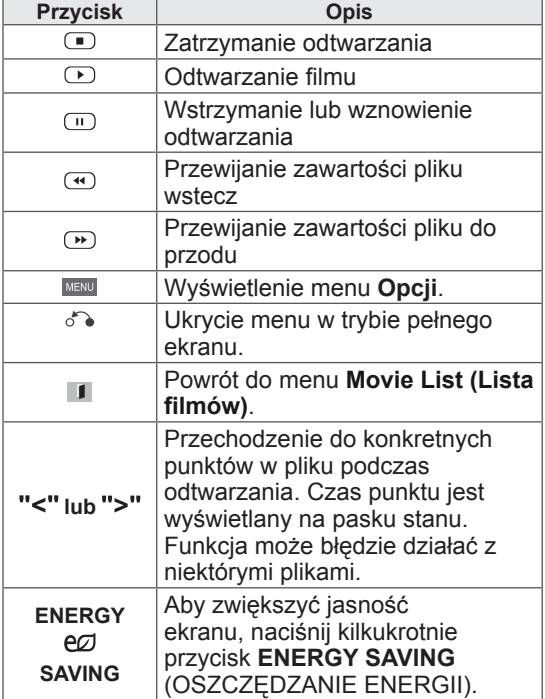

#### **Porady dotyczące odtwarzania plików wideo**

- Niektóre napisy utworzone przez użytkownika mogą nie być wyświetlane prawidłowo.
- Niektóre znaki specjalne w napisach mogą nie być obsługiwane.
- Znaczniki HTML nie są obsługiwane w napisach.
- Napisy w językach innych niż obsługiwane nie będą dostępne.
- W czasie zmiany języka audio mogą występować czasowe zakłócenia odtwarzania obrazu (zatrzymanie obrazu, szybsze odtwarzanie itp.).
- Uszkodzone pliki wideo mogą nie być odtwarzane prawidłowo lub niektóre funkcje odtwarzania mogą nie działać.
- Pliki wideo utworzone za pomocą niektórych koderów mogą nie być odtwarzane prawidłowo.
- Jeżeli struktura wideo oraz audio nagranych plików nie jest przeplatana, wysyłany jest sygnał wideo lub audio.
- Obsługiwane są filmy w standardzie HD o maksymalnej rozdzielczości 1920x1080@25/30P lub 1280x720@50/60P, zależnie od liczby klatek na sekundę.
- Filmy o rozdzielczości większej niż 1920x1080@25/30P lub 1280x720@50/60P mogą nie być odtwarzane poprawnie, zależnie od liczby klatek na sekundę.
- Pliki wideo inne niż określone typy i formaty mogą nie być odtwarzane prawidłowo.
- Maksymalna szybkość transmisji bitów odtwarzanych plików wideo to 20 Mb/s. (Wyjątek: Motion JPEG: 10 Mb/s)
- Firma LG nie gwarantuje płynnego odtwarzania plików zakodowanych za pomocą kodeka H.264/AVC w przypadku profilu kodowania 4.1 lub wyższego.
- Kodek DTS Audio nie jest obsługiwany.
- Nie można odtwarzać plików wideo większych niż 30 GB.
- Film w formacie DivX oraz plik z napisami do niego muszą być zapisane w tym samym folderze.
- Nazwa pliku wideo oraz nazwa pliku napisów muszą być identyczne, aby napisy były wyświetlane.
- Odtwarzanie plików wideo za pomocą połączenia USB nieobsługującego trybu High Speed może nie działać prawidłowo.
- Pliki zakodowane przy użyciu algorytmu kompresji obrazu GMC (Global Motion Compensation) mogą nie być odtwarzane.
- Podczas oglądania filmów przy użyciu funkcji Movie List (Lista filmów) obraz można wyregulować za pomocą przycisku ENERGY SAVING (OSZCZĘDZANIE ENERGII) na pilocie zdalnego sterowania. Ustawienia użytkownika dla poszczególnych trybów obrazu nie działają.

#### **Opcje plików wideo**

- 1 Naciśnij przycisk **MENU**, aby otworzyć menu podręczne.
- 2 Użyj przycisków nawigacji, aby przejść do opcji **Set Video Play (Ustaw odtwarzanie wideo), Set Video (Ustaw wideo)** lub **Set Audio (Ustaw audio),** a następnie naciśnij przycisk **OK**.

- y Zmiana wartości ustawień opcji **Movie List (Lista filmów)** nie wpływa na wartości ustawień opcji **Photo List (Lista zdjęć)** i **Music List (Lista muzyki)**.
- y Zmiana wartości ustawień opcji **Photo List (Lista zdjęć)** i **Music List (Lista muzyki)** powoduje analogiczne dostosowanie wartości ustawień opcji **Photo List (Lista zdjęć)** i **Music List (Lista muzyki)**, z wyłączeniem wartości ustawień opcji **Movie List (Lista filmów)**.
- Przy ponownym odtwarzaniu pliku wideo po zatrzymaniu można go odtworzyć od miejsca, w którym odtwarzanie zostało przerwane.

Po wybraniu opcji **Set Video Play (Ustaw odtwarzanie wideo)**:

- 1 Naciskając przyciski nawigacji, przejdź do opcji **Picture Size (Rozmiar obrazu), Audio Language (Język audio), Subtitle Language (Język napisów)** lub **Repeat (Powtarzanie)**.
- 2 Naciskając przyciski nawigacji, przewijaj wartości i wprowadzaj zmiany.

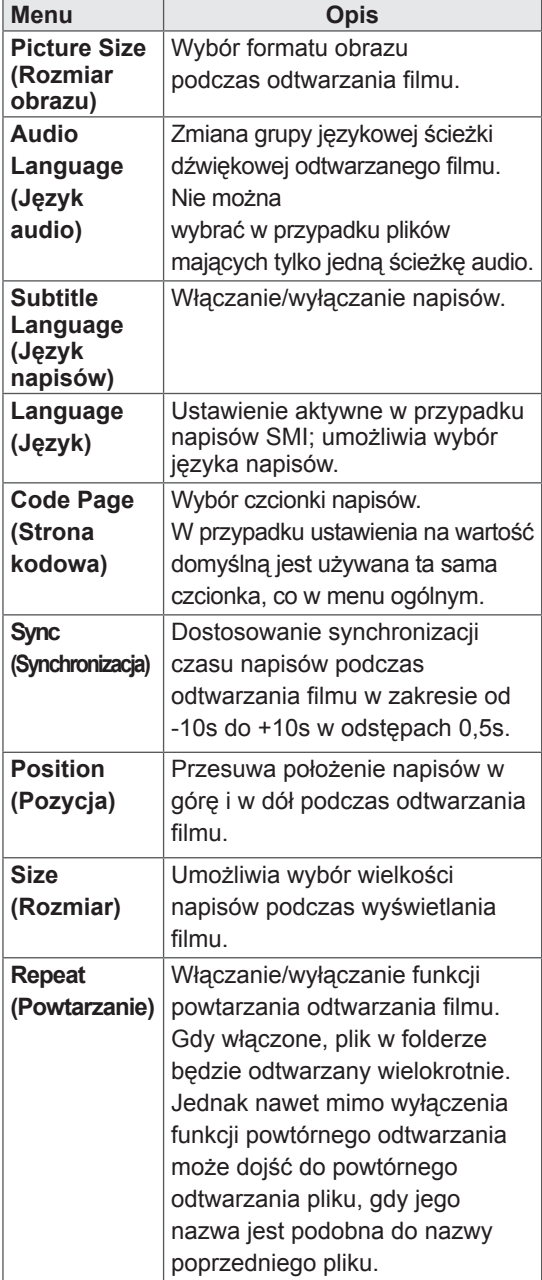

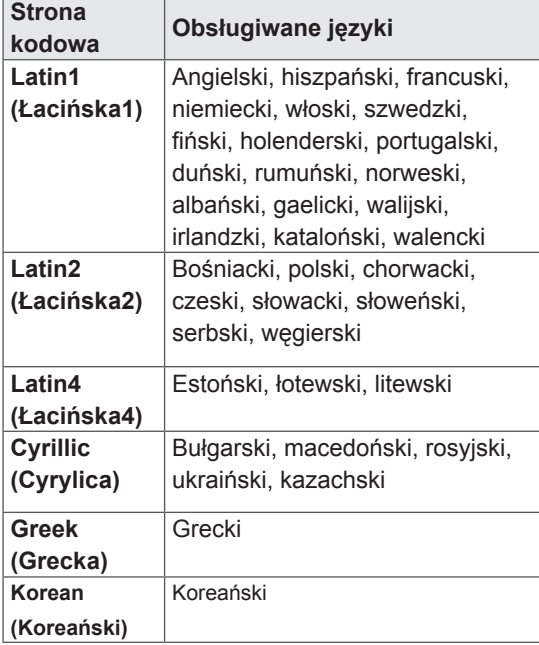

#### $\mathbf \Omega$ **UWAGA**

- W pliku napisów jest obsługiwanych tylko 10 000 bloków synchronizacji.
- Rozmiar odtwarzanego obrazu wideo można zmieniać za pomocą przycisku **ARC**.
- Napisy w danym języku są obsługiwane tylko wtedy, gdy menu ekranowe jest w tym samym języku.
- Opcje strony kodowej mogą być wyłączone, zależnie od języka plików napisów.
- Wybierz odpowiednią stronę kodową dla plików napisów.

<span id="page-31-0"></span>Po wybraniu opcji **Set Video (Ustaw wideo)**:

1 Naciskając przyciski nawigacji, przewijaj wartości i wprowadzaj zmiany.

Po wybraniu opcji **Set Audio (Ustaw audio)**:

- 1 Naciskając przyciski nawigacji, przejdź do opcji **Sound Mode (Tryb dźwięku), Clear Voice II (Czysty głos II)** lub **Balance (Balans)**.
- 2 Naciskając przyciski nawigacji, przewijaj wartości i wprowadzaj zmiany.

#### **Wyświetlanie zdjęć**

Urządzenie umożliwia wyświetlanie zdjęć zapisanych na nośnikach USB. Opcje wyświetlane na ekranie mogą się różnić w zależności od modelu.

- 1 Naciskając przyciski nawigacji, przejdź do menu **MY MEDIA (Moje multimedia)** i naciśnij przycisk **OK**.
- 2 Naciskając przyciski nawigacji, przejdź do menu **Photo List (Lista zdjęć)** i naciśnij przycisk **OK**.
- 3 Naciskając przyciski nawigacji, przejdź do odpowiedniego folderu i naciśnij przycisk **OK**.
- 4 Naciskając przyciski nawigacji, przejdź do odpowiedniego pliku i naciśnij przycisk **OK.** 5 Rozpocznij oglądanie zdjęć.<br>odpowiedniego pliku i naciśnij przycisk **OK**.

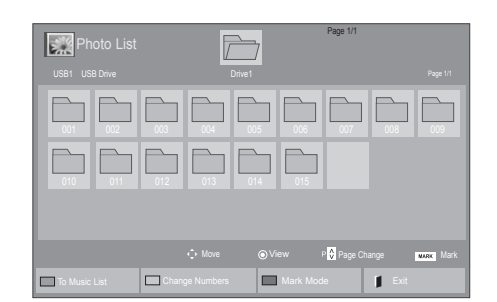

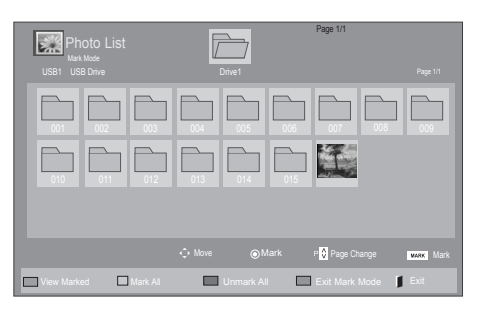

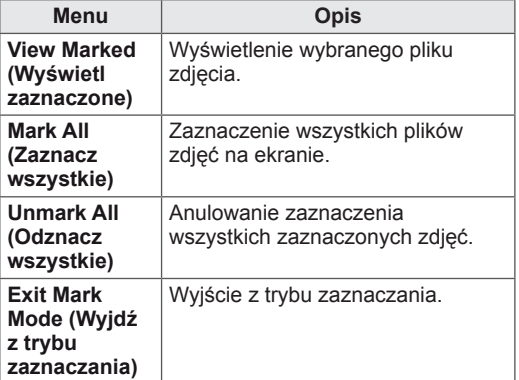

- Nieobsługiwane pliki są wyświetlane w podglądzie tylko w postaci ikon  $\bigwedge$ .
- Nietypowe pliki są wyświetlane w postaci map bitowych  $(X)$ .

#### **Korzystanie z opcji dotyczących odtwarzania zdjęć**

Podczas oglądania zdjęć dostępne są poniższe opcje:

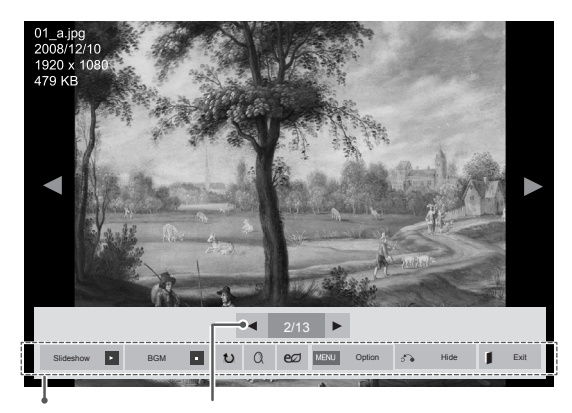

Opcje Liczba zaznaczonych zdjęć

| Opcja                                | <b>Opis</b>                                                                                                    |
|--------------------------------------|----------------------------------------------------------------------------------------------------|
| Slideshow<br>(Pokaz<br>slajdów)      | Rozpoczynanie i zatrzymywanie pokazu<br>slajdów z wybranych zdjęć.<br>Jeśli nie wybrano konkretnych zdjęć,<br>w pokazie są wyświetlane wszystkie<br>zdiecia zapisane w bieżącym folderze.<br>Aby ustawić szybkość zmiany slajdów<br>w pokazie, wybierz pozycję Option<br>(Opcje). |
| BGM<br>(Muzyka w<br>tle)             | Włączanie i wyłączanie muzyki w tle.<br>Aby wskazać folder z utworami do<br>użycia jako muzyka w tle, wybierz<br>pozycję Option (Opcje).<br>Dostep do menu Option (Opcie) można<br>też uzyskać za pomocą przycisku<br>MENU na pilocie zdalnego sterowania.                        |
| U                                    | Obracanie zdjęcia w prawo (o 90°, 180°,<br>270° i 360°).<br>UWAGA<br>Istnieją ograniczenia<br>dotyczące wielkości zdjęcia.<br>Nie można obrócić zdjęcia,<br>jeśli długość krawedzi<br>(rozdzielczość w pikselach)<br>po obrocie przekracza<br>obsługiwaną rozdzielczość.          |
| $\alpha$                             | Wyświetlanie zdjęcia powiększonego 2<br>lub 4 razv.<br><b>UWAGA</b><br>Zdjęć o rozdzielczości<br>960 x 540 lub mniejszej nie<br>można powiekszyć.                                                                                                    |
| <b>ENERGY</b><br>e∅<br><b>SAVING</b> | Kilkukrotne naciśnięcie przycisku<br><b>ENERGY SAVING (OSZCZĘDZANIE</b><br>ENERGII) pozwala zmienić jasność<br>ekranu.                                                                                                    |

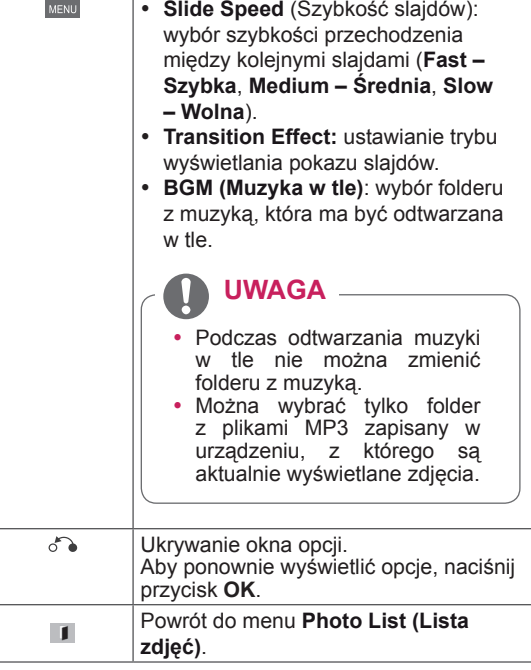

#### **Opcje zdjęć**

- 1 Naciśnij przycisk **MENU**, aby wyświetlić menu **Option (Opcje)**.
- 2 Naciskając przyciski nawigacji, przejdź do opcji **Set Photo View (Ustaw widok zdjęć), Set Video (Ustaw wideo)** lub **Set Audio (Ustaw audio),** a następnie naciśnij przycisk **OK**.

- y Zmiana wartości ustawień opcji **Movie List (Lista filmów)** nie wpływa na wartości ustawień opcji **Photo List (Lista zdjęć)** ani **Music List (Lista muzyki)**.
- y Zmiana wartości ustawień opcji **Photo List (Lista zdjęć)** i **Music List (Lista muzyki)** powoduje analogiczne dostosowanie wartości ustawień opcji **Photo List (Lista zdjęć)** i **Music List (Lista muzyki)**, z wyłączeniem wartości ustawień opcji **Movie List (Lista filmów)**.

Po wybraniu opcji **Set Photo View**:

- 1 Korzystając z przycisków nawigacji, przejdź do opcji **Slide Speed,Transition Effect** lub **BGM.**
- 2 Korzystając z przycisków nawigacji, przewijaj wartości i wprowadzaj zmiany.

#### **Efekty przejścia slajdów (Transition Effect)**

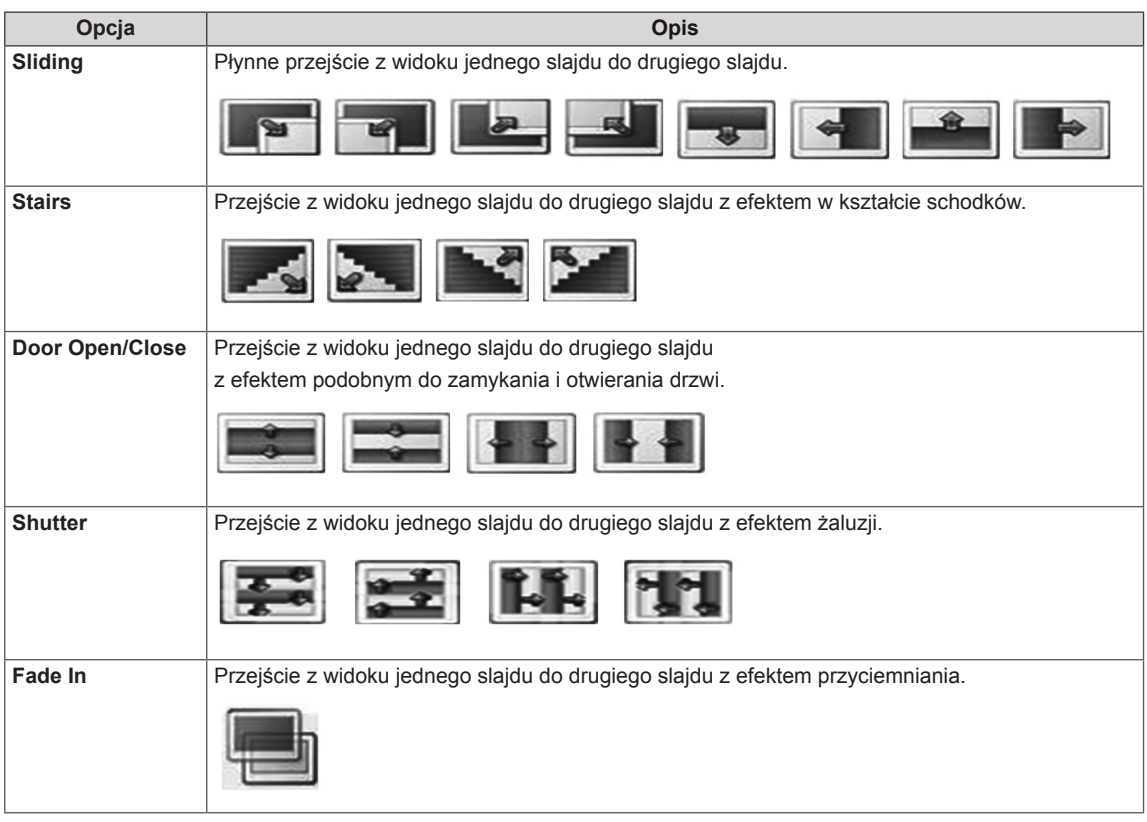

<span id="page-34-0"></span>Po wybraniu opcji **Set Video (Ustaw wideo)**:

1 Naciskając przyciski nawigacji, przewijaj wartości i wprowadzaj zmiany.

Po wybraniu opcji **Set Audio (Ustaw audio)**:

- 1 Naciskając przyciski nawigacji, przejdź do opcji **Sound Mode (Tryb dźwięku), Clear Voice II (Czysty głos II)** lub **Balance (Balans)**.
- 2 Naciskając przyciski nawigacji, przewijaj wartości i wprowadzaj zmiany.

#### **Słuchanie muzyki**

- 1 Naciskając przyciski nawigacji, przejdź do menu **My Media (Moje multimedia)** i naciśnij przycisk **OK**.
- 2 Naciskając przyciski nawigacji, przejdź do menu **Music List (Lista muzyki)** i naciśnij przycisk **OK**.
- 3 Naciskając przyciski nawigacji, przejdź do odpowiedniego folderu i naciśnij przycisk **OK**.
- 4 Naciskając przyciski nawigacji, przejdź do odpowiedniego pliku i naciśnij przycisk **OK**.

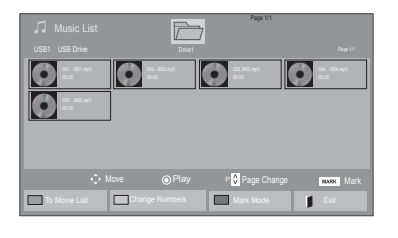

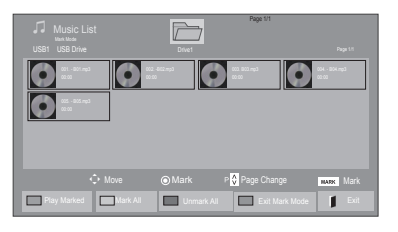

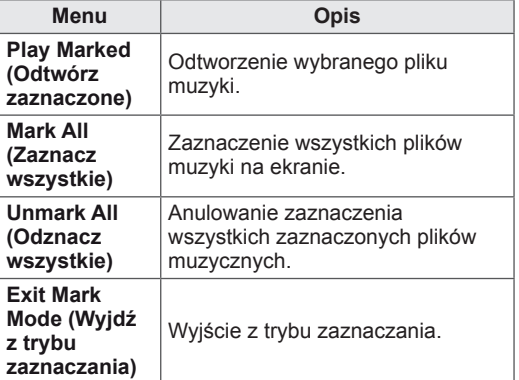

5 Rozpocznij odtwarzanie muzyki.

6 Steruj odtwarzaniem za pomocą przycisków opisanych poniżej.

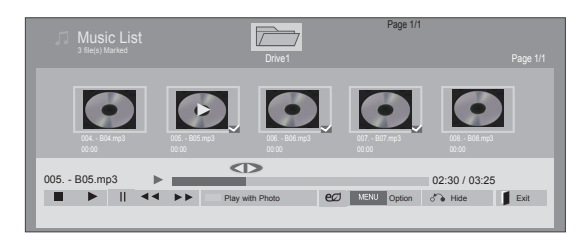

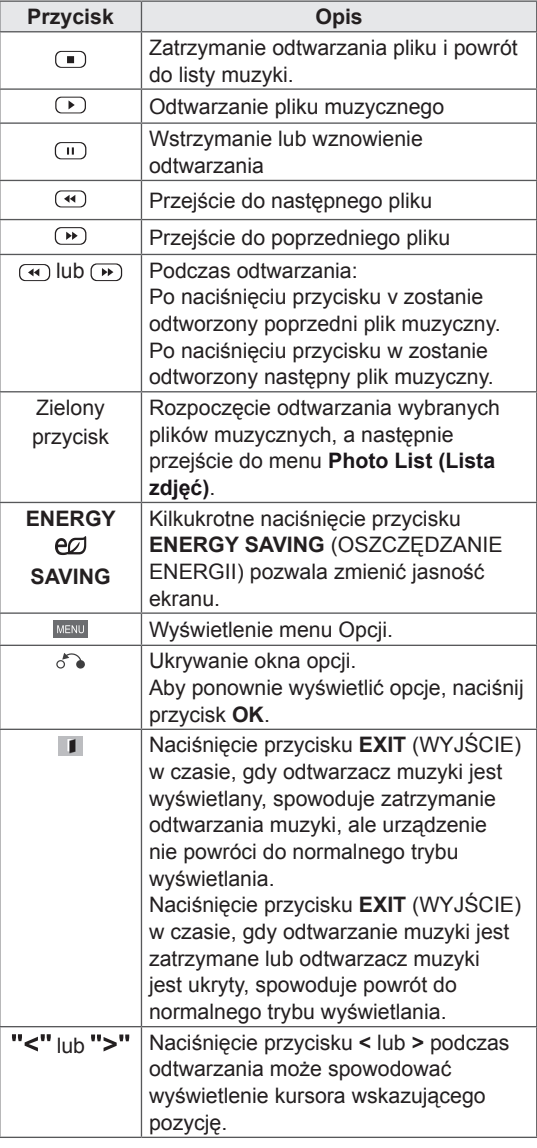

#### **Porady dotyczące odtwarzania plików muzycznych**

• Urządzenie nie obsługuje plików MP3 zawierających etykiety ID3.

- Nieobsługiwane pliki są wyświetlane w podglądzie tylko w postaci ikon  $\bigwedge$ .
- Nietypowe pliki są wyświetlane w postaci map bitowych  $(\chi)$ .
- Uszkodzone pliki muzyczne nie są odtwarzane. W przypadku takich plików wyświetlany jest czas odtwarzania 00:00.
- Pliki muzyczne pobrane z płatnych serwisów i chronione prawami autorskimi nie są odtwarzane. W przypadku takich plików wyświetlane są niewłaściwe informacje dotyczące czasu odtwarzania.
- Naciśnięcie przycisku OK powoduje wyłączenie wygaszacza ekranu.
- W tym trybie dostępne są także przyciski odtwarzania (s), wstrzymania (t), r , w i v umieszczone na pilocie zdalnego sterowania.
- Przycisk w umożliwia przejście do następnego, a przycisk v — do poprzedniego utworu.

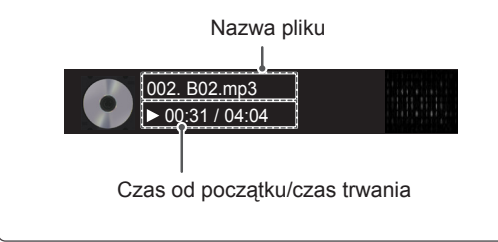
#### **Opcje muzyki**

- 1 Naciśnij przycisk **MENU**, aby otworzyć menu podręczne.
- 2 Naciskając przyciski nawigacji, przejdź do opcji **Set Audio Play (Ustaw odtwarzanie audio)**  lub **Set Audio (Ustaw audio)** ,a następnie naciśnij przycisk **OK**.

### **UWAGA**

- y Zmiana wartości ustawień opcji **Movie List (Lista filmów)** nie wpływa na wartości ustawień opcji **Photo List (Lista zdjęć)** ani **Music List (Lista muzyki)**.
- y Zmiana wartości ustawień opcji **Photo List (Lista zdjęć)** i **Music List (Lista muzyki)** powoduje analogiczne dostosowanie wartości ustawień opcji **Photo List (Lista zdjęć)** i **Music List (Lista muzyki)**, z wyłączeniem wartości ustawień opcji **Movie List (Lista filmów)**.

Po wybraniu opcji **Set Audio Play (Ustaw odtwarzanie audio)**:

- 1 Naciskając przyciski nawigacji, przejdź do opcji **Repeat (Powtarzanie)** lub **Random (Losowo)**.
- 2 Naciskając przyciski nawigacji, przewijaj wartości i wprowadzaj zmiany.

Po wybraniu opcji **Set Audio (Ustaw audio)**:

- 1 Naciskając przyciski nawigacji, wybierz opcje **Sound Mode (Tryb dźwięku), Clear Voice II (Czysty głos II)** lub **Balance (Balans)**.
- 2 Naciskając przyciski nawigacji, przewijaj wartości i wprowadzaj zmiany.

### **Przeglądanie menu Contents List (Lista zawartości)**

To menu umożliwia odtworzenie zapisanych plików za pomocą opcji Export (Eksport) w oprogramowaniu SuperSign Manager.

- 1 Naciskając przyciski nawigacji, przejdź do menu **My Media (Moje multimedia)** i naciśnij przycisk **OK**.
- 2 Naciskając przyciski nawigacji, przejdź do menu **Contents List (Lista zawartości)** i naciśnij przycisk OK.
- 3 Naciskając przyciski nawigacji, przejdź do odpowiedniego folderu i naciśnij przycisk **OK**.
- 4 Naciskając przyciski nawigacji, przejdź do odpowiedniego pliku i naciśnij przycisk **OK**.

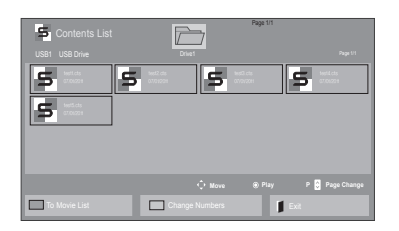

### **UWAGA**

- Podczas odtwarzania plików multimedialnych z menu Contents List (Lista zawartości) aktywne są tylko przyciski BACK (WSTECZ) i EXIT (WYJŚCIE), a także przycisk regulacji głośności. Naciśnięcie przycisku BACK (WSTECZ) lub EXIT (WYJŚCIE) spowoduje zatrzymanie odtwarzania plików multimedialnych i powrót do widoku ekranu.
- y Jeśli w urządzeniu USB jest folder AutoPlay i zawiera on pliki w obsługiwanych formatach, pliki mogą zostać odtworzone automatycznie po podłączenie do monitora.

### **Przewodnik po usłudze DivX® VOD**

#### **Rejestracja w usłudze DivX® VOD**

Aby można było odtworzyć wypożyczony lub zakupiony plik DivX® VOD, urządzenie należy zarejestrować na stronie **www.divx.com/vod**  przy użyciu 10-znakowego kodu zapisanego w urządzeniu.

- 1 Naciśnij przycisk **MENU**. Zostanie wyświetlony ekran z głównymi menu.
- 2 Naciskając przyciski nawigacji, przejdź do opcji **MY MEDIA (MOJE MULTIMEDIA)** i naciśnij przycisk **OK**.
- 3 Naciśnij niebieski przycisk.
- 4 Naciskając przyciski nawigacji, przejdź do opcji **DivX Reg. Code (Kod rejestracji DivX)** i naciśnij przycisk **OK**.
- 5 Sprawdź kod rejestracji swojego wyświetlacza.
- 6 Po zakończeniu naciśnij przycisk **EXIT (WYJŚCIE).**

Po powrocie do poprzedniego menu naciśnij przycisk **BACK (WSTECZ)**.

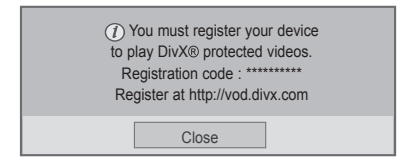

### **UWAGA**

- Podczas sprawdzania kodu rejestracji niektóre przyciski mogą nie działać.
- W przypadku użycia kodu rejestracji DivX innego urządzenia nie będzie możliwe odtworzenie wypożyczonego lub kupionego pliku DivX. Dlatego należy zawsze korzystać z kodu rejestracji DivX przypisanego do tego urządzenia.
- · Pliki wideo lub audio, które nie są przekonwertowane za pomocą standardowego kodeka DivX, mogą ulec uszkodzeniu lub nie zostać odtworzone.
- Kod DivX VOD umożliwia aktywację do 6 urządzeń w ramach jednego konta.

#### **Wyrejestrowywanie urządzenia z usługi DivX® VOD**

W celu wyrejestrowania urządzenia należy na stronie www.divx.com/vod wprowadzić 8-znakowy kod dezaktywacyjny zapisany w urządzeniu.

- 1 Naciśnij przycisk **MENU**. Zostanie wyświetlony ekran z głównymi menu.
- 2 Naciskając przyciski nawigacji, przejdź do opcji **MY MEDIA (MOJE MULTIMEDIA)** i naciśnij przycisk **OK**.
- 3 Naciśnij niebieski przycisk.
- 4 Naciskając przyciski nawigacji, przejdź do opcji **Deactivation (Dezaktywacja)** i naciśnij przycisk **OK**.
- 5 Naciskając przyciski nawigacji, przejdź do opcji **Yes (Tak)** i potwierdź zamiar dezaktywacji.

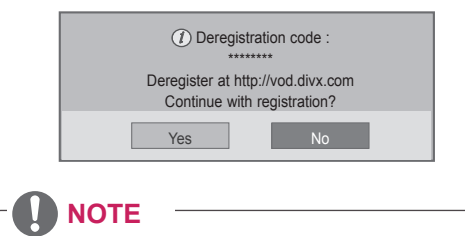

• Po wyrejestrowaniu urządzenia, aby móc ponownie odtwarzać treści DivX® VOD, należy ponownie zarejestrować urządzenie.

### <span id="page-38-0"></span>**Korzystanie z funkcji PIP/PBP (Obraz w obrazie / Obraz obok obrazu)**

Ta funkcja umożliwia wyświetlanie filmów i zdjęć zapisanych w urządzeniu pamięci masowej USB na jednym monitorze poprzez podzielenie ekranu na ekran główny i ekrany dodatkowe. [\(Zobacz](#page-50-0) str.51)

- 1 Naciśnij przycisk **MENU**, aby przejść do menu **OPTION (OPCJE)**, i naciśnij przycisk **OK**.
- 2 Przejdź do pozycji **PIP/PBP (Obraz w obrazie /**

**Obraz obok obrazu)**, wybierz opcję **PIP (Obraz w obrazie)** lub **PBP (Obraz obok obrazu)** i naciśnij przycisk **OK**.

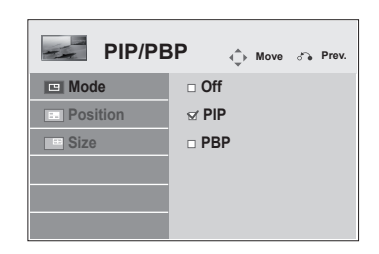

3 Z menu **My Media (Moje multimedia)** wybierz pozycję **Movie List (Lista filmów)** lub **Photo List (Lista zdjęć)**.

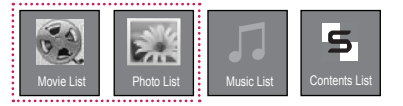

4 Wybierz plik do odtworzenia i naciśnij przycisk **OK**.

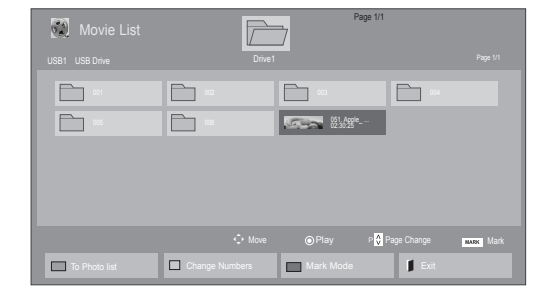

6 W opcji dźwięku wybierz pozycję Main (Główny) lub Sub (Dodatkowy). Przed uruchomieniem funkcji **PIP (Obraz w obrazie)** lub **PBP (Obraz obok obrazu)** konieczne jest wybranie dźwięku wyjściowego.

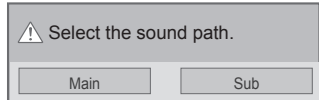

- 7 Na ekranie głównym zostanie wyświetlone dodatkowe okno.
- 5 Z listy odtwarzania wybierz ikonę **PIP (Obraz w obrazie)** lub **PBP (Obraz obok obrazu)**.

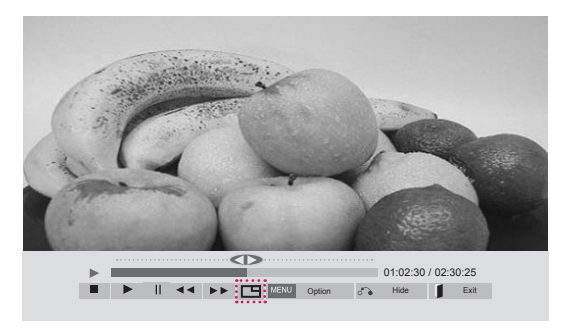

 **< MOVIE LIST(Lista filmów) >**

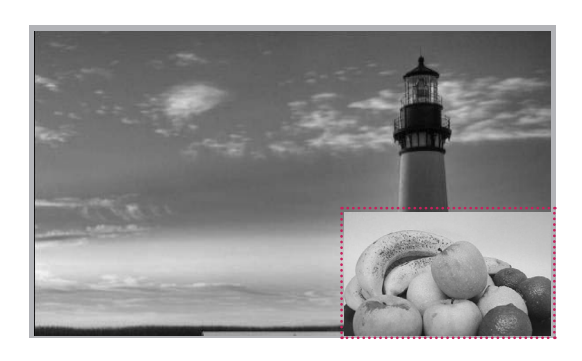

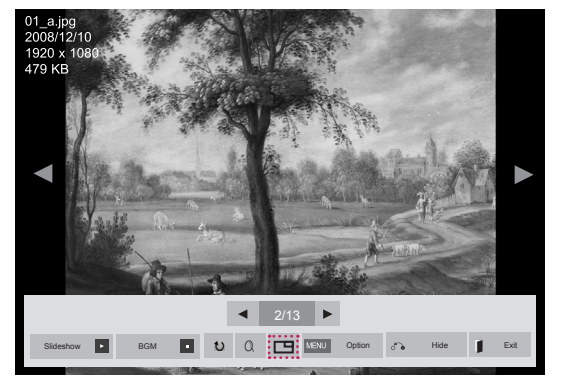

 **< PHOTO LIST(Lista zdjęć) >**

## **DOSTOSOWYWANIE USTAWIEŃ**

## **Dostęp do menu głównych**

- 1 Naciśnij przycisk **MENU**. Zostanie wyświetlony ekran z głównymi menu.
- 2 Naciskając przyciski nawigacji, przejdź do jednego z poniższych menu i naciśnij przycisk **OK**.
- 3 Naciskając przyciski nawigacji, przejdź do ustawienia lub opcji, a następnie naciśnij przycisk **OK**.
- 4 Po zakończeniu naciśnij przycisk **EXIT (WYJŚCIE)**. Po powrocie do poprzedniego menu, naciśnij przycisk **BACK (WSTECZ)**.

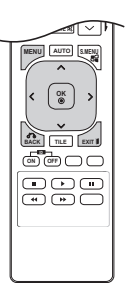

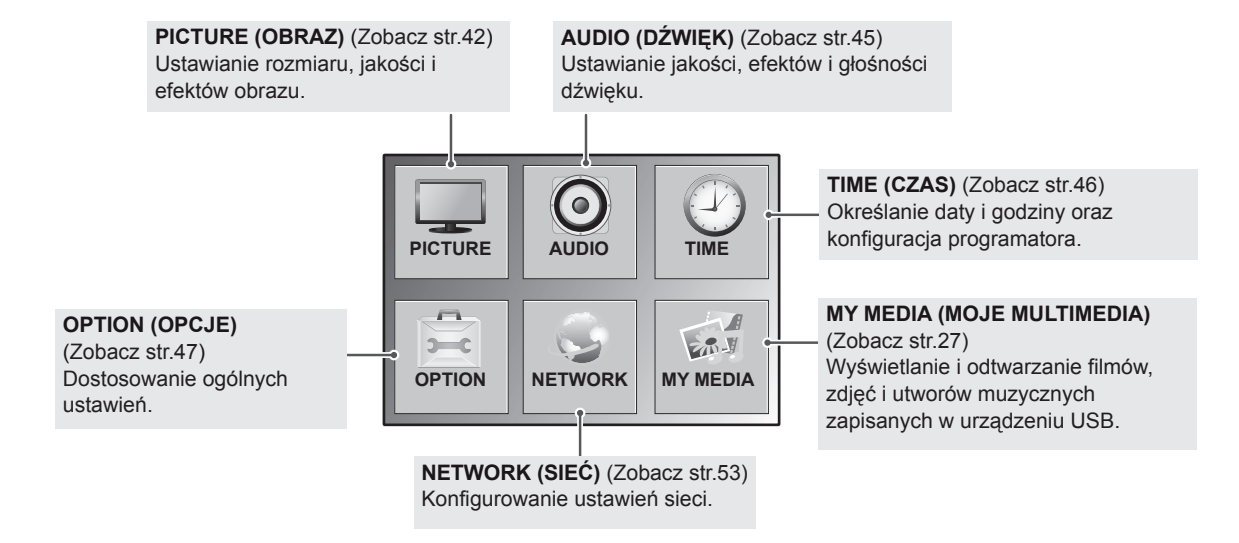

### <span id="page-41-0"></span>**Ustawienia w menu PICTURE (OBRAZ)**

- 1 Naciśnij przycisk **MENU**. Zostanie wyświetlony ekran z głównymi menu.
- 2 Naciskając przyciski nawigacji, przejdź do menu **PICTURE (OBRAZ)** i naciśnij przycisk **OK**.
- 3 Naciskając przyciski nawigacji, przejdź do ustawienia lub opcji, a następnie naciśnij przycisk **OK**.
	- Aby powrócić do poprzedniego poziomu, naciśnij przycisk **BACK (WSTECZ)**.
- 4 Po zakończeniu naciśnij przycisk **EXIT (WYJŚCIE)**. Po powrocie do poprzedniego menu, naciśnij przycisk **BACK (WSTECZ)**.

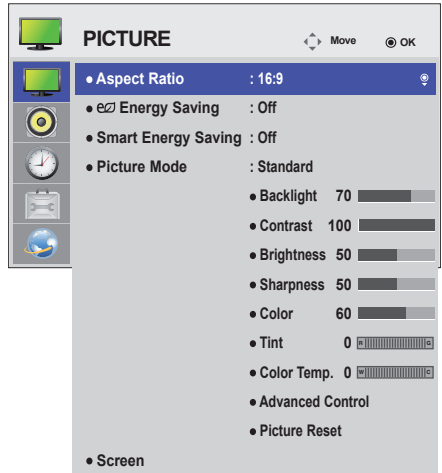

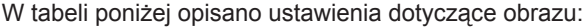

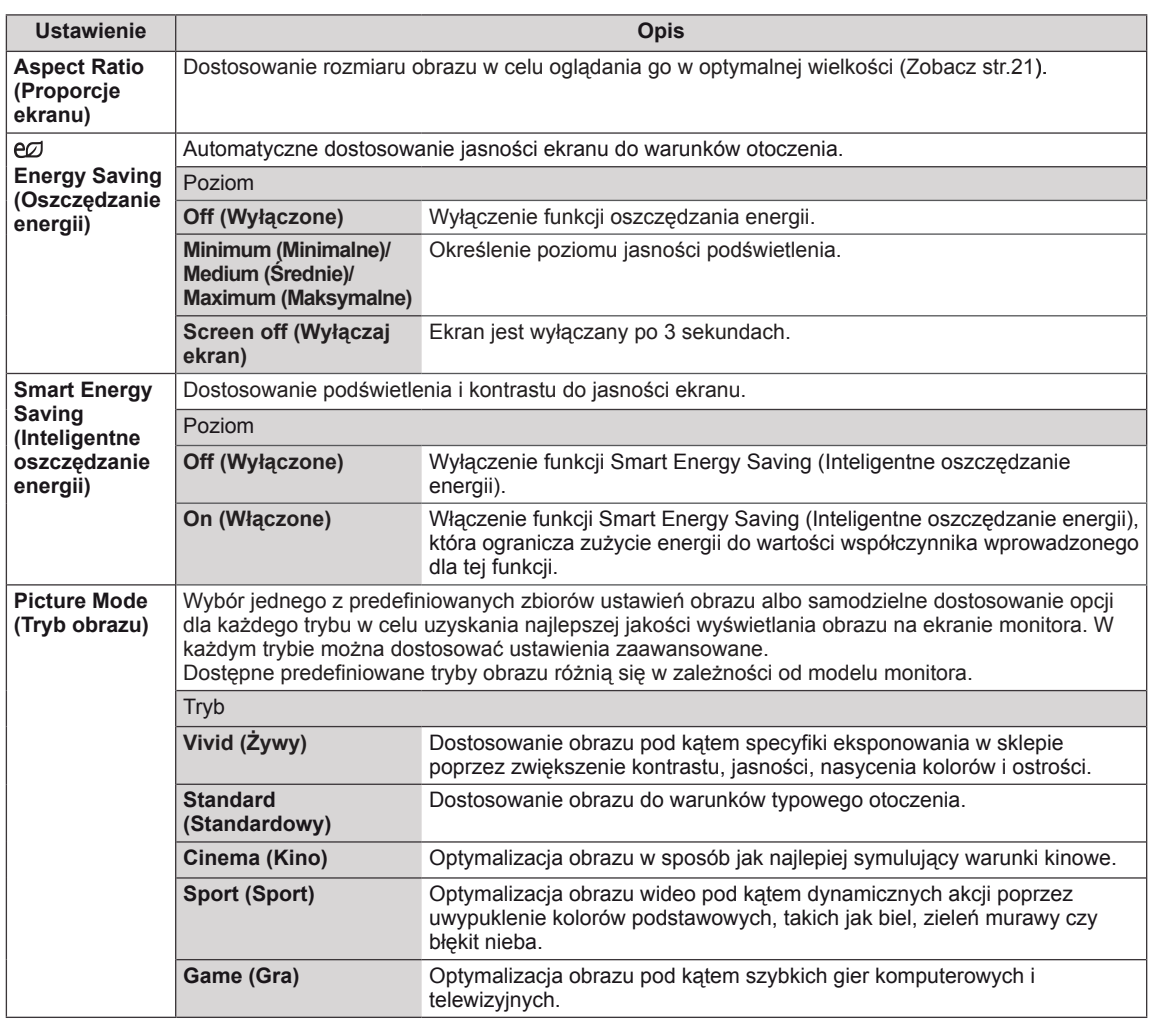

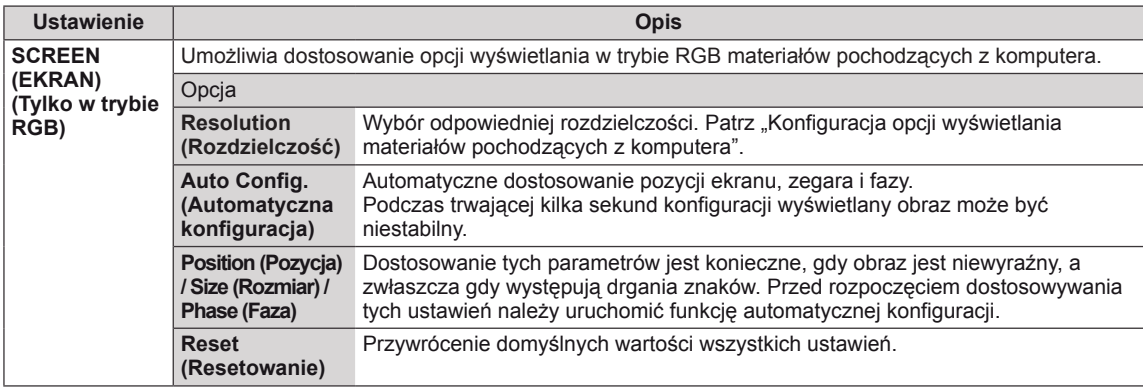

#### **Podstawowe parametry obrazu**

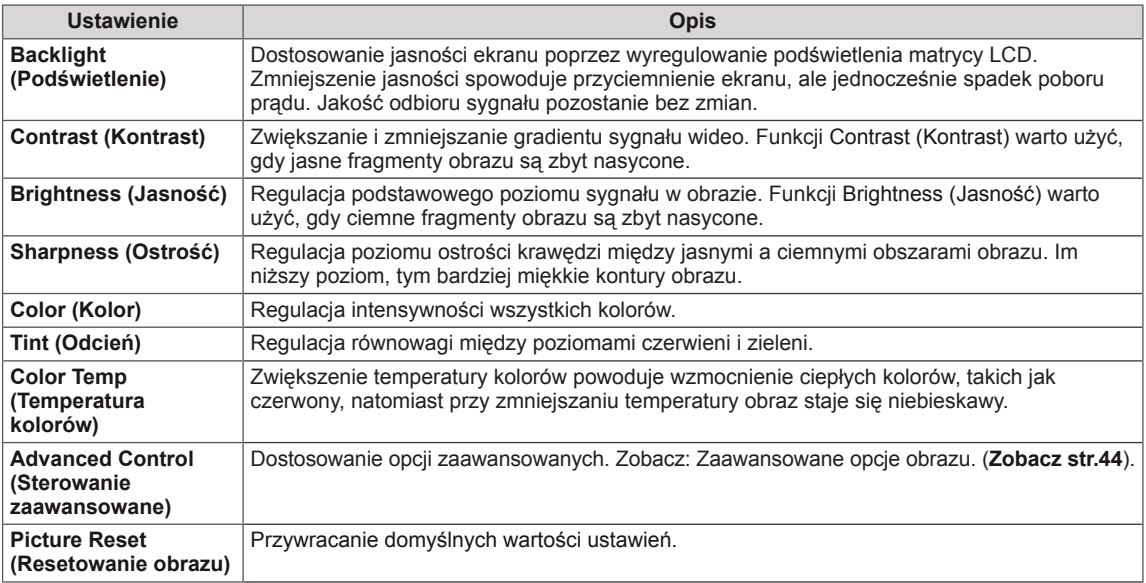

### **UWAGA**

- y W przypadku wyboru w ustawieniu Picture Mode (Tryb obrazu) wartości Vivid (Żywy), Standard (Standardowy), Cinema (Kino), Sport (Sport) lub Game (Gra) kolejne menu zostaną ustawione automatycznie.
- y W trybach RGB-PC / DVI-D-PC(DTV) / HDMI-PC nie można regulować koloru ani odcienia.
- y W przypadku korzystania z funkcji Smart Energy Saving (Inteligentne oszczędzanie energii) ekran może wydawać się zbyt nasycony w białych obszarach nieruchomych obrazów.
- Jeśli dla funkcji Energy Saving (Oszczędzanie energii) wybrano ustawienie Minimum (Minimalne), Medium (Średnie) lub Maximum (Maksymalne), funkcja Smart Energy Saving (Inteligentne oszczędzanie energii) zostanie wyłączona.

#### <span id="page-43-0"></span>**Zaawansowane parametry obrazu**

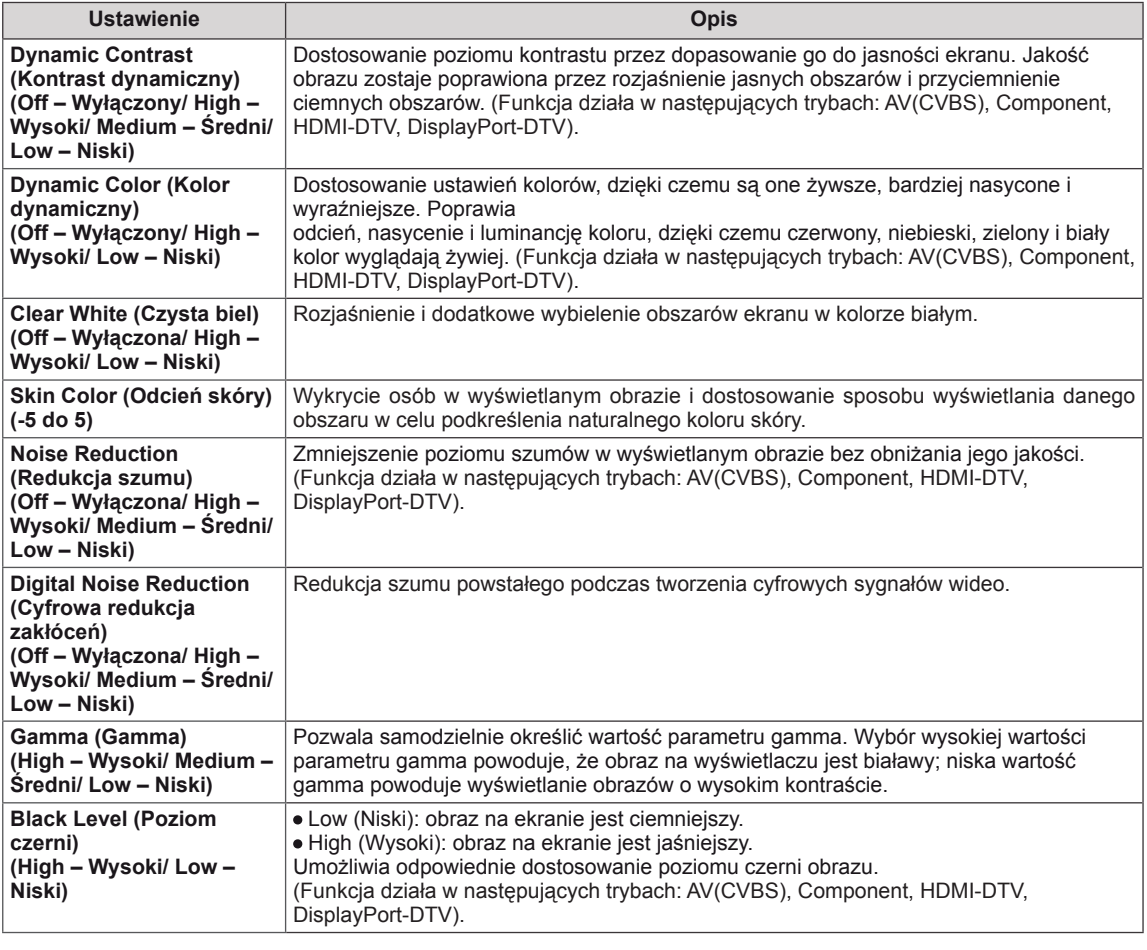

### <span id="page-44-0"></span>**Ustawienia w menu AUDIO (DŹWIĘK)**

- 1 Naciśnij przycisk **MENU**. Zostanie wyświetlony ekran z głównymi menu.
- 2 Naciskając przyciski nawigacji, przejdź do menu **AUDIO (DŹWIĘK)** i naciśnij przycisk **OK**.
- 3 Naciskając przyciski nawigacji, przejdź do ustawienia lub opcji, a następnie naciśnij przycisk **OK**.
	- Aby powrócić do poprzedniego poziomu, naciśnij przycisk **BACK (WSTECZ)**.
- 4 Po zakończeniu naciśnij przycisk **EXIT (WYJŚCIE)**. Po powrocie do poprzedniego menu, naciśnij przycisk **BACK (WSTECZ)**.

W tabeli poniżej opisano dostępne opcje dźwięku:

 $\sim$ 

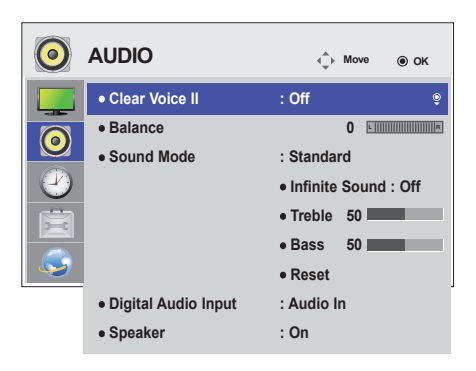

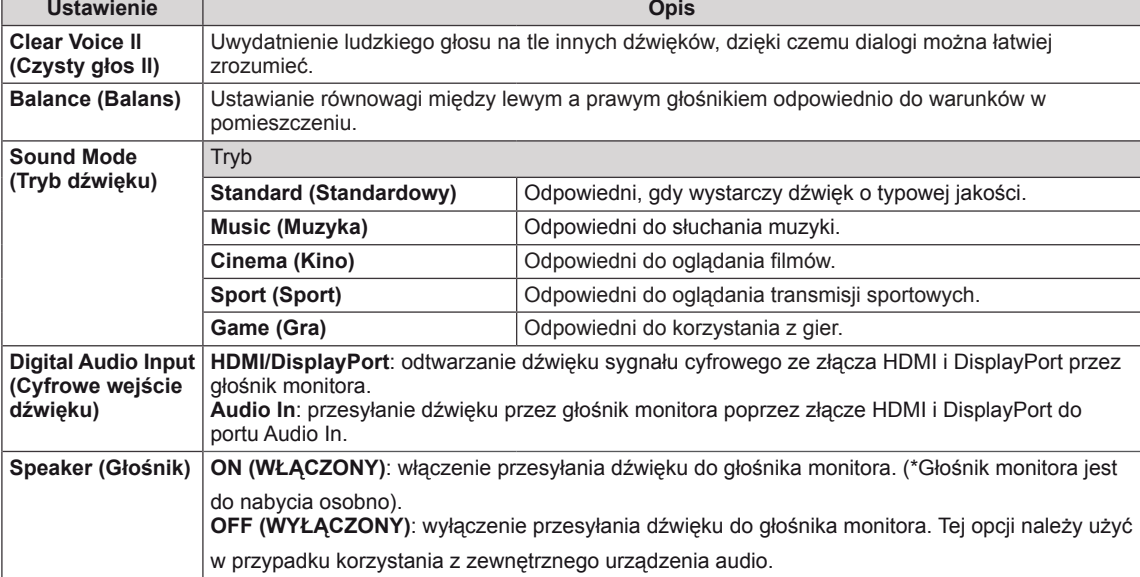

#### **Opcje menu Sound Mode (Tryb dźwięku)**

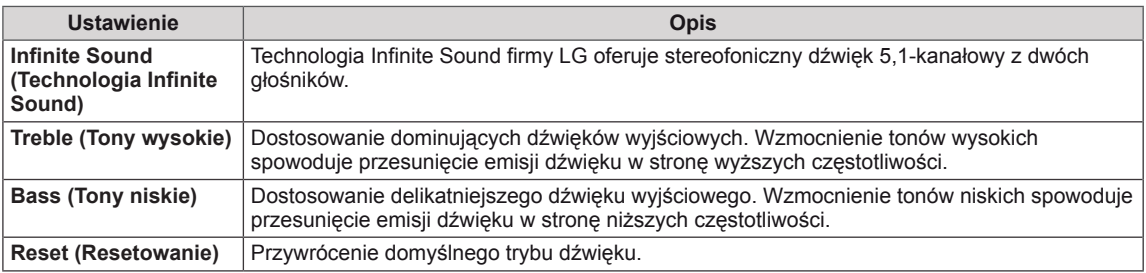

### <span id="page-45-0"></span>**Ustawienia w menu TIME (CZAS)**

- 1 Naciśnij przycisk **MENU**. Zostanie wyświetlony ekran z głównymi menu.
- 2 Naciskając przyciski nawigacji, przejdź do menu **TIME (CZAS)** i naciśnij przycisk **OK**.
- 3 Naciskając przyciski nawigacji, przejdź do ustawienia lub opcji, a następnie naciśnij przycisk **OK**.
	- Aby powrócić do poprzedniego poziomu, naciśnij przycisk **BACK (WSTECZ)**.
- 4 Po zakończeniu naciśnij przycisk **EXIT (WYJŚCIE)**. Po powrocie do poprzedniego menu, naciśnij przycisk **BACK (WSTECZ)**.

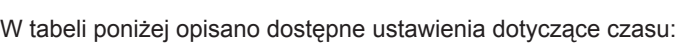

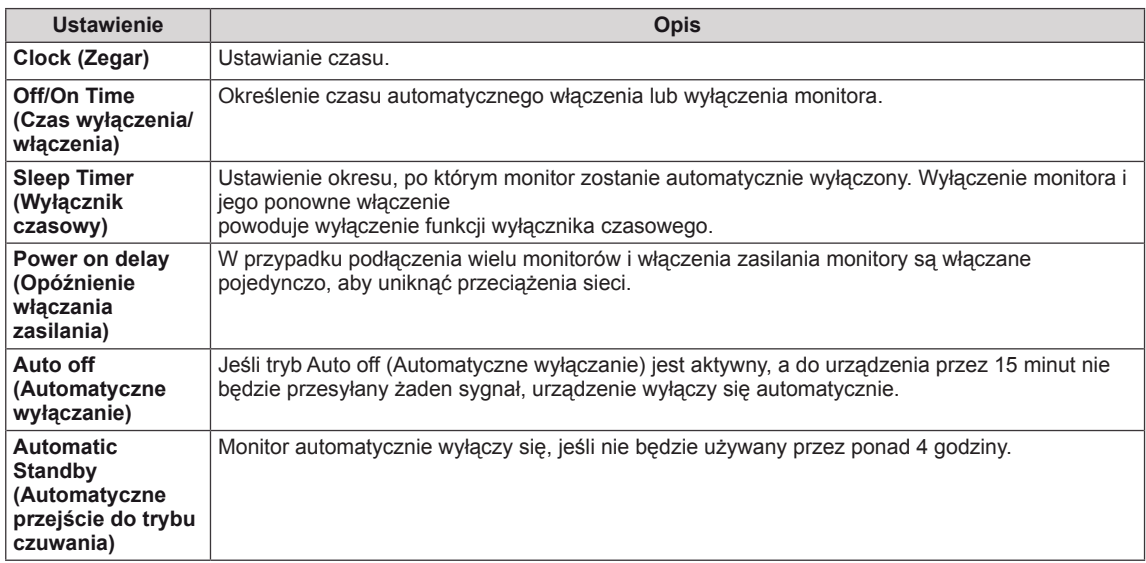

## **NOTE**

- Ustawienie Off/On Time (Czas wyłączenia/włączenia) można ustawić dla siedmiu zadań oglądania; monitor jest włączany lub wyłączany w czasie, który został zaprogramowany na liście zadań. Jeśli na liście zadań zapisanych jest więcej ustawień czasu, funkcja zostanie uruchomiona w najwcześniejszym ustawionym czasie.
- y Funkcja zaplanowanego wyłączania działa prawidłowo tylko pod warunkiem, że ustawienia czasu w urządzeniu są prawidłowo skonfigurowane.
- Jeśli ustawione czasy zaplanowanego włączenia i wyłączenia są identyczne, czas wyłączenia ma wyższy priorytet, jeśli urządzenie jest włączone. Z kolei jeśli urządzenie jest wyłączone, priorytet będzie miało ustawienie czasu włączenia.
- Funkcje "Automatic Standby" (Automatyczne wstrzymanie) oraz "Auto off" (Automatyczne wyłączanie) mogą nie być dostępne w niektórych krajach.

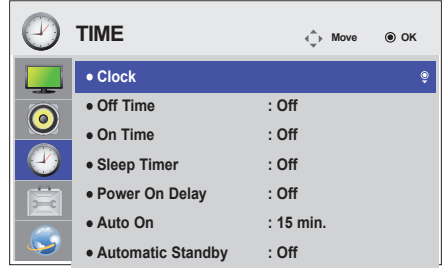

### <span id="page-46-0"></span>**Ustawienia w menu OPTION (OPCJE)**

- 1 Naciśnij przycisk **MENU**. Zostanie wyświetlony ekran z głównymi menu.
- 2 Naciskając przyciski nawigacji, przejdź do menu **OPTION (OPCJE)** i naciśnij przycisk **OK**.
- 3 Naciskając przyciski nawigacji, przejdź do ustawienia lub opcji, a następnie naciśnij przycisk **OK**.
	- Aby powrócić do poprzedniego poziomu, naciśnij przycisk **BACK** (WSTECZ).
- 4 Po zakończeniu naciśnij przycisk **EXIT (WYJŚCIE)**. Po powrocie do poprzedniego menu, naciśnij przycisk **BACK (WSTECZ)**.
- W tabeli poniżej opisano dostępne ustawienia opcji:

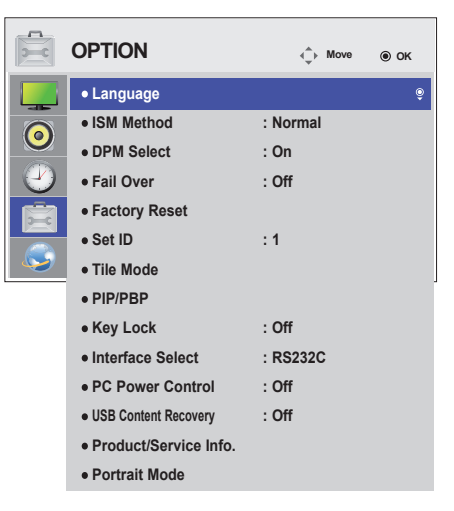

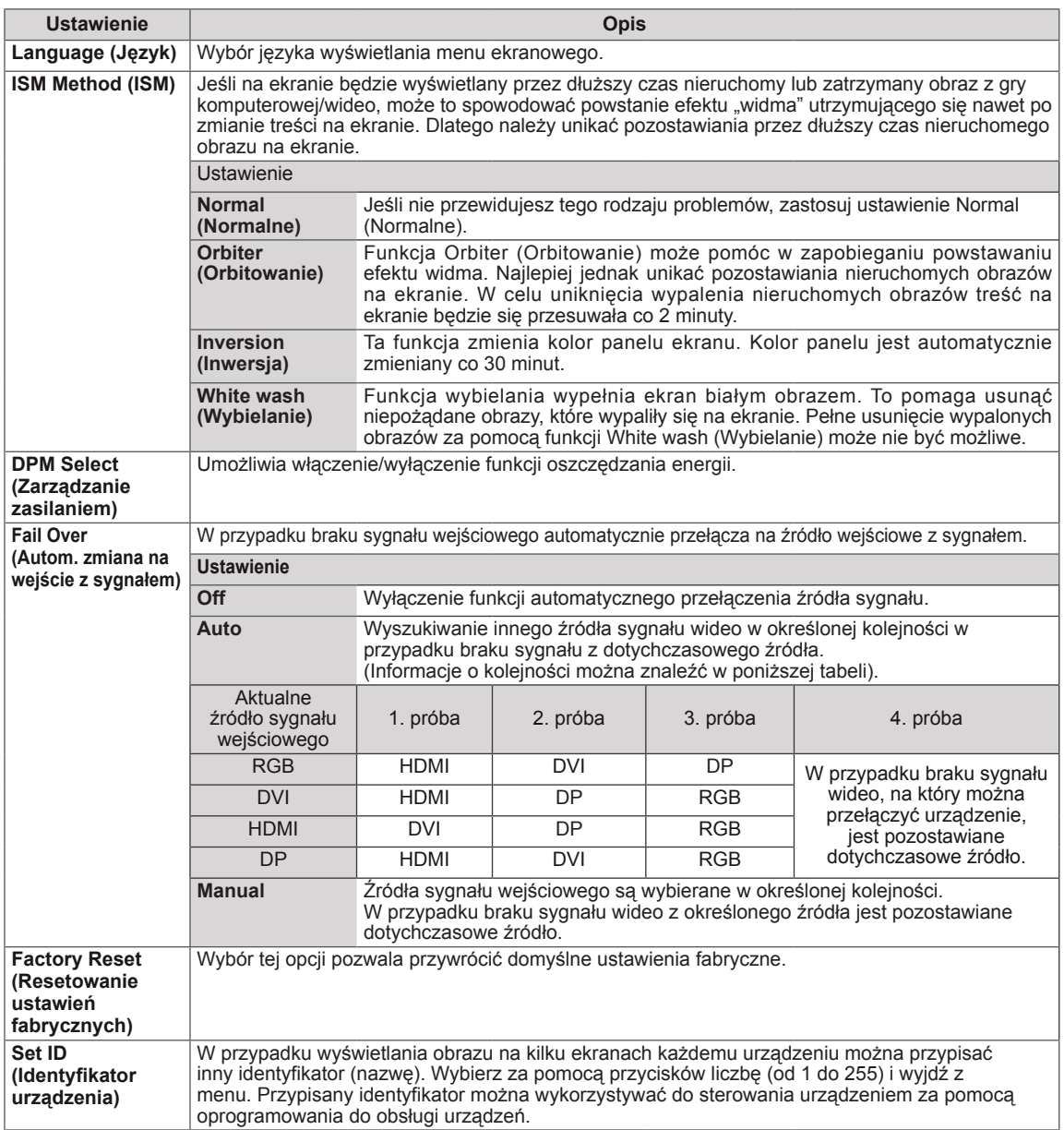

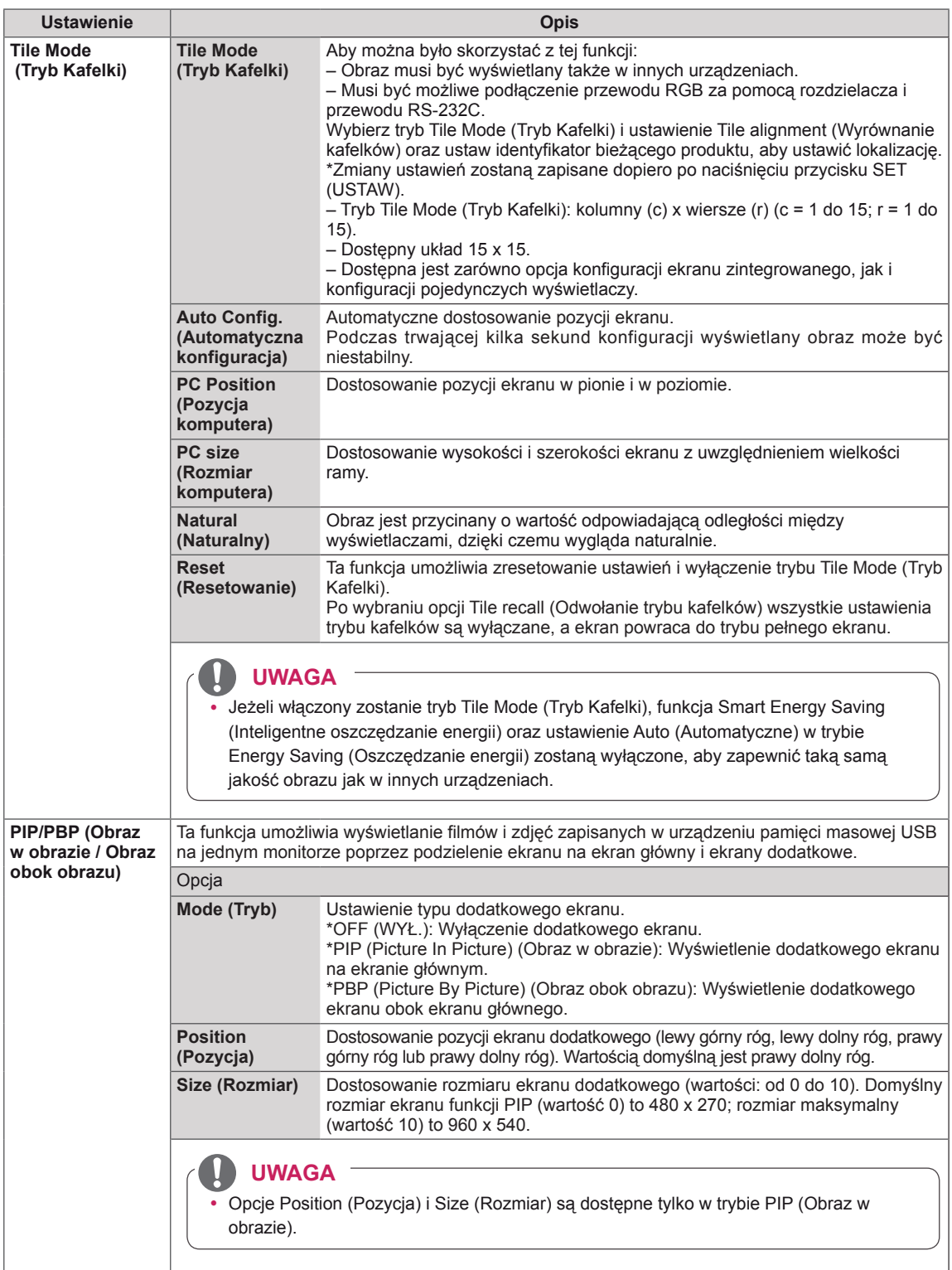

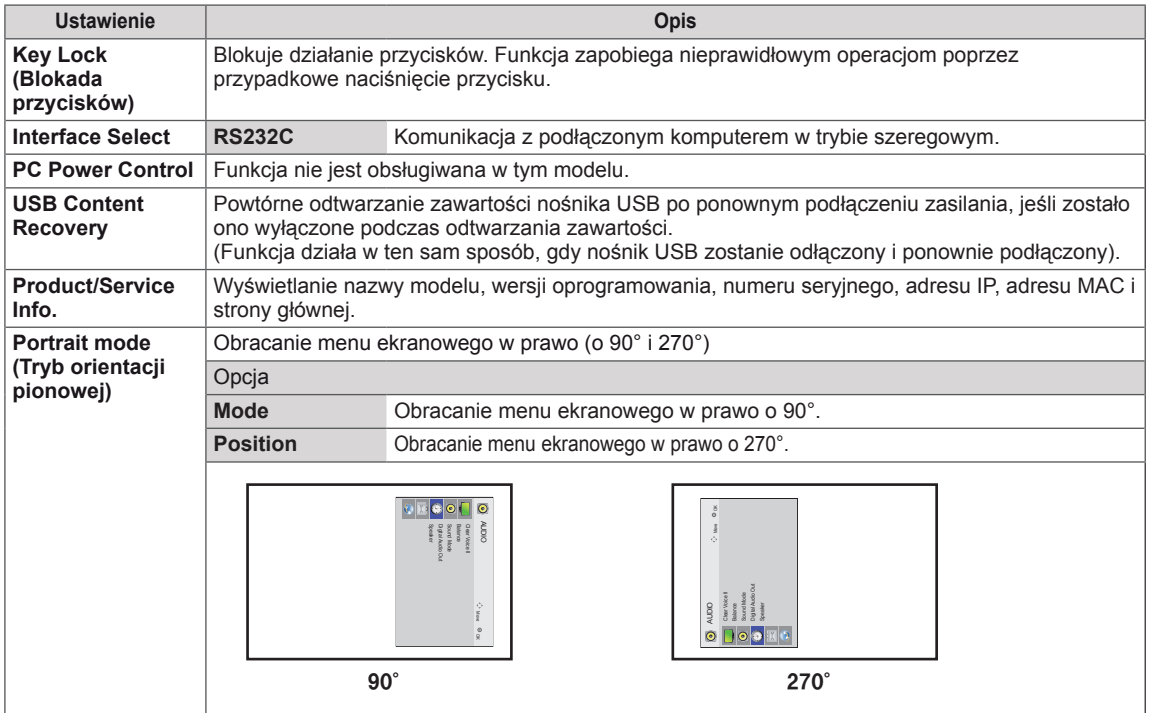

#### **Tile Mode (Tryb Kafelki)**

Niniejszy produkt można połączyć z kolejnymi monitorami w celu uzyskania większej powierzchni wyświetlania w trybie kafelków.

 $\cdot$  1 x 2:

• Off (Wyłączone): Wyłączenie opcji Tile Mode (Tryb Kafelki)

Korzystanie z 2 monitorów

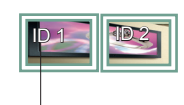

Identyfikator kafelka

• 3 x 3:

### $\cdot$  2 x 2:

Korzystanie z 4 monitorów

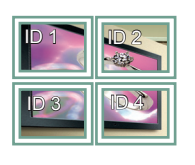

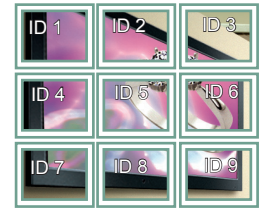

Korzystanie z 9 monitorów

#### • 4 x 4: Korzystanie z 16 monitorów

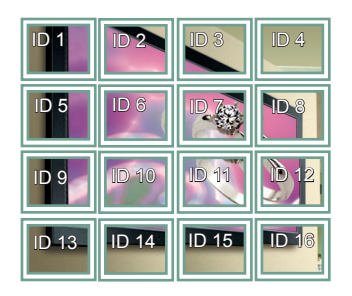

#### • 5 x 5: Korzystanie z 25 monitorów

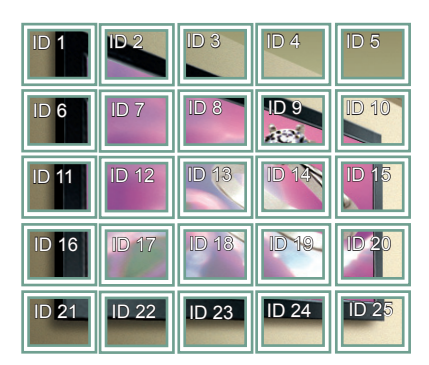

#### **Tile Mode (Tryb Kafelki) – tryb Natural (Naturalny)**

Gdy ten tryb jest aktywny, część obrazu przypadająca na przerwę dzielącą monitory jest pomijana w celu wyświetlania obrazu w naturalny sposób.

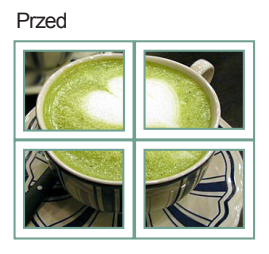

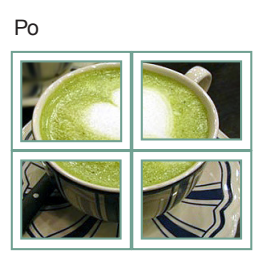

#### <span id="page-50-0"></span>**PIP/PBP (Obraz w obrazie / Obraz obok obrazu)**

Ta funkcja umożliwia wyświetlanie filmów i zdjęć z urządzenia USB na jednym monitorze dzięki podziałowi ekranu na ekran główny i ekran dodatkowy. (**[Zobacz str.39](#page-38-0)**)

#### **Mode (Tryb)**

\***PIP (Picture In Picture) (Obraz w obrazie)**: wyświetlenie dodatkowego ekranu na ekranie głównym.

\***PBP (Picture By Picture) (Obraz obok obrazu)**: wyświetlenie dodatkowego ekranu obok ekranu głównego.

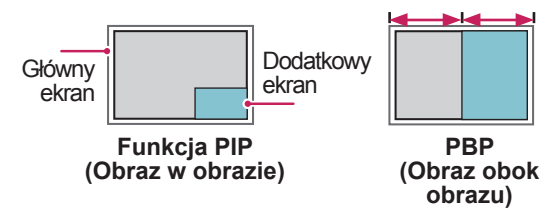

**Position (Pozycja)**

Dostosowanie pozycji ekranu dodatkowego (lewy górny róg, lewy dolny róg, prawy górny róg lub prawy dolny róg).

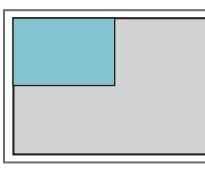

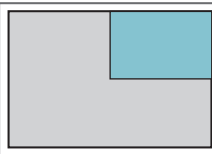

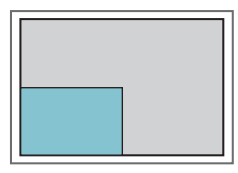

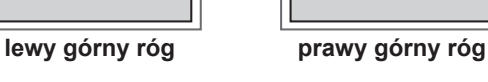

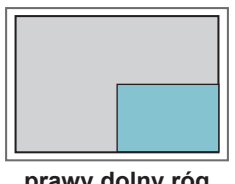

**lewy dolny róg prawy dolny róg**

**Size (Rozmiar)**

Dostosowanie rozmiaru ekranu dodatkowego (wartości: od 0 do 10).

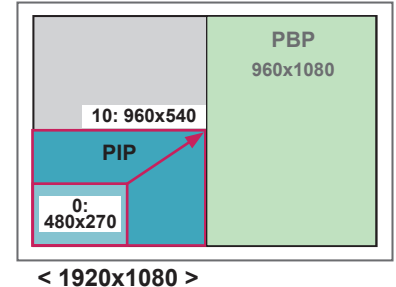

**UWAGA**

• Ekran dodatkowy jest obsługiwany tylko podczas korzystania z urządzenia USB.

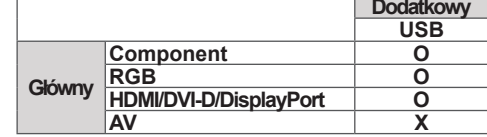

- Zmiana rozmiaru i pozycji ekranu dodatkowego jest obsługiwana tylko w trybie PIP (Obraz w obrazie).
- Po wybraniu trybu PBP (Obraz obok obrazu) pozycja Aspect Ratio (Proporcje ekranu) w menu PICTURE (OBRAZ) zostanie ustawiona na wartość 16:9 i wyłączona.
- Podczas korzystania z funkcji PBP (Obraz obok obrazu) tryb Tile Mode (Tryb Kafelki) nie jest obsługiwany.
- Przed uruchomieniem funkcji PIP (Obraz w obrazie) lub PBP (Obraz obok obrazu) konieczne jest wybranie dźwięku wyjściowego. Dostępne opcje to Main (Główny) lub Sub (Dodatkowy).
- Jeśli w komunikacie wyboru dźwięku nie zostanie wybrana żadna z opcji Main (Główny) i Sub (Dodatkowy), a komunikat zniknie lub zostanie zamknięty przez naciśnięcie przycisku Exit (Wyjście) lub Back (Wstecz), ekran dodatkowy funkcji PIP/PBP (Obraz w obrazie / Obraz obok obrazu) nie zostanie wyświetlony.
- Nie można zmienić dźwięku, gdy funkcja PIP (Obraz w obrazie) lub PBP (Obraz obok obrazu) jest aktywna. Aby zmienić dźwięk, należy zamknąć i ponownie uruchomić funkcję PIP/PBP (Obraz w obrazie / Obraz obok obrazu).
- y Jakość obrazu ekranu dodatkowego jest ustawiana zgodnie z wartościami wybranymi w menu głównym, a nie w urządzeniu USB.
- y Tryb PIP/PBP (Obraz w obrazie / Obraz obok obrazu) jest wyłączany w momencie wyłączania/włączania zasilania.
- Gdy urządzenie USB jest podłączone, po wyłączeniu i ponownym włączeniu zasilania odtwarzanie filmów w trybie PIP/PBP (Obraz w obrazie / Obraz obok obrazu) jest kontynuowane od miejsca, w którym nastąpiła przerwa w odtwarzaniu.
- y W przypadku odtwarzania wybranych filmów w trybie PIP/PBP (Obraz w obrazie / Obraz obok obrazu) będą one odtwarzane wielokrotnie jeden po drugim.
- y Poniższe przyciski obsługiwane są w trybie PIP (Obraz w obrazie).

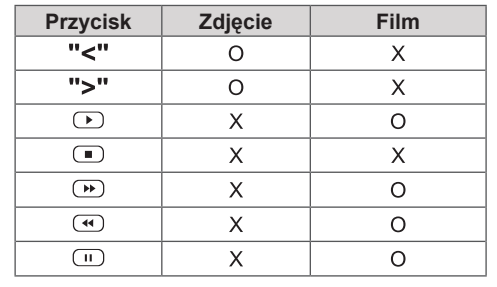

### **Picture ID**

Opcja Picture ID (Identyfikator obrazu) jest stosowana do zmiany ustawień konkretnego urządzenia (wyświetlacza) za pomocą pojedynczego odbiornika podczerwieni dla funkcji multi-vision (wiele wyświetlaczy). Komunikacja pomiędzy urządzeniem wyposażonym w odbiornik podczerwieni i innymi urządzeniami jest możliwa za pomocą przewodów audio. Każde urządzenie jest identyfikowane za pomocą opcji Set ID (Identyfikator urządzenia). Jeśli przypiszesz identyfikator obrazu za pomocą pilota, tylko ekrany z tym samym identyfikatorem **REMOTE** obrazu i identyfikatorem urządzenia będą mogły być zdalnie sterowane.

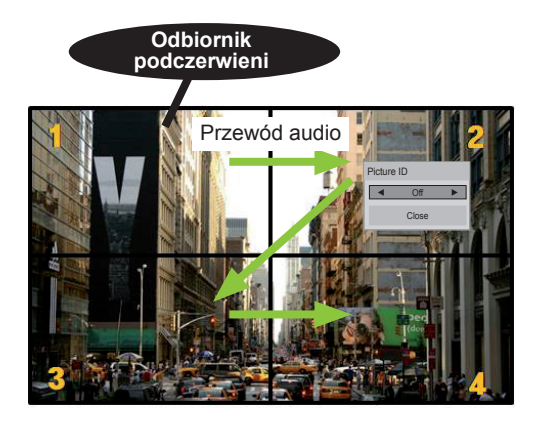

**E** (całkowity identyfikator urządzenia: 4) **PSM BRIGHT NESS** 2X2 Multi-Vision z przykładami widocznymi na ekranie.<br>' Identyfikatory urządzeń są przypisane zgodnie

1 Wciśnij czerwony przycisk ON na pilocie, aby przypisać identyfikator obrazu. **OK**

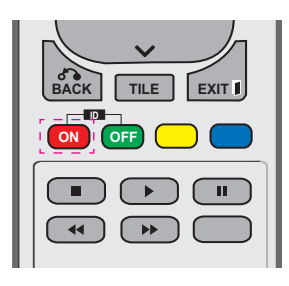

2 Jeśli będziesz naciskać przyciski nawigacyjne w lewo/w prawo lub kilkakrotnie naciśniesz przycisk ON, identyfikator obrazu będzie się zmieniał miedzy OFF i 0–4. Przypisz wybrany identyfikator.

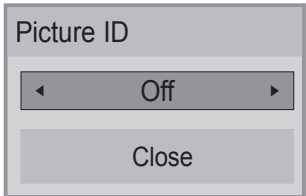

- Jeśli przypiszesz identyfikator urządzenia do każdego urządzenia z funkcją multivision (wiele wyświetlaczy) i przypiszesz identyfikator obrazu, używając czerwonego przycisku na pilocie, zostanie wyświetlone polecenie dla urządzenia o tym samym **POWER** identyfikatorze urządzenia i identyfikatorze obrazu. Urządzenie o różnych **ENERGY INPUT MONITOR** identyfikatorach urządzenia i identyfikatorach **ON OFF** obrazu nie może być sterowane za pomocą **SAVING** oprazu nie może być sterow<br>sygnałów podczerwieni.
- Więcej informacji na temat wyboru wartości<br>Total Set ID *(kaczna liczba urzadzeń)* możn Total Set ID (Łączna liczba urządzeń) można znaleźć w Instrukcji instalacji. **PQRS TUV WXYZ**

## **UWAGA**

przypisany do cyfry 2, prawy górny • Przykład: jeśli identyfikator obrazu jest wyświetlacz (Set ID: 2) może być sterowany za pomocą sygnałów podczerwieni.

**E**

- zmieniać ustawienia menu PICTURE • W przypadku każdego urządzenia można (OBRAZ), AUDIO, TIME (CZAS), NETWORK (SIEĆ) i MY MEDIA (MOJE MEDIA) lub klawiszy skrótu dostępu na pilocie.
- identyfikatorów obrazu, identyfikatory obrazu **• Jeśli wciśniesz zielony przycisk OFF dla opcji** wszystkich urządzeń zostaną wyłączone. Jeśli ponownie naciśniesz dowolny przycisk na pilocie, wszystkie urządzenia zaczną ponownie działać.
- W czasie korzystania z menu MY MEDIA (MOJE MEDIA) funkcja Picture ID (Id obrazu) jest nieaktywna.

### <span id="page-52-0"></span>**Ustawienia menu NETWORK (SIEĆ)**

- 1 Naciśnij przycisk **MENU**. Zostanie wyświetlony ekran z głównymi menu.
- 2 Naciskając przyciski nawigacji, przejdź do menu **NETWORK (SIEĆ)** i naciśnij przycisk **OK**.
- 3 Naciskając przyciski nawigacji, przejdź do ustawienia lub opcji, a następnie naciśnij przycisk **OK**.
	- Aby powrócić do poprzedniego poziomu, naciśnij przycisk **BACK (WSTECZ)**.
- 4 Po zakończeniu naciśnij przycisk **EXIT (WYJŚCIE)**. Po powrocie do poprzedniego menu naciśnij przycisk **BACK (WSTECZ)**.

W tabeli poniżej opisano dostępne ustawienia opcji:

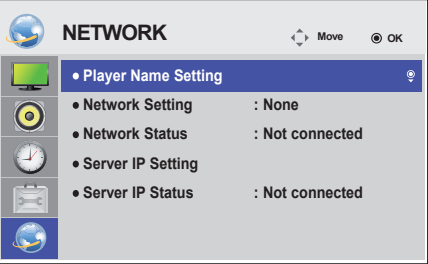

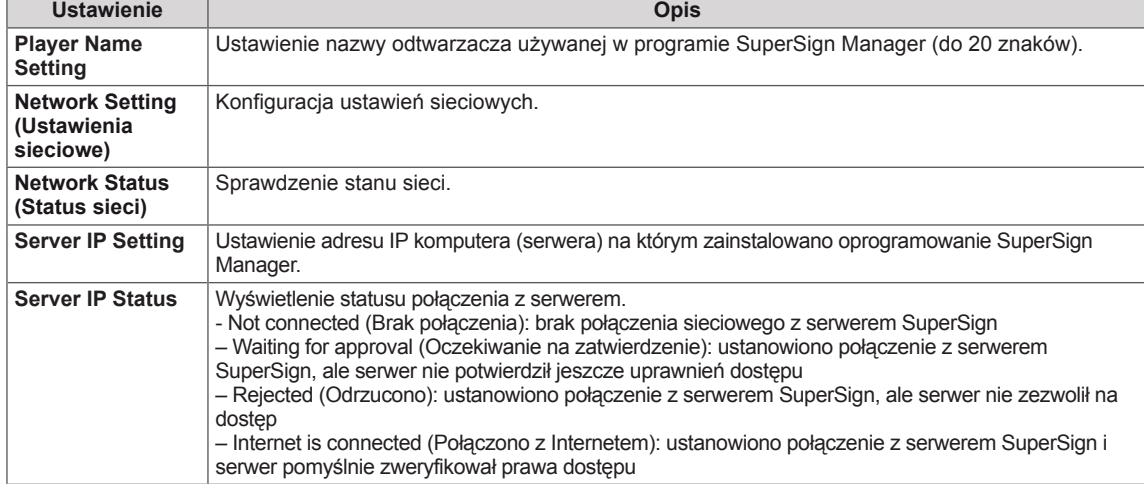

### **PRZESTROGA**

y Podczas wprowadzania opcji Player Name (Nazwa odtwarzacza) może nastąpić opóźnienie w przypadku przytrzymania przycisków na pilocie.

## **PODŁĄCZANIE**

Do portów na tylnym panelu monitora można podłączać różne urządzenia zewnętrzne.

- 1 Na ilustracji poniżej znajdź urządzenie zewnętrzne, które chcesz podłączyć do monitora.
- 2 Sprawdź rodzaj połączenia odpowiedni dla zewnętrznego urządzenia.
- 3 Przejdź do odpowiedniej ilustracji i sprawdź szczegółowe informacje na temat podłączania.

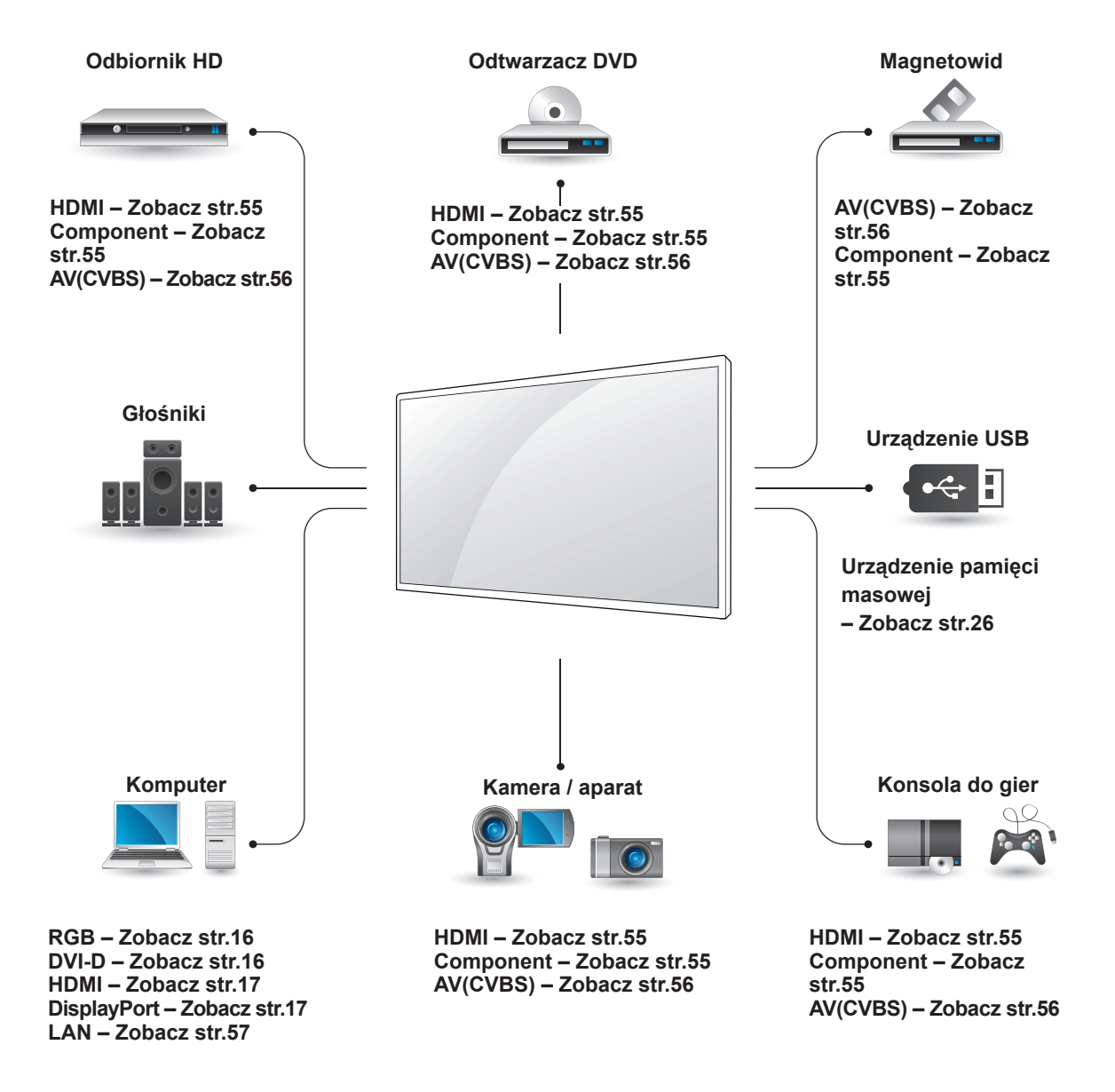

**UWAGA**

• Konsolę do gier należy podłączyć do monitora za pomocą przewodu dołączonego do konsoli.

### **Podłączanie odbiornika sygnału HD, odtwarzacza DVD lub magnetowidu**

Podłącz do monitora odbiornik sygnału HD, odtwarzacz DVD lub magnetowid, a następnie wybierz odpowiedni tryb sygnału wejściowego.

<span id="page-54-0"></span>To połączenie umożliwia przesyłanie cyfrowych sygnałów audio i wideo z urządzenia zewnętrznego do monitora. Urządzenie zewnętrzne i monitor należy połączyć za pomocą przewodu HDMI w sposób pokazany na poniższej ilustracji.

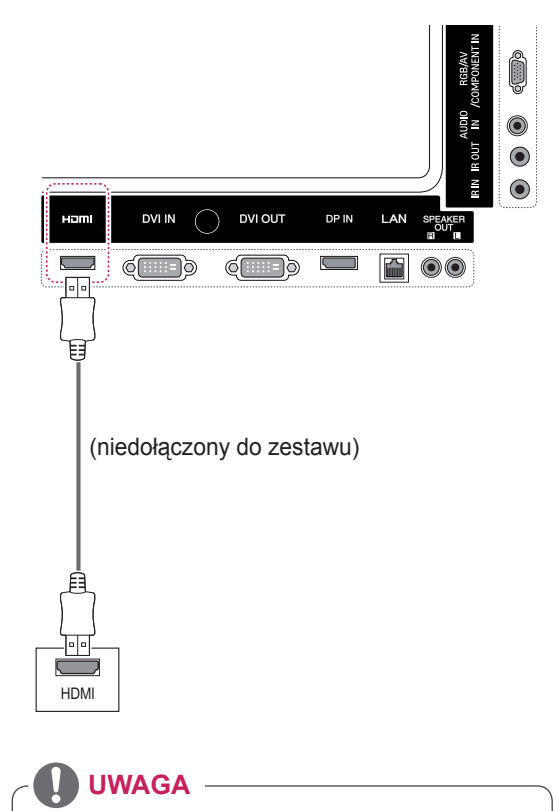

- Zalecamy korzystanie z przewodów High Speed HDMI™.
- Przewody High Speed HDMI™ umożliwiają przesyłanie sygnału o rozdzielczości 1080p i wyższej.

### <span id="page-54-1"></span>**Połączenie Component**

To połączenie umożliwia przesyłanie analogowych sygnałów audio i wideo z urządzenia zewnętrznego do monitora. Urządzenie zewnętrzne i monitor należy połączyć za pomocą przewodu ze złączem 15-stykowym i RCA w sposób pokazany na poniższej ilustracji. Przewód Component jest niezbędny, jeśli obraz ma być wyświetlany przy Połączenie HDMI **użyciu techniki skanowania progresywnego**.

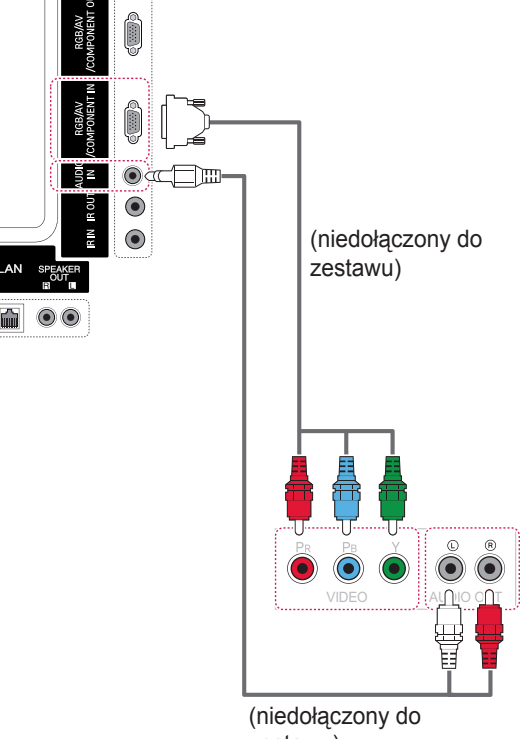

zestawu)

### <span id="page-55-0"></span>**Połączenie AV (CVBS)**

To połączenie umożliwia przesyłanie analogowych sygnałów audio i wideo z urządzenia zewnętrznego do monitora. Urządzenie zewnętrzne i monitor należy połączyć za pomocą przewodu ze złączem 15-stykowym i RCA w sposób pokazany na poniższej ilustracji.

### **Podłączanie urządzenia pamięci masowej USB**

Do monitora można podłączać urządzenia pamięci masowej USB, takie jak pamięć USB flash, zewnętrzny dysk twardy, odtwarzacz MP3 czy czytnik kart pamięci, a następnie za pośrednictwem menu USB wykonywać różne operacje na zapisanych w nich plikach multimedialnych.

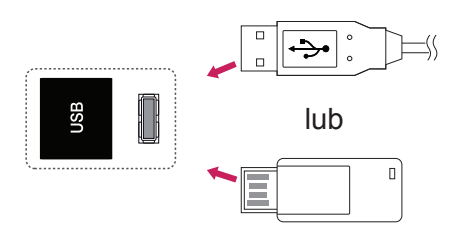

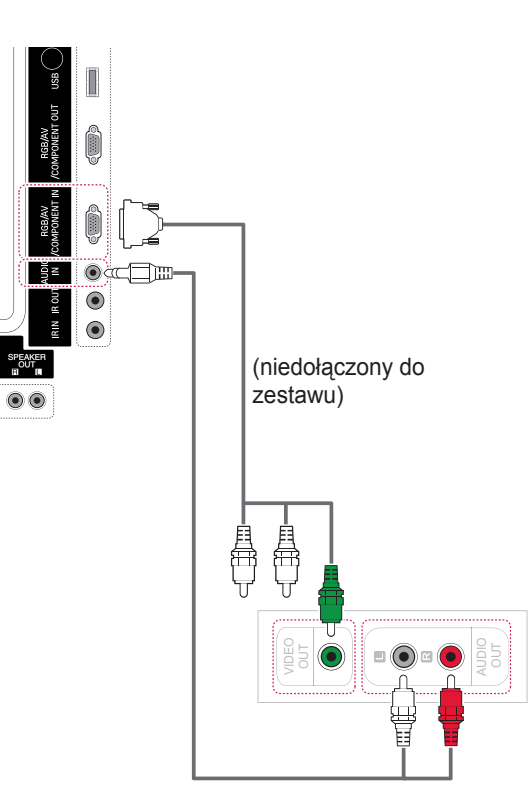

(niedołączony do zestawu)

## <span id="page-56-0"></span>**Podłączanie do sieci LAN**

A Podłączanie komputera bezpośrednio do monitora

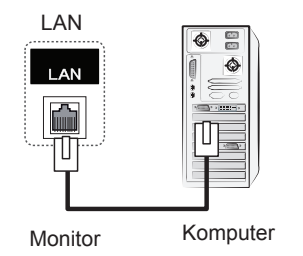

B Za pośrednictwem routera (przełącznika internetowego)

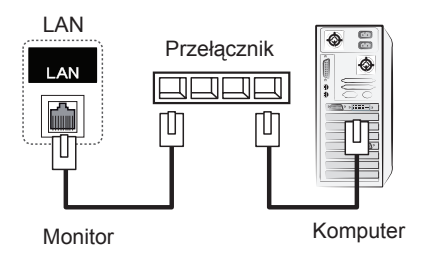

C Za pośrednictwem Internetu

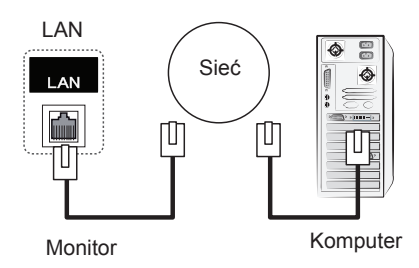

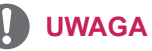

• Korzystając z sieci LAN, można ustanowić połączenie między komputerem i monitorem, co umożliwi korzystanie z menu ekranowego zarówno w komputerze, jak i w monitorze.

### **Monitory łączone łańcuchowo**

Ta funkcja służy do rozdzielania sygnału RGB pomiędzy kilka monitorów bez konieczności korzystania z oddzielnego rozdzielacza sygnału.

• Aby korzystać z wielu podłączonych do siebie produktów, podłącz jeden koniec wejściowego przewodu sygnałowego (15-stykowy przewód sygnałowy D-Sub) do złącza RGB OUT produktu 1, a drugi koniec do złącza RGB IN kolejnych produktów.

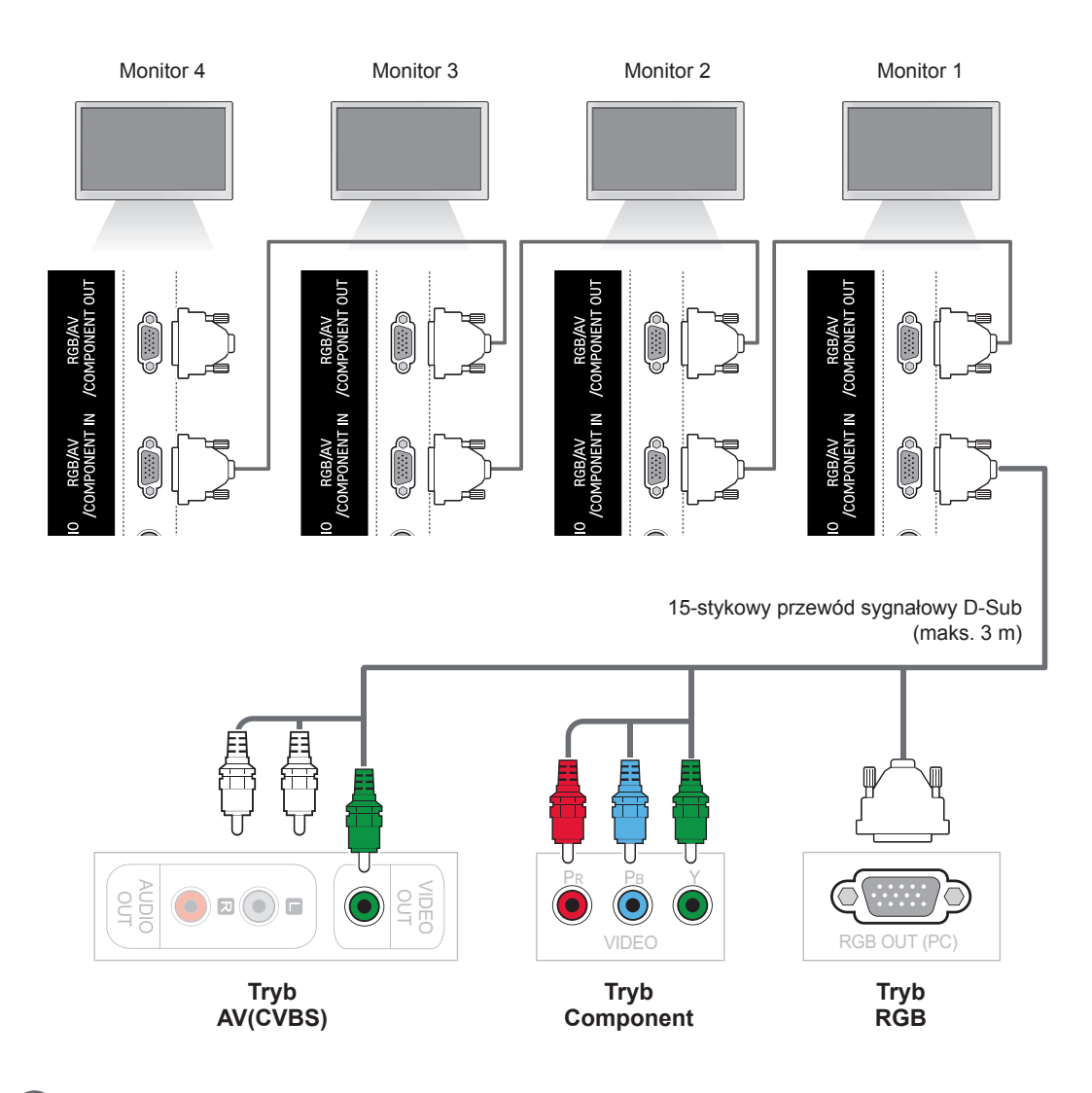

### **UWAGA**

- y Liczba monitorów, które można podłączyć do jednego wyjścia, zależy od jakości sygnału i przewodów. Jeśli sygnał jest dobry i na przewodach nie występuje strata jego jakości, możliwe jest podłączenie nawet 9 monitorów. Do podłączenia większej liczby monitorów zalecane jest użycie rozdzielacza.
- y W przypadku łączenia kaskadowego wielu urządzeń za pośrednictwem złączy in/out należy unikać przewodów charakteryzujących się stratnością.

# **ROZWIĄZYWANIE PROBLEMÓW**

#### **Brak obrazu**

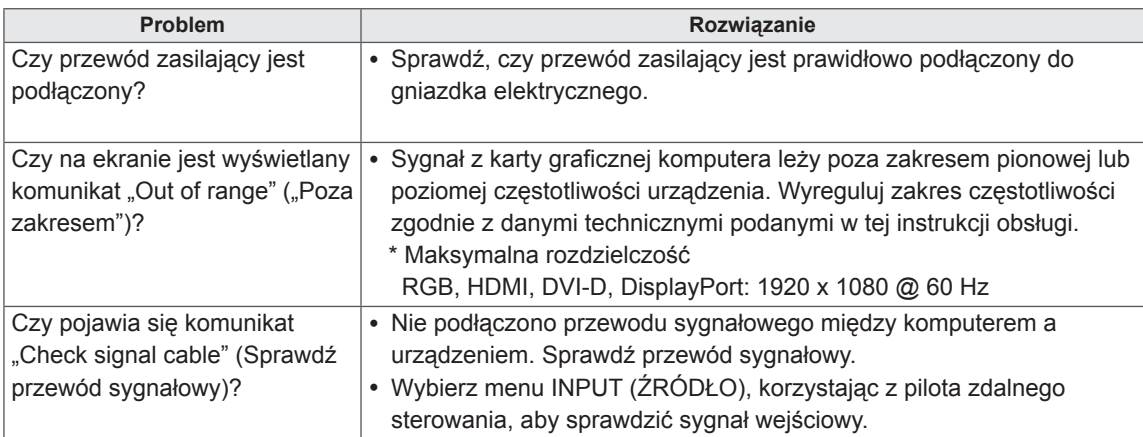

### Po podłączeniu urządzenia pojawia się komunikat "Unknown Product" (Nieznany produkt)

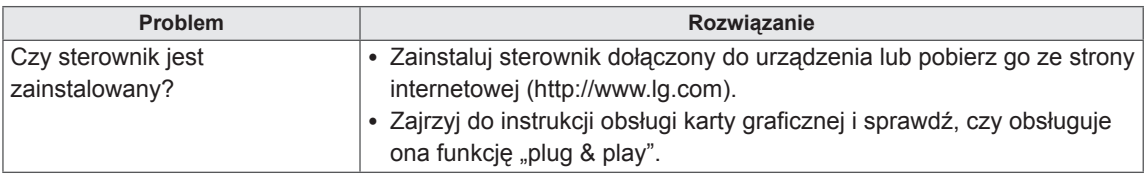

### **Na ekranie jest wyświetlany komunikat "Key Lock On" (Blokada przycisków włączona)**

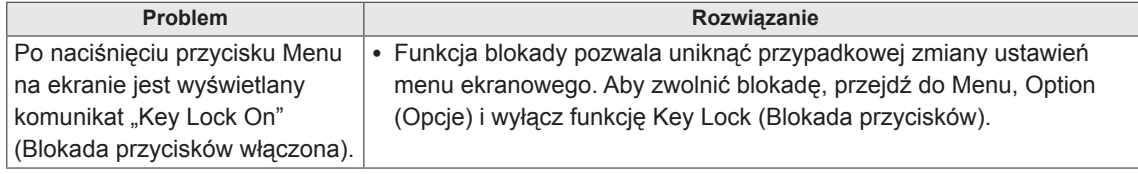

#### **Nietypowy wygląd obrazu na ekranie**

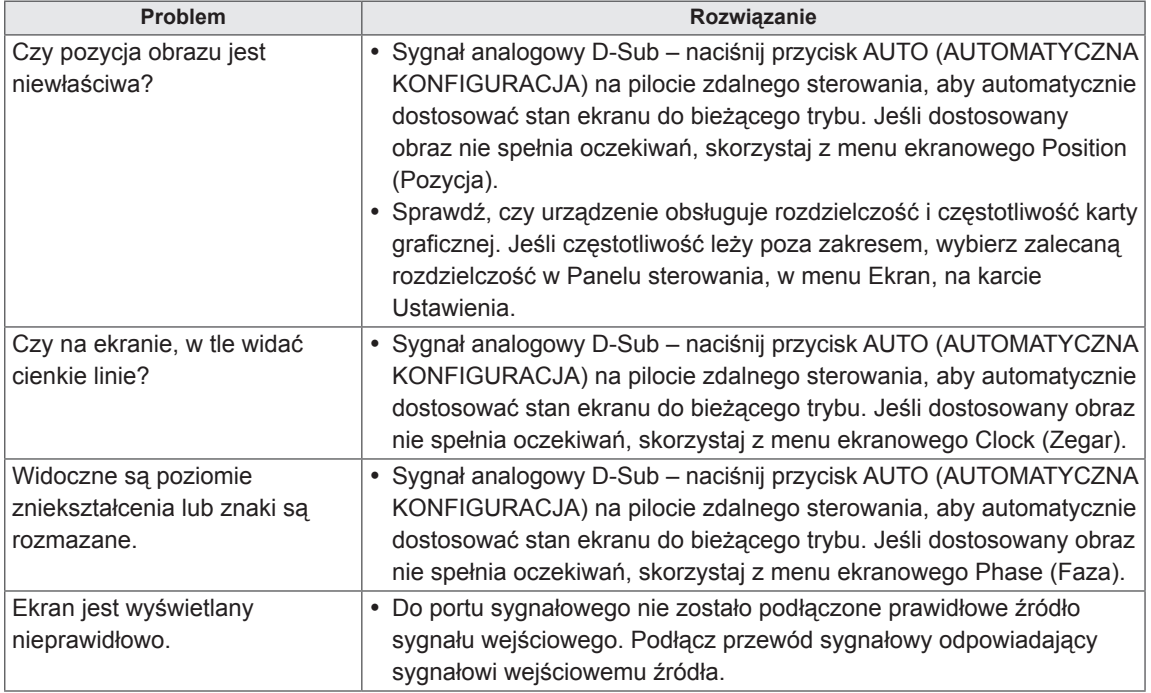

### **Na ekranie jest wyświetlane widmo**

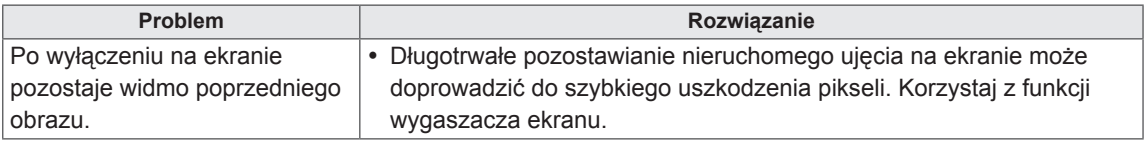

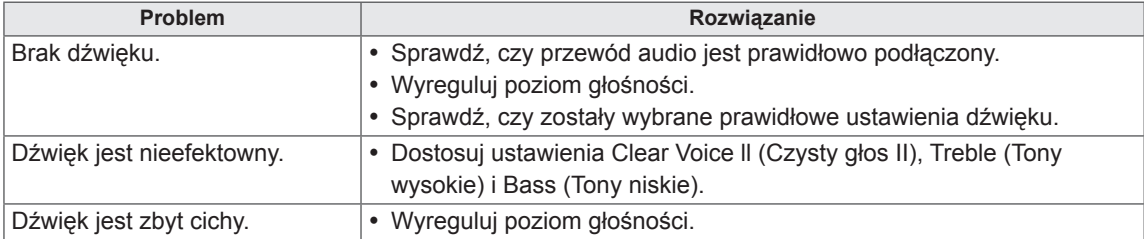

### **Problemy dotyczące dźwięku**

### **Kolory ekranu są nietypowe**

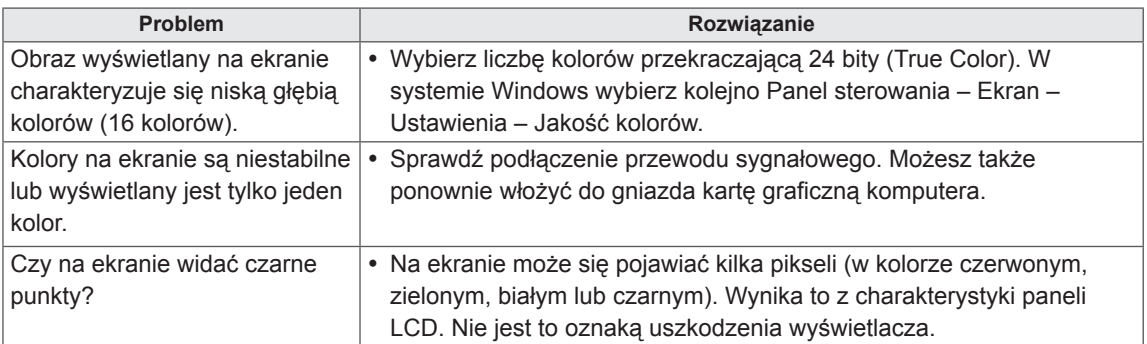

### **Nieprawidłowe działanie**

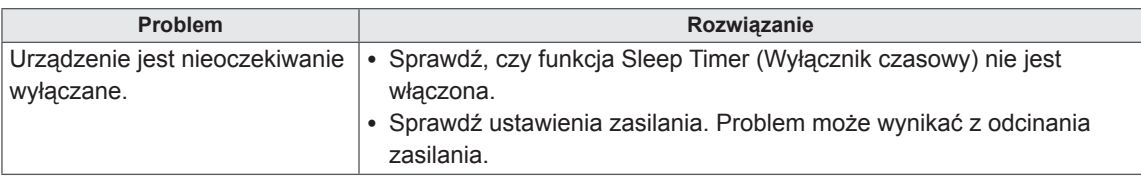

## **DANE TECHNICZNE**

### 42WS50MW 42WX30MW

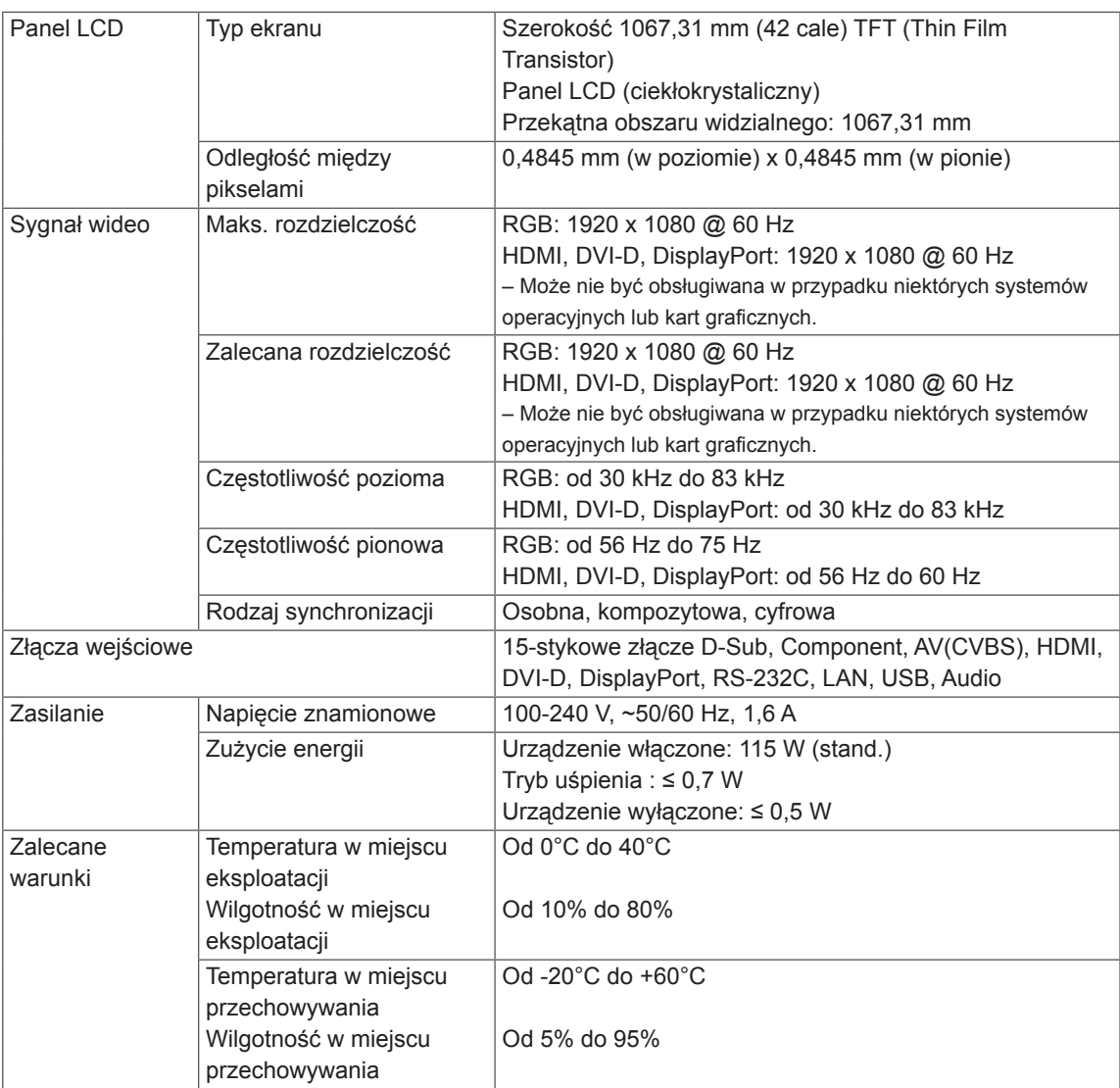

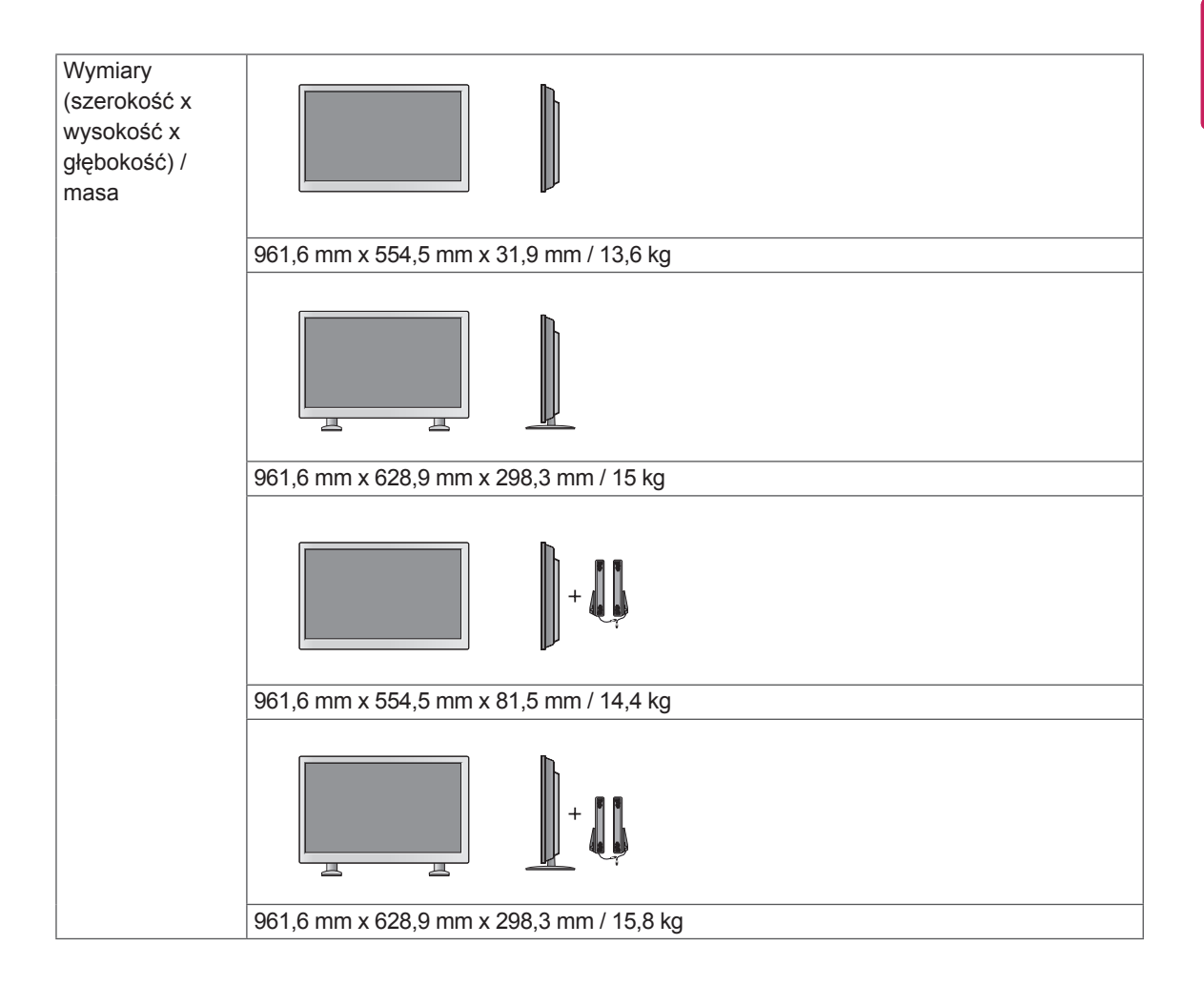

#### **\*Dotyczy tylko modeli z możliwością podłączenia głośników**

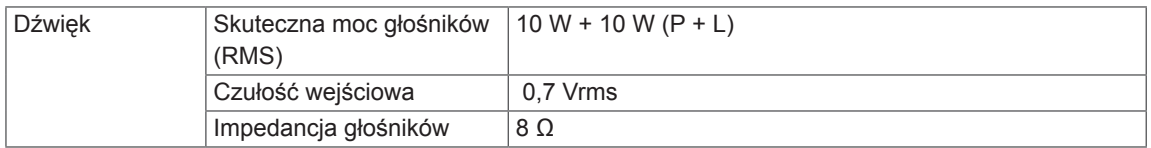

### 47WS50MW 47WX30MW

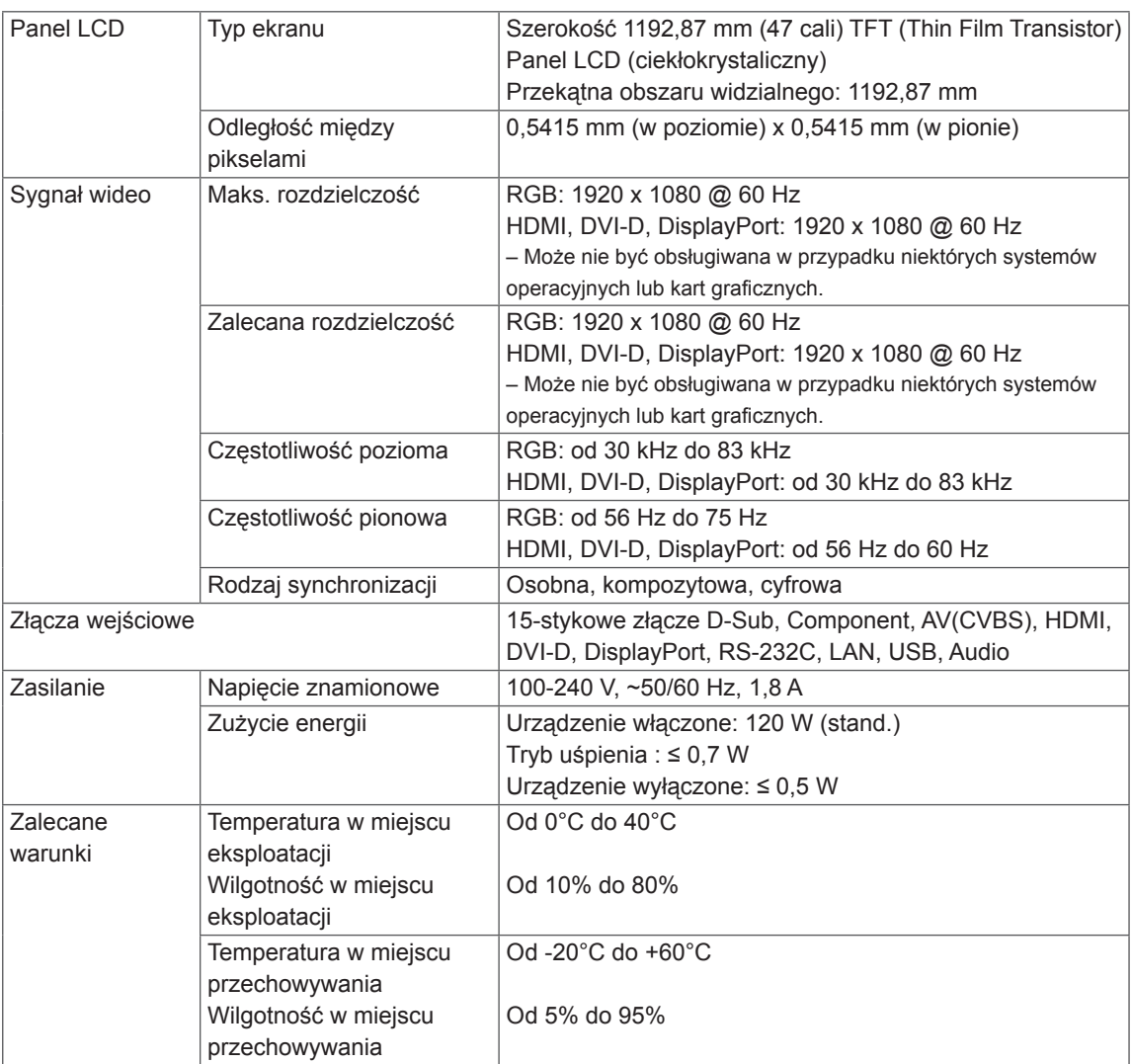

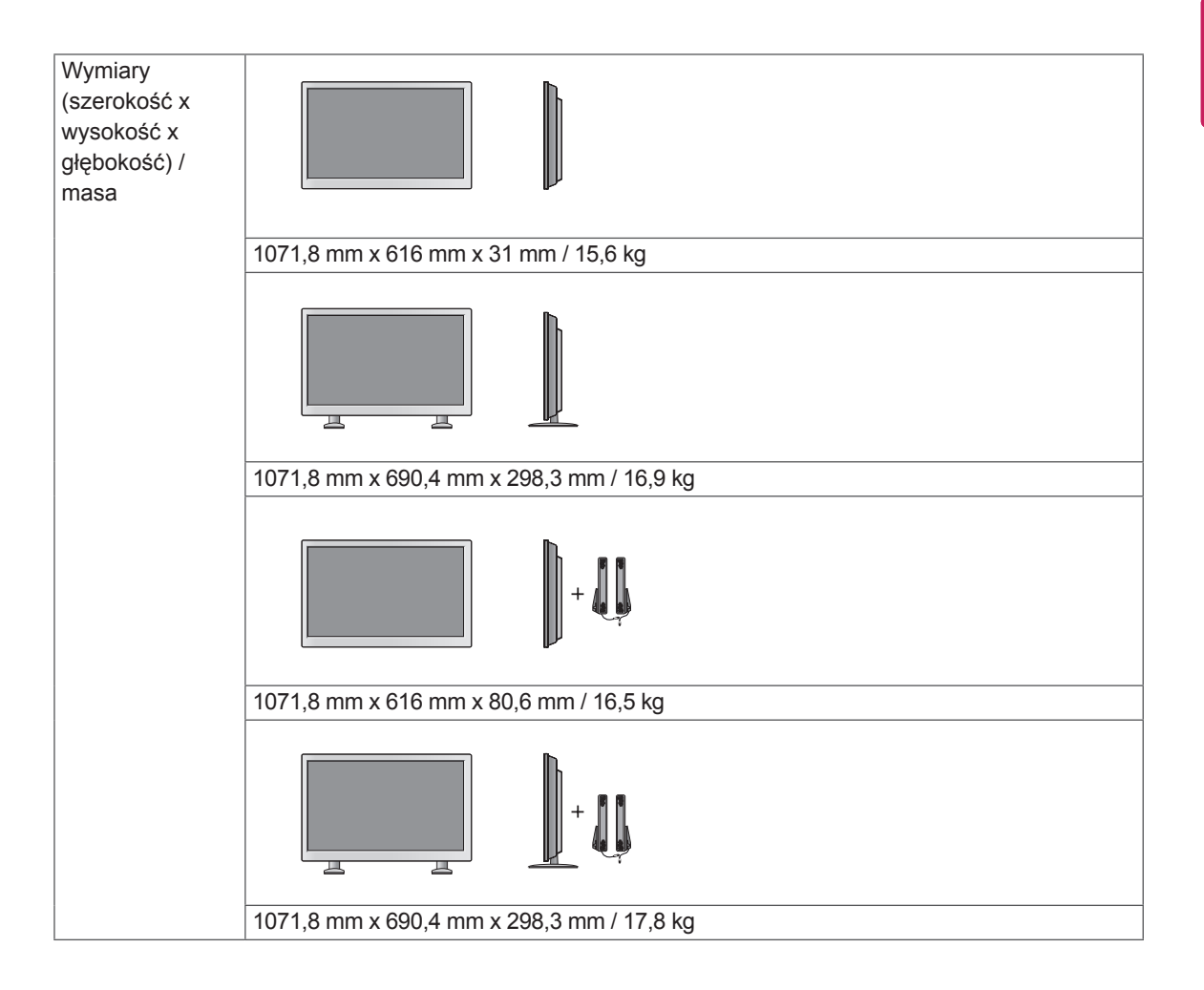

#### **\*Dotyczy tylko modeli z możliwością podłączenia głośników**

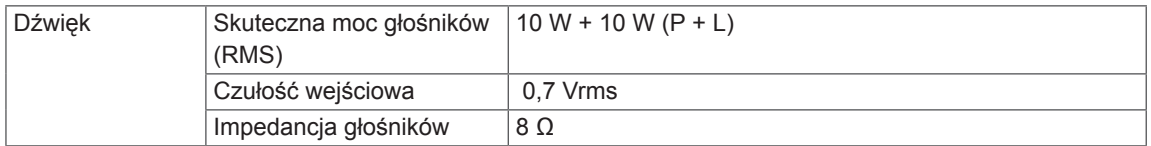

### 55WX30MW

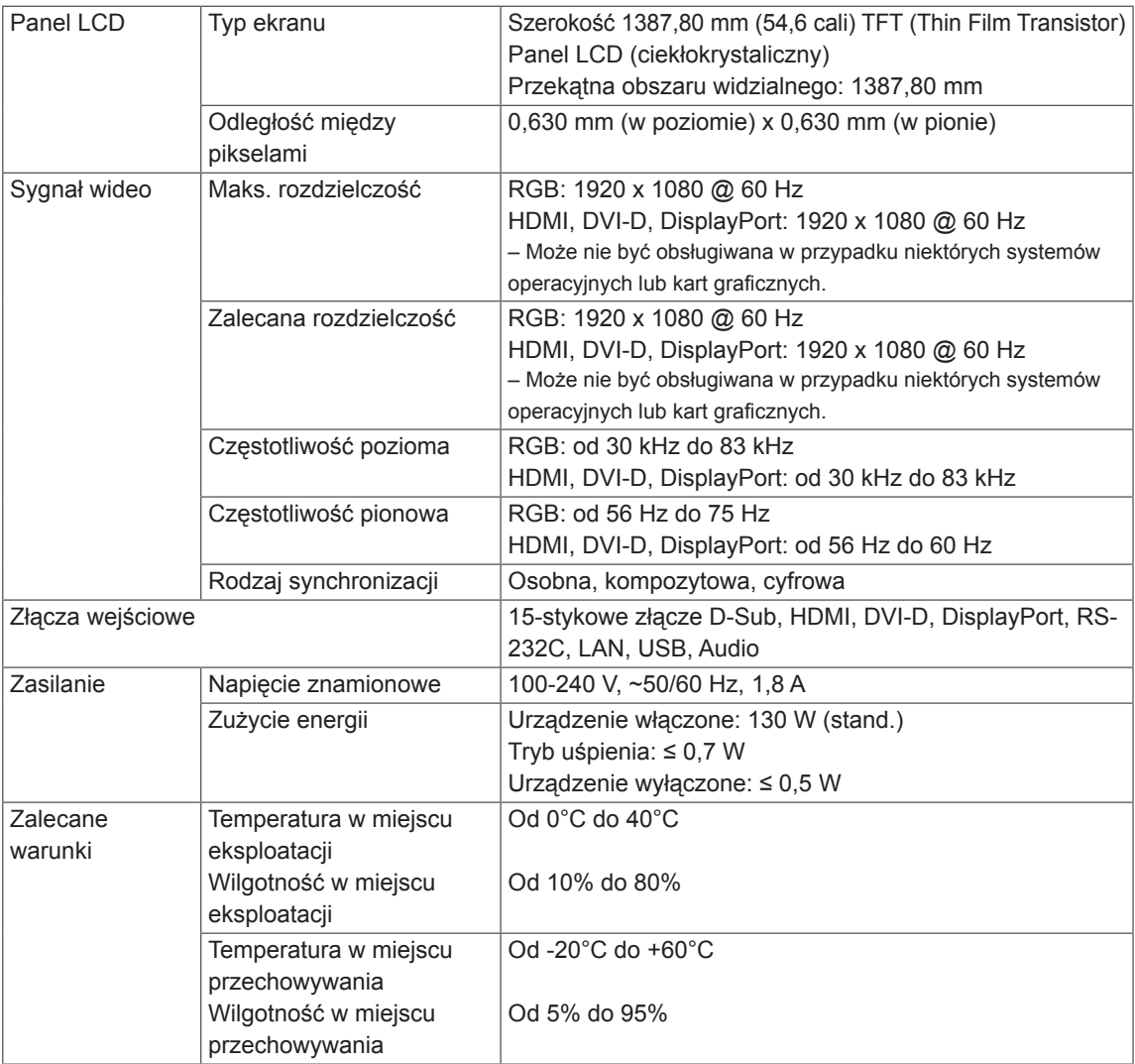

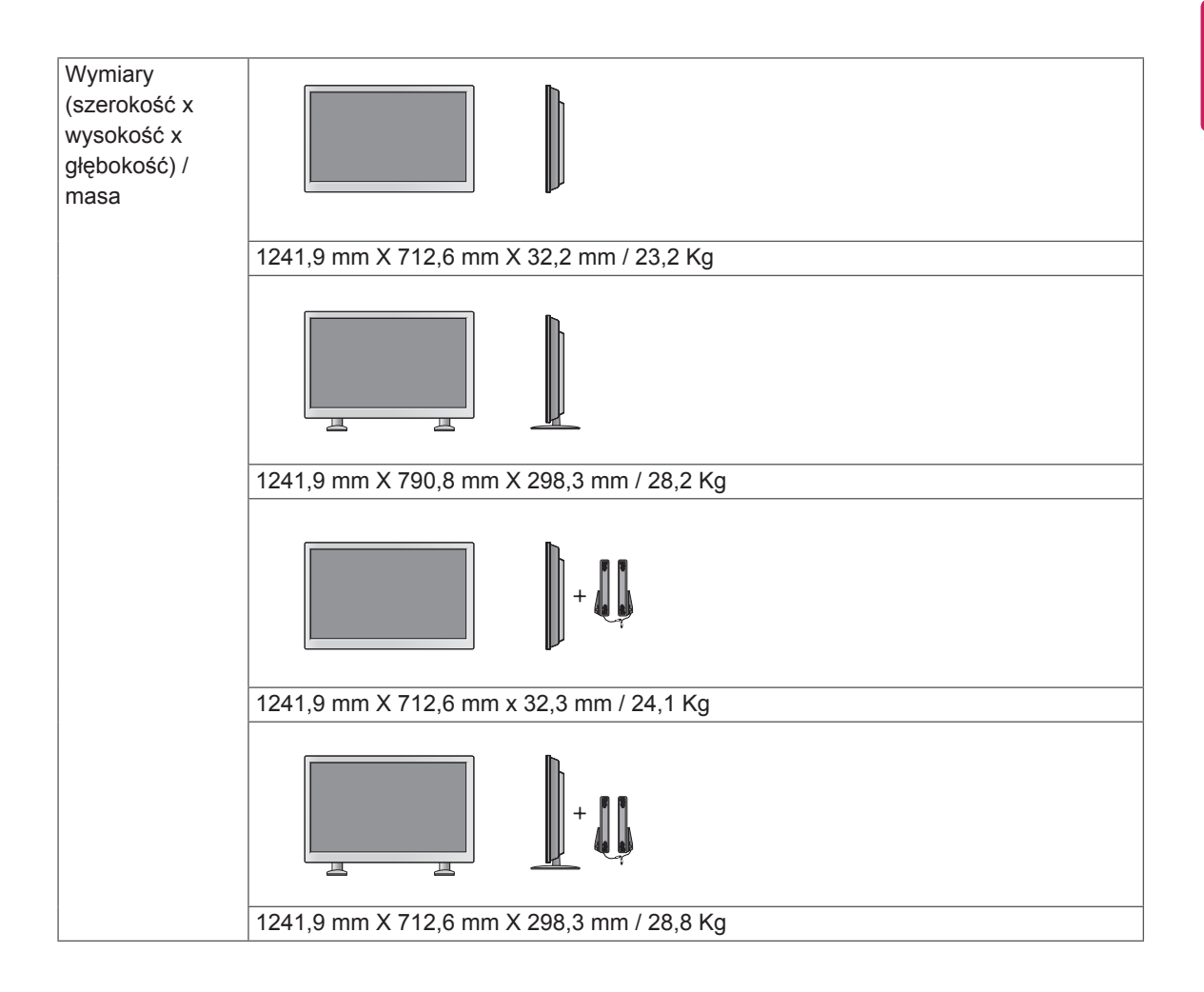

#### **\*Dotyczy tylko modeli z możliwością podłączenia głośników**

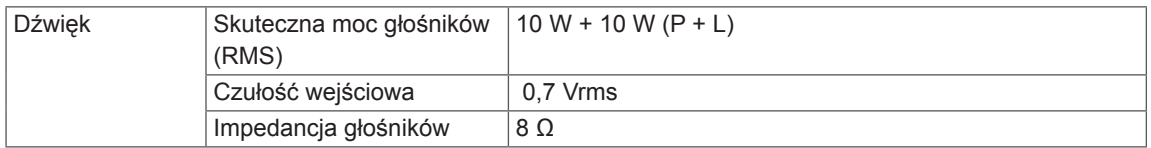

### **Wymiary**

Urządzenie i akcesoria pokazane na ilustracjach w tej instrukcji mogą się różnić wyglądem od zakupionych przez użytkownika.

Informacje o rozmiarach wkrętów znajdują się w sekcji "Montaż na ścianie".

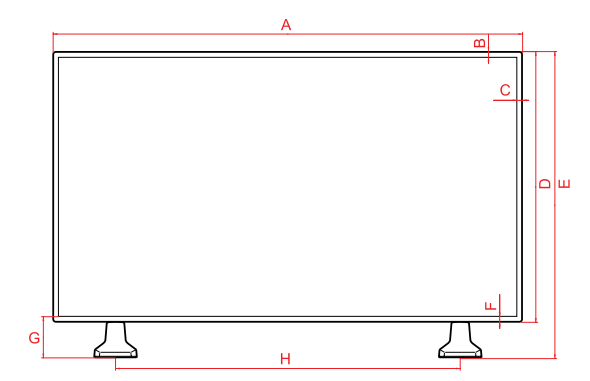

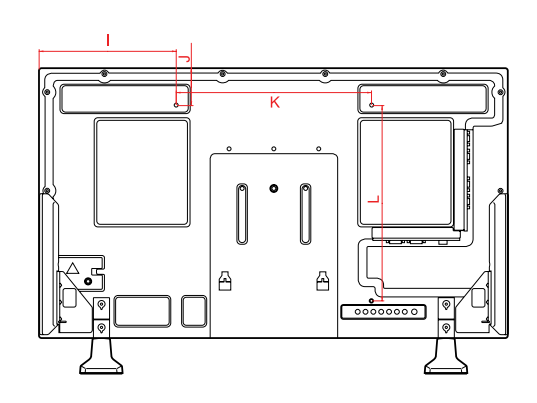

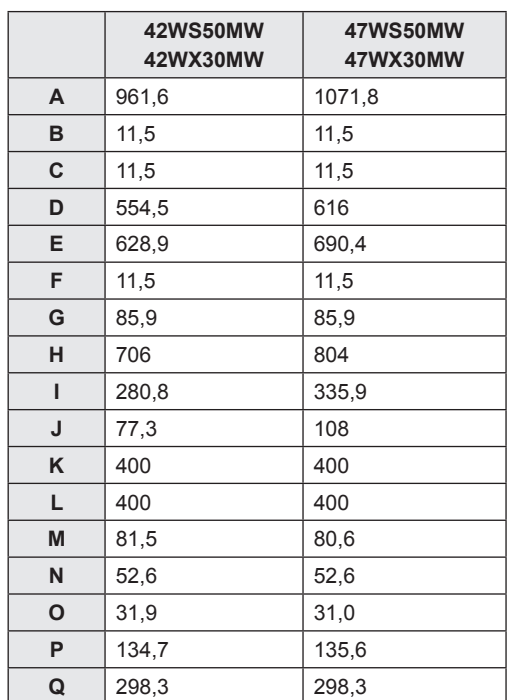

W związku z unowocześnieniem funkcji dane techniczne produktu mogą ulec zmianie bez wcześniejszego powiadomienia.

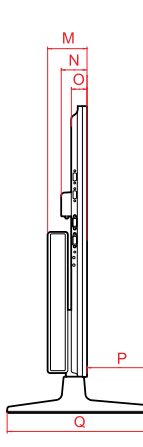

#### (Jednostka: mm)

### **Wymiary**

Urządzenie i akcesoria pokazane na ilustracjach w tej instrukcji mogą się różnić wyglądem od zakupionych przez użytkownika.

Informacje o rozmiarach wkrętów znajdują się w sekcji "Montaż na ścianie".

### 55WX30MW

(Jednostka: mm)

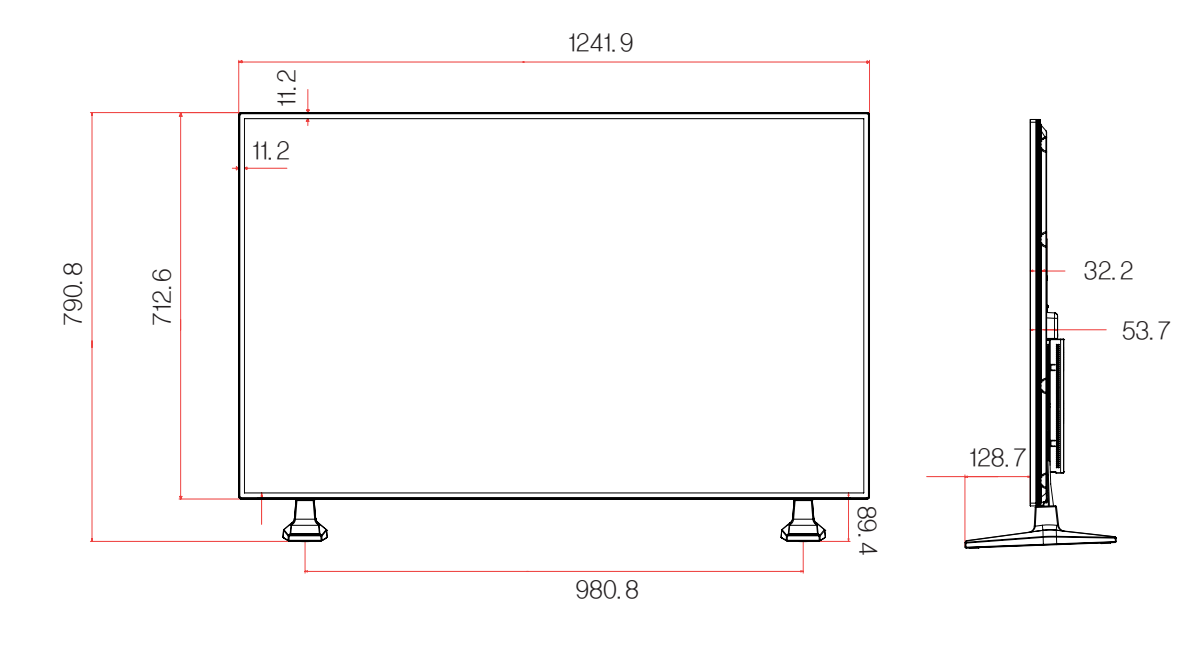

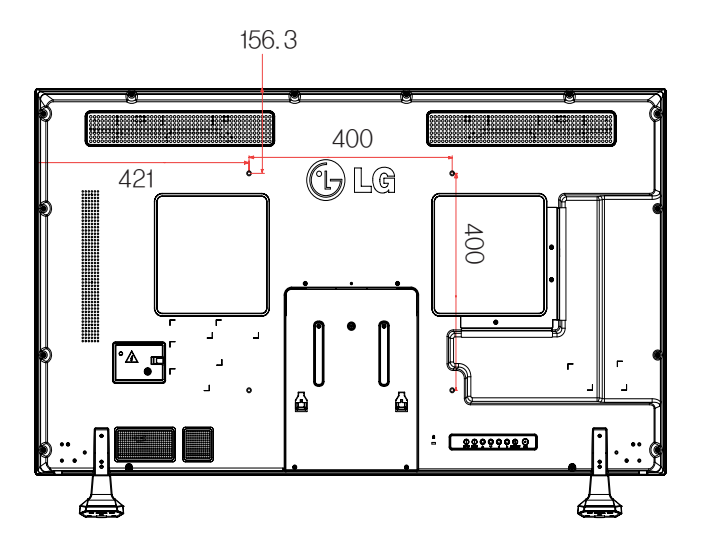

#### **Obsługa trybu RGB (PC)**

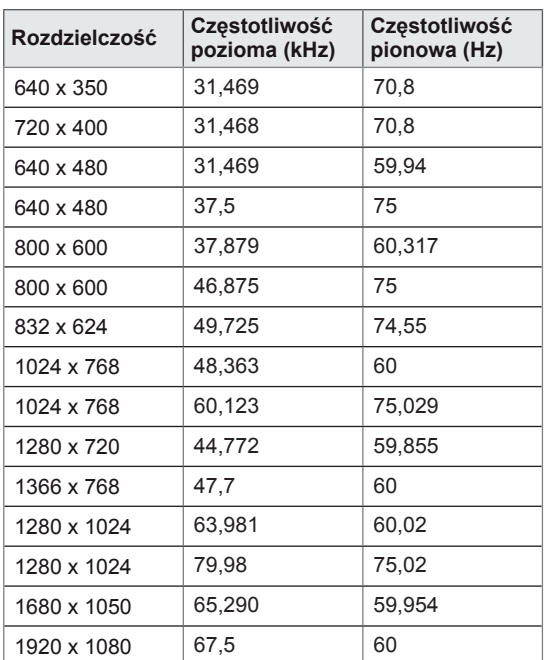

#### **Tryb DTV**

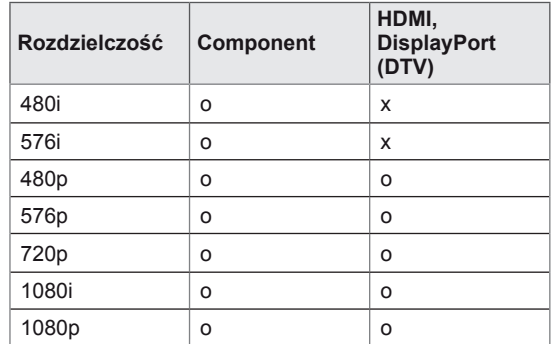

### **UWAGA**

• Jeśli przewód jest podłączony do portu HDMI lub DisplayPort, można wybrać tryb PC lub DTV. W przypadku podłączenia do komputera zaleca się wybór trybu PC, zaś w przypadku podłączenia do źródła sygnału telewizji cyfrowej – trybu DTV.

### **UWAGA**

- Częstotliwość pionowa: Aby było możliwe oglądanie treści na ekranie, obraz powinien być odświeżany dziesiątki razy na sekundę, podobnie jak dzieje się to w przypadku lamp fluorescencyjnych. Częstotliwość pionowa lub częstotliwość odświeżania określa, ile razy na sekundę jest wyświetlany nowy obraz. Jednostką jest Hz.
- Częstotliwość pozioma: Interwał poziomy określa, przez jaki czas wyświetlana jest jedna pozioma linia. Dzieląc liczbę 1 przez interwał poziomy, można otrzymać liczbę poziomych linii wyświetlanych w ciągu sekundy, którą można przedstawić jako częstotliwość poziomą. Jednostką jest kHz.

#### **Obsługa trybu HDMI/DVI-D/DisplayPort (PC)**

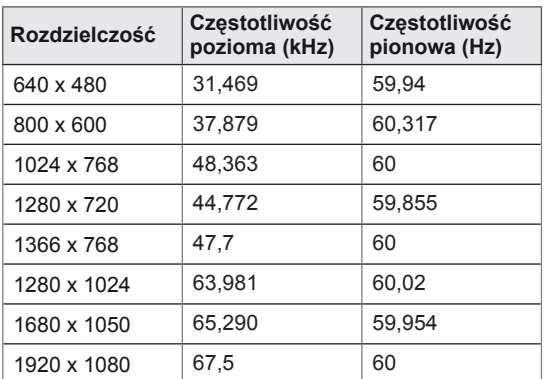

## **KODY STEROWANIA PODCZERWIENIĄ**

- Niektóre modele nie posiadają wsparcia dla interfejsów HDMI/USB.
- Niektóre kody przycisków nie są obsługiwane w zależności od modelu.

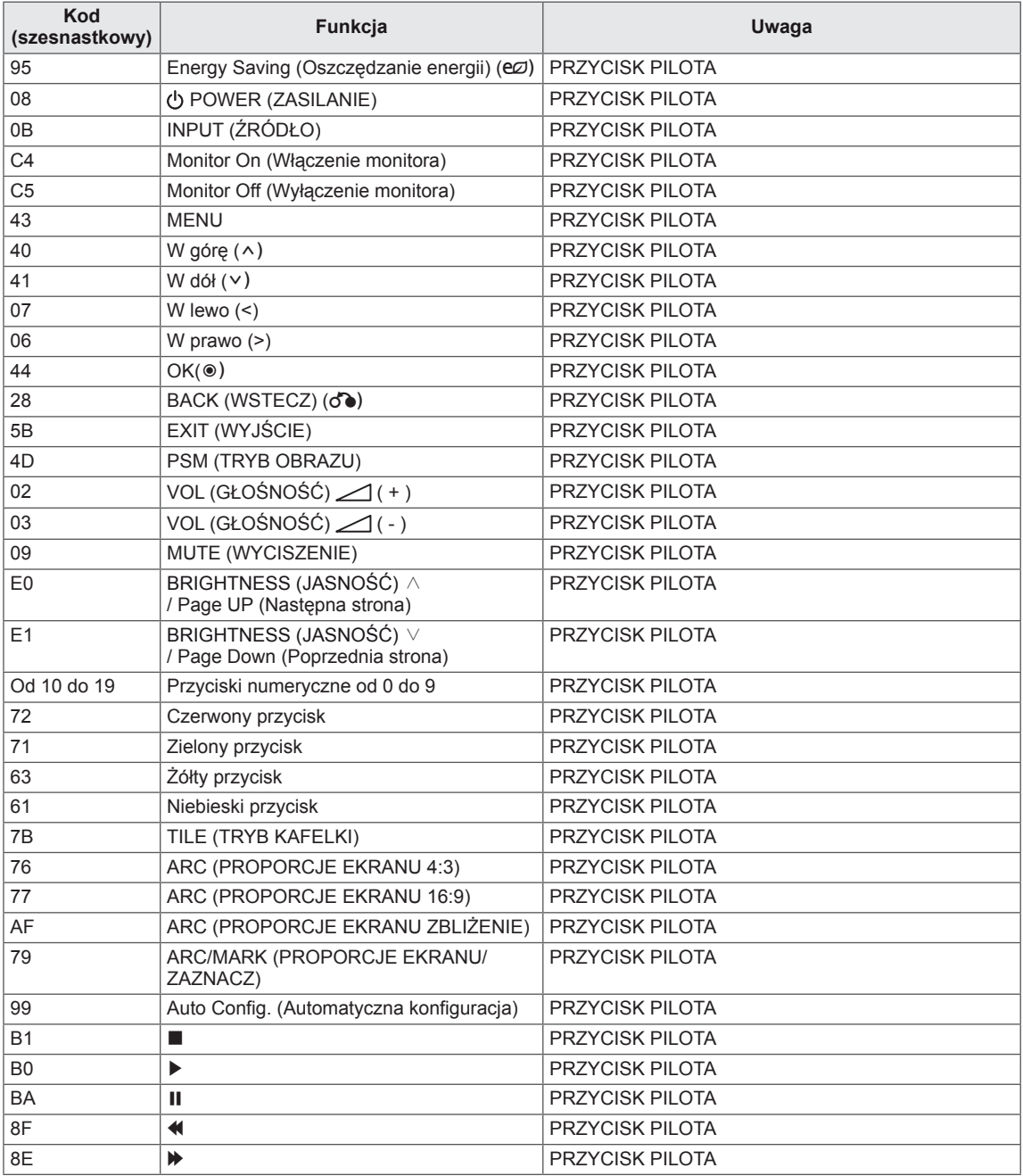

## **STEROWANIE WIELOMA PRODUKTAMI**

- Do jednego komputera można podłaczyć wiele produktów. Można sterować jednocześnie wieloma produktami podłączonymi do pojedynczego komputera.
- y W menu Option (Opcje) należy dla opcji Set ID (Identyfikator urządzenia) wybrać wartość od 1 do 255 (identyfikatory nie mogą się powtarzać).

### **Podłączanie przewodu**

Przewód RS-232C należy podłączyć w sposób pokazany na rysunku.

• Protokół RS-232C służy do komunikacji między komputerem a produktem. Za pośrednictwem komputera można włączać i wyłączać produkt, wybierać źródło sygnału wejściowego i regulować ustawienia menu ekranowego.

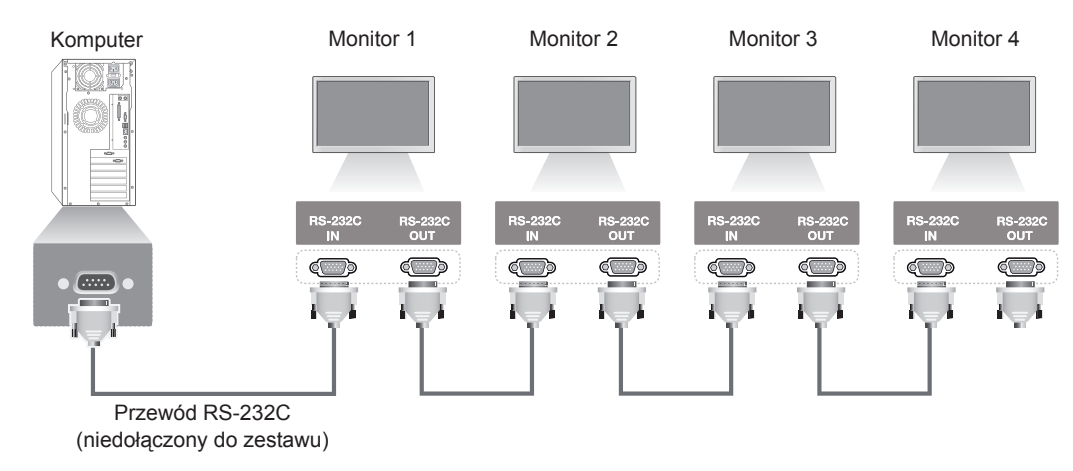

## **Konfiguracje przewodu RS-232C**

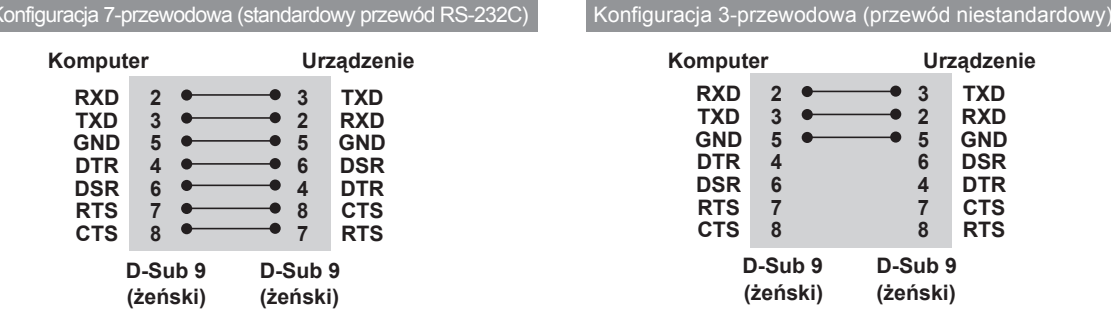

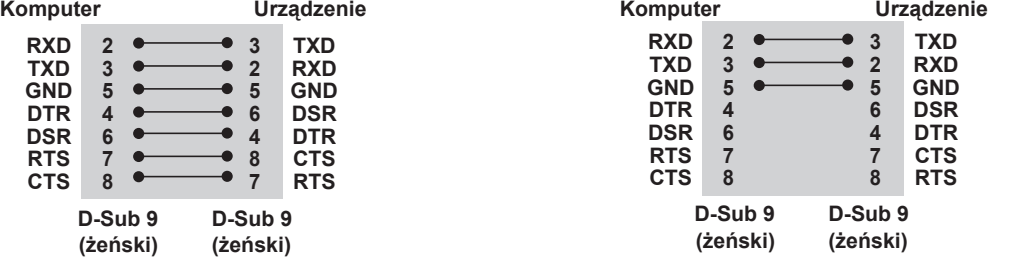

### **Parametry komunikacji**

- Szybkość transmisji: 9600 b/s (UART)
- Długość pakietu danych: 8 bitów
- Bit parzystości: brak
- Bity stopu: 1 bit
- Sterowanie przepływem: brak
- Kod komunikacji: ASCII
- Wymaga zastosowania przewodu krosowego
# **Wykaz poleceń**

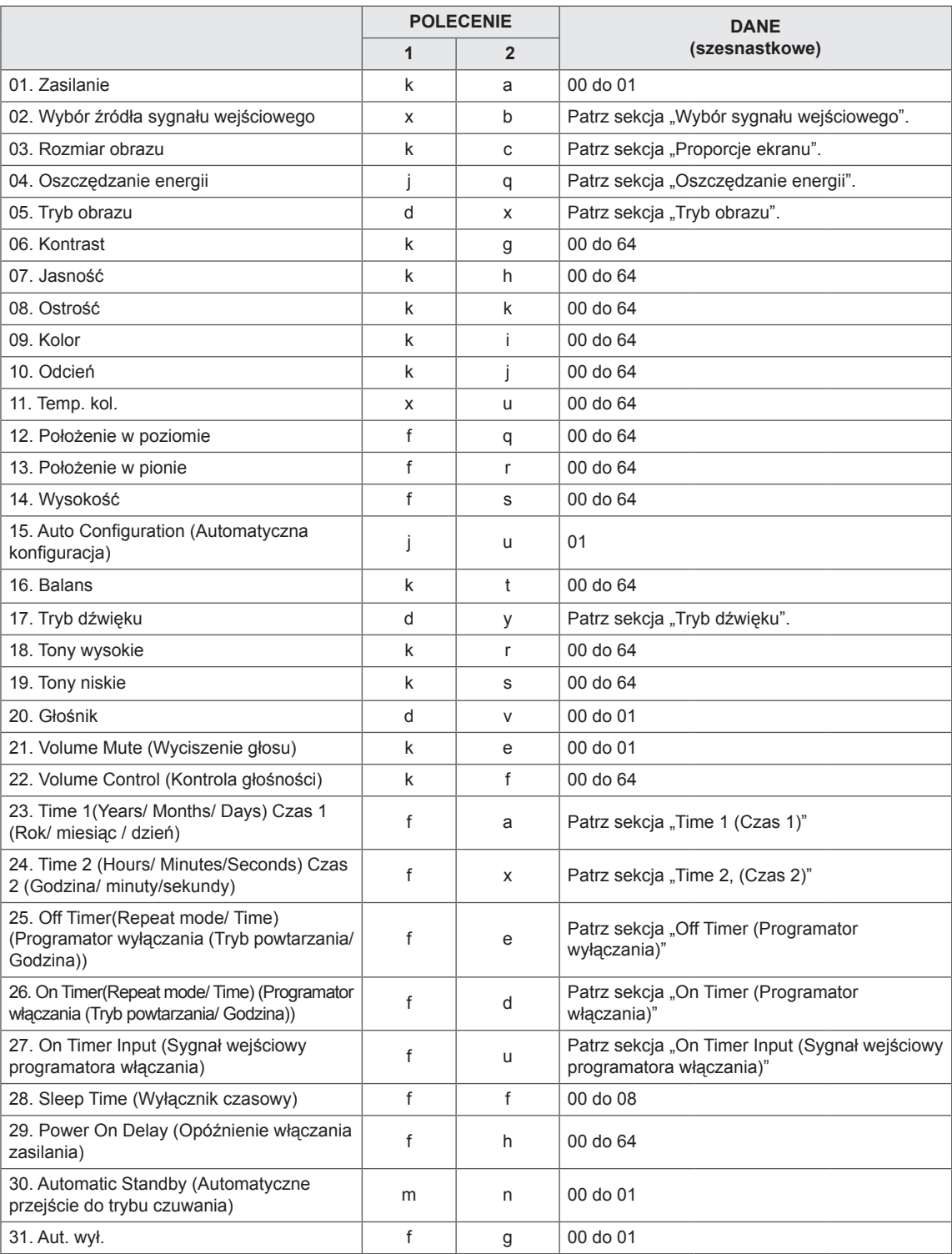

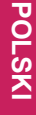

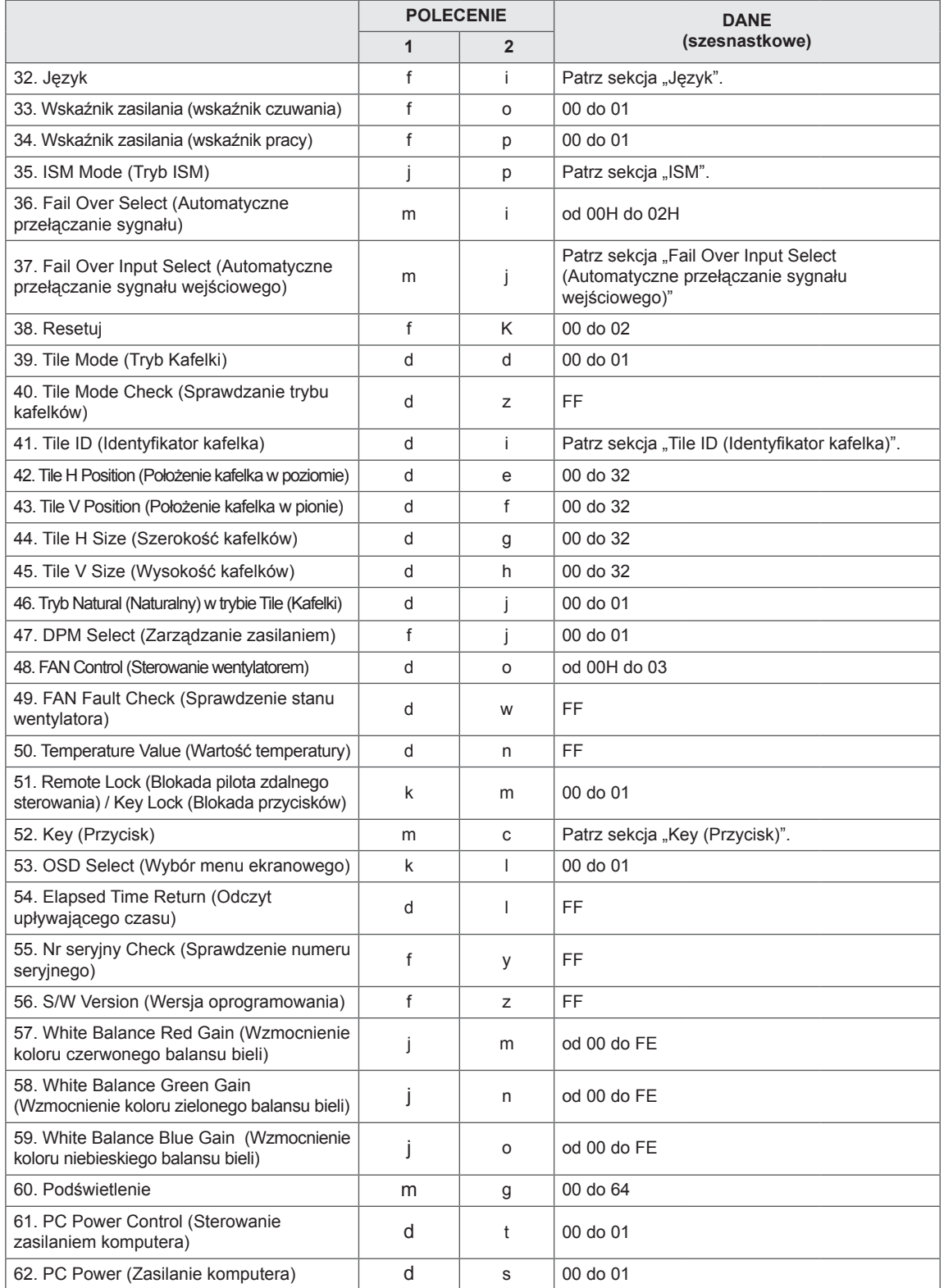

• Uwaga: W trakcie operacji wykonywanych przez łącze USB na plikach w formacie DivX lub EMF polecenia (z wyjątkiem poleceń Zasilanie (k a) i Przycisk (m c)) nie są wykonywane i są traktowane jako nieprawidłowe (NG).

# **Protokół transmisji/ odbioru**

# **Transmisja**

[Polecenie1][Polecenie2][ ][Identyfikator urządzenia][ ][Dane][Powrót karetki]

- \* [Polecenie1]: Pierwsze polecenie sterujące urządzeniem.
- \* [Polecenie2]: Drugie polecenie sterujące urządzeniem.
- \* [Identyfikator urządzenia]: Identyfikator, z którym ma zostać nawiązana komunikacja. Wpisz [Identyfikator urządzenia] = "00(0x00)", aby nawiązać komunikację ze wszystkimi urządzeniami bez względu na ich identyfikatory.
- \* [Dane]: Informacje przesyłane do urządzenia.
- \* [Dane1]: Informacje przesyłane do urządzenia.
- \* [Dane2]: Informacje przesyłane do urządzenia.
- \* [Dane3]: Informacje przesyłane do urządzenia.
- \* [Powrót karetki]: Znak powrotu karetki. Kod ASCII: "0x0D".
- $*$  [ ]: Kod ASCII spacji "0x20".

# **Potwierdzenie**

[Polecenie2][ ][Identyfikator urządzenia][ ][OK/NG][Dane][x]

- \* Urządzenie transmituje sygnał ACK (potwierdzenie) w tym formacie, gdy odbiera dane prawidłowo. Dane te stanowią informacje z urządzenia wskazujące na bieżący status urządzenia, jeśli znajduje się ono w trybie odczytu danych. Jeśli urządzenie znajduje się w trybie odczytu danych, dane te stanowią informacje przesłane z komputera.
- \* Jeśli polecenie zostanie przesłane z wartością identyfikatora urządzenia "00" (=0x00), dane zostaną przesłane do wszystkich zestawów, które następnie wyślą potwierdzenie (ACK).
- \* W przypadku wysłania wartości danych "FF" w trybie kontroli za pośrednictwem złącza RS-232C sprawdzona zostanie bieżąca wartość ustawienia funkcji (dotyczy wybranych funkcji).
- \* Niektóre polecenia nie są obsługiwane w zależności od modelu.

# **01. Zasilanie (Polecenie: k a)**

Włączanie i wyłączanie zasilania wyświetlacza.

# **Transmisja**

# [k][a][ ][Identyfikator urządzenia][ ][Dane][Powrót karetki]

#### Dane 00: Wył.

 01: On (Włączony)

# Potwierdzenie

#### [a][ ][Identyfikator urządzenia][ ][OK/NG][Dane][x]

\* Potwierdzenie jest prawidłowo zwracane wyłącznie w przypadku pełnego podłączenia urządzenia do zasilania.

\* Sygnał potwierdzenia może zostać nadany z pewnym opóźnieniem w stosunku do sygnału transmisji.

#### **02. Input Select (Wybór źródła sygnału wejściowego) (Polecenie: x b)**

Wybór źródła sygnału wejściowego.

#### **Transmisja**

[x][b][ ][Identyfikator urządzenia][ ][Dane][Powrót karetki]

Dane 20: Źródło (AV) 40: Component  $60 \cdot \text{RGB}$  70: DVI-D (PC) 80: DVI-D (DTV) 90: HDMI(HDMI1)(DTV) A0: HDMI(HDMI1)(PC) C0: DisplayPort (DTV) D0: DisplayPort (PC) 91: HDMI2/SDI(DTV) A1: HDMI2/SDI(PC) B0: SuperSign

# Potwierdzenie

[b][ ][Identyfikator urządzenia][ ][OK/NG][Dane][x]

\*\* Niektóre sygnały wejściowe mogą nie być obsługiwane w zależności od modelu.

# **03. Proporcje ekranu (Polecenie: k c)**

Dostosowanie formatu obrazu.

# **Transmisja**

#### [k][c][ ][Identyfikator urządzenia][ ][Dane][Powrót karetki]

- Dane  $01: 4:3$ 
	- 02: 16:9
	- 04: Zbliżenie
	- 09: 1:1 Piksel (powyżej 720p)
	- (Component, HDMI/ DVI-D/ Display Port DTV)
	- \* RGB, DVI-D, HDMI/Display Port PC (1:1)
	- 10 do 1F: Zbliżenie kinowe od 1 do 16
	- (AV, Component, HDMI DTV)

\* Dostępne typy danych są różne w zależności od typu sygnału wejściowego. Więcej informacji można znaleźć w części Proporcje ekranu w instrukcji obsługi.

\* Proporcje ekranu mogą się różnić w zależności od konfiguracji sygnałów wejściowych modelu.

# Potwierdzenie

[c][ ][Identyfikator urządzenia][ ][OK/NG][Dane][x]

# **04. Oszczędzanie energii (Polecenie: j q)**

Ustawianie funkcji oszczędzania energii.

# **Transmisja**

#### [j][q][ ][identyfikator urządzenia][ ][Dane][Powrót karetki]

- Dane 00: Wvł.
	- 01: Minimalne
	- 02: Średnie
	- 03. Maksymalne
	- 04: Auto
	- 05. Wyłącz ekran

# Potwierdzenie

# [q][ ][Identyfikator urządzenia][ ][OK/NG][Dane][x]

\*\* Polecenie może nie być obsługiwane w zależności od modelu.

# **05. Tryb obrazu (Polecenie: d x)**

Wybór trybu obrazu.

# **Transmisja**

[d][x][ ][Identyfikator urządzenia][ ][Dane][Powrót karetki]

- Dane 00: Żywy
	- 01: Standardowy
	- 02. Kino
	- 03. Sport
	- 04: Gra

# Potwierdzenie

[x][ ][Identyfikator urządzenia][ ][OK/NG][Dane][x]

# **06. Kontrast (Polecenie: k g)**

Dostosowanie kontrastu obrazu.

#### **Transmisja**

[k][g][ ][Identyfikator urządzenia][ ][Dane][Powrót karetki]

Dane 00 do 64: kontrast od 0 do 100

#### Potwierdzenie

[g][ ][Identyfikator urządzenia][ ][OK/NG][Dane][x]

# **07. Jasność (Polecenie: k h)**

Dostosowanie jasności obrazu.

**Transmisja** 

[k][h][ ][Identyfikator urządzenia][ ][Dane][Powrót karetki]

Dane 00 do 64: jasność od 0 do 100

Potwierdzenie

[h][ ][Identyfikator urządzenia][ ][OK/NG][Dane][x]

**10. Tint (Odcień) (Polecenie: k j)**

Dostosowanie odcienia obrazu. \* Ta funkcja jest dostępna wyłącznie w przypadku wejścia AV/Component.

#### **Transmisja**

[k][i][ ][Identyfikator urządzenia][ ][Dane][Powrót karetki]

Potwierdzenie

[i][ ][Identyfikator urządzenia][ ][OK/NG][Dane][x]

Dane Od 00 do 64: Odcień od R50 do G50

# **08. Ostrość (Polecenie: k k)**

Dostosowanie ostrości obrazu.

\* Ta funkcja jest dostępna wyłącznie w przypadku wejścia AV/Component.

#### **Transmisja**

[k][k][ ][Identyfikator urządzenia][ ][Dane][Powrót karetki]

Dane 00 do 64: ostrość od 0 do 100

Potwierdzenie

[k][ ][Identyfikator urządzenia][ ][OK/NG][Dane][x]

#### **11. Temp. barw (Polecenie: x u)**

Regulacja temperatury barw na ekranie.

Transmisja

[x][u][ ][Identyfikator urządzenia][ ][Dane][Powrót karetki]

Dane 00 do 64: Ciepła 50 do Zimna 50

Potwierdzenie

[u][ ][Identyfikator urządzenia][ ][OK/NG][Dane][x]

#### **09. Kolor (Polecenie: k i)**

Regulacja koloru na ekranie.

\* Ta funkcja jest dostępna wyłącznie w przypadku wejścia AV/Component.

**Transmisja** 

[k][i][ ][Identyfikator urządzenia][ ][Dane][Powrót karetki]

Dane 00 do 64: kolor od 0 do 100

#### Potwierdzenie

[i][ ][Identyfikator urządzenia][ ][OK/NG][Dane][x]

#### **12. Pozycja poz. (Polecenie: f q)**

Dostosowanie położenia ekranu w poziomie. \* Ta funkcja jest dostępna tylko wtedy, gdy tryb Tile (Kafelki) ustawiony jest na wartość Off (Wył.).

\* Zakres roboczy zależy od rozdzielczości sygnału wejściowego RGB.

(Dostępne tylko w przypadku wejścia RGB-PC.)

#### Transmisja

# [f][q][ ][Identyfikator urządzenia][ ][Dane][Powrót karetki]

Dane 00 do 64: min. -50 (lewo) do maks. 50 (prawo) Potwierdzenie

[q][ ][Identyfikator urządzenia][ ][OK/NG][Dane][x]

# **13. Pozycja pion. (Polecenie: f r)**

Dostosowanie położenia ekranu w pionie.

\* Ta funkcja jest dostępna tylko wtedy, gdy tryb Tile (Kafelki) ustawiony jest na wartość Off (Wył.).

\* Zakres roboczy zależy od rozdzielczości sygnału wejściowego RGB.

(Dostępne tylko w przypadku wejścia RGB-PC.)

## **Transmisia**

#### [f][r][ ][Identyfikator urządzenia][ ][Dane][Powrót karetki]

Dane 00 do 64: min. -50 (dół) do maks. 50 (góra)

# Potwierdzenie

[r][ ][Identyfikator urządzenia][ ][OK/NG][Dane][x]

## **16. Balans (Polecenie: k t)**

Regulacja balansu dźwięku.

**Transmisja** 

[k][t][ ][Identyfikator urządzenia][ ][Dane][Powrót karetki]

Dane 00 do 64: lewy 50 do prawy 50

# Potwierdzenie

[t][ ][Identyfikator urządzenia][ ][OK/NG][Dane][x]

# **14. Rozmiar poz. (Polecenie: f s)**

Dostosowanie szerokości ekranu.

\* Ta funkcja jest dostępna tylko wtedy, gdy tryb Tile (Kafelki) ustawiony jest na wartość Off (Wył.).

\* Zakres roboczy zależy od rozdzielczości sygnału wejściowego RGB.

(Dostępne tylko w przypadku wejścia RGB-PC.) **Transmisia** 

# [f][s][ ][Identyfikator urządzenia][ ][Dane][Powrót karetki]

Dane 00 - 64: Min. -50 (zmniejszenie) - Maks. 50 (powiększenie)

#### Potwierdzenie

[s][ ][Identyfikator urządzenia][ ][OK/NG][Dane][x]

**17. Tryb dźwięku (Polecenie: d y)**

Wybór trybu dźwięku.

#### **Transmisja**

#### [d][y][ ][Identyfikator urządzenia][ ][Dane][Powrót karetki]

- Dane 01: Standardowy
	- 02: Muzyka
	- 03: Kino
	- 04: Sport
	- 05. Gra

# Potwierdzenie

[y][ ][Identyfikator urządzenia][ ][OK/NG][Dane][x]

**15. Auto Configuration (Automatyczna konfiguracja) (Polecenie: j u)**

Automatyczna regulacja pozycji obrazu i eliminacja drgań obrazu.

(Dostępne tylko w przypadku wejścia RGB-PC.)

**Transmisja** 

[j][u][ ][Identyfikator urządzenia][ ][Dane][Powrót karetki]

Dane 01 : Urządzenie

# Potwierdzenie

[u][ ][Identyfikator urządzenia][ ][OK/NG][Dane][x]

**18. Tony wysokie (Polecenie: k r)**

Dostosowanie ustawień tonów wysokich.

**Transmisia** 

[k][r][ ][Identyfikator urządzenia][ ][Dane][Powrót karetki]

Dane 00 do 64: tony wysokie od 0 do 100 Potwierdzenie

[r][ ][Identyfikator urządzenia][ ][OK/NG][Dane][x]

# **19. Tony niskie (Polecenie: k s)**

Dostosowanie ustawień tonów niskich.

**Transmisja** 

[k][s][ ][Identyfikator urządzenia][ ][Dane][Powrót karetki]

Dane 00 do 64: tony niskie od 0 do 100

Potwierdzenie

[s][ ][Identyfikator urządzenia][ ][OK/NG][Dane][x]

**22. Volume Control (Regulacja głośności) (Polecenie: k f)** Ustawianie poziomu głośności odtwarzania. **Transmisia** [k][f][ ][Identyfikator urządzenia][ ][Dane][Powrót karetki] Dane 00 do 64: głośność od 0 do 100 Potwierdzenie

[f][ ][Identyfikator urządzenia][ ][OK/NG][Dane][x]

# **20. Głośnik (Polecenie: d v)**

Włączanie i wyłączanie głośnika.

**Transmisja** 

[d][v][ ][Identyfikator urządzenia][ ][Dane][Powrót karetki]

Dane00: Wył.

 01: Wł.

Potwierdzenie

[v][ ][Identyfikator urządzenia][ ][OK/NG][Dane][x]

**23. Time 1 (Year/ Month/ Day) (Czas 1 (rok/miesiąc/ dzień)) (Polecenie: f a)**

Ustawianie wartości opcji Time 1 (Year/ Month/ Day) (Czas 1 (Rok/ Miesiąc/ Dzień)).

#### **Transmisja**

[f][a][ ][Identyfikator urządzenia][ ][Dane1][ ][Dane2] [ ][Dane3][Powrót karetki]

- Dane 1 00 do 14: 2010 do 2030 Dane 2 01 do 0C: od stycznia do grudnia
- Dane 3 01 do 1F: 1 do 31

\* Wpisz polecenie "fa [Identyfikator urządzenia] ff", aby sprawdzić ustawienia opcji Time 1 (Year/ Month/ Day) (Czas 1 (rok/miesiąc/dzień)).

# Potwierdzenie

[a][ ][Identyfikator urządzenia][ ][OK/NG][Dane1] [Dane2][Dane3][x]

# **21. Volume Mute (Wyciszenie dźwięku) (Polecenie: k**

**e)**

Włączenie lub wyłączenie wyciszenia dźwięku.

# Transmisja

[k][e][ ][Identyfikator urządzenia][ ][Dane][Powrót karetki]

Dane 00 : Wyciszenie (wyłączenie dźwięku) 01 : Bieżąca głośność (włączenie dźwięku)

#### Potwierdzenie

[e][ ][Identyfikator urządzenia][ ][OK/NG][Dane][x]

# **24. Time 2 (Hour/ Minute/ Second) (Czas 2 (Godzina/ Minuty/ Sekundy))**

Ustawianie wartości opcji Time 2 (Hour/ Minute/ Second) (Czas 2 (Godzina/ Minuty/ Sekundy)).

#### **Transmisia**

# [f][x][ ][Identyfikator urządzenia][ ][Dane1][ ][Dane2] [ ][Dane3][Powrót karetki]

Dane1 00 do 17: od 00 do 23 godzin

Dane2 00 do 3B: 00 do 59 minut

Dane3 00 do 3B: 00 do 59 sekund

\* Wpisz polecenie "fx [Identyfikator urządzenia] ff", aby sprawdzić ustawienie opcji Time 2 (Hour/ Minute/

Second) (Czas 2 (Godzina/ Minuty/ Sekundy)).

\*\* To polecenie nie działa, jeśli wcześniej nie

wprowadzono ustawienia Time 1 (Year/ Month/ Day) (Czas 1 (rok/miesiąc/dzień)).

# Potwierdzenie

[x][ ][Identyfikator urządzenia][ ][OK/NG][Dane1] [Dane2][Dane3][x]

#### **25. Off Timer (Repeat Mode/Time) (Programator wyłączania (Tryb powtarzania/Godzina)) (Polecenie: f e)**

Ustawianie programatora wyłączania (tryb powtarzania/ godzina).

## **Transmisja**

# [f][e][ ][Identyfikator urządzenia][ ][Dane1][ ][Dane2] [ ][Dane3][Powrót karetki]

Dane1

- 1. f1h do f7h (odczyt danych)
- F1: Odczyt pierwszego elementu danych czasu wyłączenia
- F2: Odczyt drugiego elementu danych czasu wyłączenia
- F3: Odczyt trzeciego elementu danych czasu wyłączenia
- F4: Odczyt czwartego elementu danych czasu wyłączenia
- F5: Odczyt piątego elementu danych czasu wyłączenia
- F6: Odczyt szóstego elementu danych czasu wyłączenia
- F7: Odczyt siódmego elementu danych czasu wyłączenia
- 2. e1h-e7h (usuwanie jednego indeksu), e0h

(usuwanie wszystkich indeksów)

- E0: Usuwanie wszystkich elementów danych czasu wyłączenia
- E1: Usuwanie pierwszego elementu danych czasu wyłączenia
- E2: Usuwanie drugiego elementu danych czasu wyłączenia
- E3: Usuwanie trzeciego elementu danych czasu wyłączenia
- E4: Usuwanie czwartego elementu danych czasu wyłączenia
- E5: Usuwanie piątego elementu danych czasu wyłączenia
- E6: Usuwanie szóstego elementu danych czasu wyłączenia
- E7: Usuwanie siódmego elementu danych czasu wyłączenia
- 3. 01h do 06h (ustawienie dnia tygodnia dla
- programatora wyłączania)
- 00: Wył.
- 01: Jeden raz
- 02. Codziennie
- 03: Monday to Friday (Od poniedziałku do piątku)
- 04: Monday to Saturday (Od poniedziałku do soboty)
- 05: Saturday to Sunday (Od soboty do niedzieli)
- 06. Niedziela
- 07. Poniedziałek
- 08. Wtorek
- 09. Środa
- 0A. Czwartek
- 0B. Piątek
- 0C. Sobota

Dane2 00 do 17: od 00 do 23 godzin Dane3 00 do 3B: 00 do 59 minut

\* Aby odczytać lub usunąć listę czasu wyłączenia, ustaw dane FFH dla parametrów [Dane2] i [Dane3]. (Przykład 1: fe 01 f1 ff ff — Odczyt pierwszego elementu danych czasu wyłączenia.)

(Przykład 2: fe 01 e1 ff ff — Usunięcie pierwszego elementu danych czasu wyłączenia.)

(Przykład 3: fe 01 04 02 03 — Wybór ustawienia "Monday to Saturday, 02:03" ("Od poniedziałku do soboty, 02:03") dla czasu wyłączenia.)

\* Ta funkcja jest obsługiwana tylko w przypadku wyboru ustawień Time 1 (Year/Month/Day) (Czas 1 (rok/miesiąc/dzień)) i Time 2 (Hour/Minute/Second) (Czas 2 (Godziny/Minuty/Sekundy)).

#### Potwierdzenie

[e][ ][Identyfikator urządzenia][ ][OK/NG][Dane1] [Dane2][Dane3][x]

# **26. On Timer (Repeat Mode/Time) (Programator włączania (Tryb powtarzania/Godzina)) (Polecenie: f d)**

Ustawianie programatora włączania (tryb powtarzania/ godzina).

### **Transmisja**

# [f][d][ ][Identyfikator urządzenia][ ][Dane1][ ][Dane2] [ ][Dane3][Powrót karetki]

# Dane1

- 1. f1h do f7h (odczyt danych)
- F1: Odczyt pierwszego elementu danych czasu włączenia
- F2: Odczyt drugiego elementu danych czasu włączenia
- F3: Odczyt trzeciego elementu danych czasu włączenia
- F4: Odczyt czwartego elementu danych czasu włączenia
- F5: Odczyt piątego elementu danych czasu włączenia
- F6: Odczyt szóstego elementu danych czasu włączenia
- F7: Odczyt siódmego elementu danych czasu włączenia
- 2. e1h-e7h (usuwanie jednego indeksu), e0h
- (usuwanie wszystkich indeksów)
- E0: Usuwanie wszystkich elementów danych czasu włączenia
- E1: Usuwanie pierwszego elementu danych czasu włączenia
- E2: Usuwanie drugiego elementu danych czasu włączenia
- E3: Usuwanie trzeciego elementu danych czasu włączenia
- E4: Usuwanie czwartego elementu danych czasu włączenia
- E5: Usuwanie piątego elementu danych czasu włączenia
- E6: Usuwanie szóstego elementu danych czasu włączenia
- E7: Usuwanie siódmego elementu danych czasu włączenia
- 3. 01h do 06h (ustawienie dnia tygodnia dla
- programatora włączenia)
- 00: Wył.
- 01: Jeden raz
- 02. Codziennie
- 03: Monday to Friday (Od poniedziałku do piątku)
- 04: Monday to Saturday (Od poniedziałku do soboty)
- 05: Saturday to Sunday (Od soboty do niedzieli)
- 06. Niedziela
- 07. Poniedziałek
- 08. Wtorek
- 09. Środa
- 0A. Czwartek
- 0B. Piątek
- 0C. Sobota

Dane2 00 do 17: od 00 do 23 godzin

Dane3 00 do 3B: 00 do 59 minut

\* Aby odczytać lub usunąć listę czasu wyłączenia, ustaw dane FFH dla parametrów [Dane2] i [Dane3]. (Przykład 1: fd 01 f1 ff ff — Odczyt pierwszego elementu danych czasu włączenia.)

(Przykład 2: fd 01 e1 ff ff — Usunięcie pierwszego elementu danych czasu włączenia.)

(Przykład 3: fd 01 04 02 03 — Wybór ustawienia "Monday to Saturday, 02:03" ("Od poniedziałku do soboty, 02:03") dla czasu włączenia.)

\* Ta funkcja jest obsługiwana tylko w przypadku wyboru ustawień Time 1 (Year/Month/Day) (Czas 1 (rok/miesiąc/dzień)) i Time 2 (Hour/Minute/Second) (Czas 2 (Godziny/Minuty/Sekundy)).

#### Potwierdzenie

[d][ ][Identyfikator urządzenia][ ][OK/NG][Dane1] [Dane2][Dane3][x]

#### **27. On Timer Input (Sygnał wejściowy programatora włączania) (Polecenie: f u)**

Wybór źródła sygnału zewnętrznego dla bieżącego ustawienia czasu włączenia oraz dodanie nowego lub zmiana istniejącego terminu.

#### **Transmisja**

[f][u][ ][Identyfikator urządzenia][ ][Dane1][Powrót karetki] [f][u][ ][Identyfikator urządzenia][ ][Dane1][Dane2]

#### [Powrót karetki]

Dane (Dodaj termin) 20: Źródło (AV) 40: Component 60. RGB 70: DVI-D 90: HDMI (HDMI1) C0: DisplayPort 91: HDMI2/SDI B0:SuperSign Dane1 (zmiana zadania) 1. f1h do f4h (odczyt danych) F1: Wybór pierwszego źródła dla zadania F2: Wybór drugiego źródła dla zadania F3: Wybór trzeciego źródła dla zadania F4: Wybór czwartego źródła dla zadania F5: Wybór piątego źródła dla zadania F6: Wybór szóstego źródła dla zadania F7: Wybór siódmego źródła dla zadania Dane2 20: Źródło (AV) 40: Component 60: RGB 70: DVI-D 90: HDMI (HDMI1) C0: DisplayPort 91: HDMI2/SDI B0:SuperSign \* Aby odczytać sygnał wejściowy dla zadania,

wprowadź dane FFH dla parametru [Dane2]. Jeśli podczas próby zmiany danych zaplanowanego zadania nie ma dostępnego zadania dla pozycji [Data1], zostanie wyświetlony komunikat NG (Nieprawidłowe) i operacja się nie powiedzie. (Przykład 1: fu 01 60 — Przesunięcie każdego wejścia dla zadania o jeden wiersz w dół i zapis pierwszego wejścia dla zadania w trybie RGB.) (Przykład 2: fu 01 f1 ff — Odczyt pierwszego źródła dla zadania.) (Przykład 3: fu 01 f3 20 — Zmiana trzeciego źródła dla zadania na bieżące źródło dla ustawień Czas wł. i AV input (Źródło AV).)

Jeśli nie ma trzeciego zaplanowanego zadania, zostanie wyświetlony komunikat NG (Nieprawidłowe) i operacja się nie powiedzie.

\* Ta funkcja jest obsługiwana tylko w przypadku wyboru ustawień Time 1 (Year/ Month/ Day) (Czas 1 (rok/miesiąc/dzień)), Time 2 (Hour/ Minute/ Second) (Czas 2 (Godzina/ Minuty/ Sekundy)) i On Time (Czas włączenia): Repeat Mode/Time (Tryb powtarzania/Godzina). \*\*Poleceniemożeniebyćobsługiwanewzależnościodmodelu.

#### Potwierdzenie

[u][ ][Identyfikator urządzenia][ ][OK/NG][Dane][x] [u][ ][Identyfikator urządzenia][ ][OK/NG][Dane1][Dane2][x] **28. Sleep Time (Wyłącznik czasowy) (Polecenie: f f)** Ustawianie wyłącznika czasowego.

#### **Transmisja**

#### [f][f][ ][Identyfikator urządzenia][ ][Dane][Powrót karetki]

Dane 00: Wył. (wyłączenie wyłącznika czasowego)

- 01: 10 min.  $02 \cdot 20$  min.
- 03: 30 min.
- 04: 60 min.
- 05: 90 min.
- 06: 120 min. 07: 180 min.
- 08: 240 min.

#### Potwierdzenie

[f][ ][Identyfikator urządzenia][ ][OK/NG][Dane][x]

**29. Power On Delay (Opóźnienie włączania zasilania) (Polecenie: f h)** Ustawianie wartości opóźnienia włączania zasilania (w sekundach).

**Transmisia** 

[f][h][ ][Identyfikator urządzenia][ ][Dane][Powrót karetki]

Dane 00 do 64: min. 0 do maks. 100 (s)

Potwierdzenie

[h][ ][Identyfikator urządzenia][ ][OK/NG][Dane][x]

**30. Automatic Standby (Automatyczne wstrzymanie) (Polecenie: m n)**

Ustawianie funkcji automatycznego wstrzymania.

**Transmisja** 

#### [m][n][ ][Identyfikator urządzenia][ ][Dane][Powrót karetki]

Dane 00: Wył. (po 4 godzinach nie następuje wyłączenie)

01: 4 Hours (4 godziny) (wyłączenie po 4 godzinach)

# Potwierdzenie

[n][ ][Identyfikator urządzenia][ ][OK/NG][Dane][x]

#### **31. Aut. wył. (Polecenie: f g)**

Ustawianie funkcji automatycznego wyłączania.

# **Transmisja**

#### [f][g][ ][Identyfikator urządzenia][ ][Dane][Powrót karetki]

Dane 00: Wył. (po 15 minutach nie następuje wyłączenie)

 01: 15 min.(wyłączenie po 15 minutach)

# Potwierdzenie

[g][ ][Identyfikator urządzenia][ ][OK/NG][Dane][x]

# **34. Wskaźnik zasilania (Wskaźnik pracy) (Polecenie: f p)**

Ustawianie funkcji wskaźnika zasilania (wskaźnika pracy).

#### **Transmisja**

[f][p][ ][Identyfikator urządzenia][ ][Dane][Powrót karetki] Dane 00: Wył 01: Wł.

Potwierdzenie

[p][ ][Identyfikator urzadzenia][ ][OK/NG][Dane][x]

#### **32. Język (Polecenie: f i)**

Ustawianie języka menu ekranowego.

#### **Transmisja**

[f][i][ ][Identyfikator urządzenia][ ][Dane][Powrót karetki]

Dane 00: Czeski

- 01: Duński
- 02: Niemiecki
- 03: Angielski
- 04: Hiszpański (Europa)
- 05: Grecki
- 06: Francuski
- 07: Włoski
- 08: Holenderski
- 09: Norweski
- 0A: Portugalski
- 0B: Portugalski (Brazylia)
- 0C: Rosyjski
- 0D: Fiński
- 0E: Szwedzki
- 0F: Koreański
- 10: Chiński (mandaryński)

**33. Wskaźnik zasilania (wskaźnik czuwania)** 

 11: Japoński 12: Chiński (kantoński)

# Potwierdzenie

[i][ ][Identyfikator urządzenia][ ][OK/NG][Dane][x]

#### **35. ISM mode (Tryb ISM) (Polecenie: j p)** Wybór opcji ISM w celu uniknięcia wyświetlania na

ekranie nieruchomego obrazu.

#### **Transmisja**

[j][p][ ][Identyfikator urządzenia][ ][Dane][Powrót karetki]

- Dane 01: Inwersja
	- 02: Orbiter
	- 04: Wybielanie
	- 08. Normalny

# Potwierdzenie

[p][ ][Identyfikator urządzenia][ ][OK/NG][Dane][x]

# **36. Fail Over Select (Automatyczne przełączanie sygnału) (Polecenie: m i)**

Ustawianie funkcji automatycznego przełączania sygnału.

# **Transmisja**

## [m][i][ ][Identyfikator urządzenia][ ][Dane][Powrót karetki] Dane 00: Wył.

01: Auto 02: Ręczne

# Potwierdzenie

[i][ ][Identyfikator urządzenia][ ][OK/NG][Dane][x]

Dane 00: Wył. 01: Wł.

czuwania). Transmisja

# Potwierdzenie

**(Polecenie: f o)**

[o][ ][Identyfikator urządzenia][ ][OK/NG][Dane][x]

Ustawianie funkcji wskaźnika zasilania (wskaźnika

[f][o][ ][Identyfikator urządzenia][ ][Dane][Powrót karetki]

#### **37. Fail Over Input Select (Automatyczne przełączanie sygnału wejściowego) (Polecenie: m j)**

Wybór źródła sygnału wejściowego w przypadku automatycznego przełączenia sygnału.

\* To polecenie jest obsługiwane tylko w przypadku wyboru ustawienia Niestandardowego dla trybu Fail Over (Auto).

# **Transmisia**

# [m][j][ ][Identyfikator urządzenia][ ][Dane1][ ][Dane2] [ ][Dane3][Powrót karetki][ ][Dane4][ ][Dane5] [Powrót karetki]

Dane Od 1 do 5 (priorytet od 1 do 5)

- 60: RGB
- 70: DVI-D
- 90: HDMI(HDMI1)
- C0: DisplayPort
- 91: HDMI2/SDI

\* Liczba elementów danych może być różna w zależności od modelu.

#### Potwierdzenie

## [i][ ][Identyfikator urządzenia][ ][OK/NG][Dane1] [Dane2][Dane3][Dane4][ ][Dane5][x]

Dane Od 1 do 5 (priorytet od 1 do 5)

 $60 \cdot RGB$ 

- 70: DVI-D
- 90: HDMI(HDMI1)
- C0: DisplayPort
- 91: HDMI2/SDI

\* Liczba elementów danych może być różna w zależności od modelu.

# **38. Resetuj (Polecenie: f k)**

Inicjowanie funkcji resetowania ustawień obrazu, ekranu i dźwięku oraz przywracania ustawień fabrycznych. (Resetowanie ekranu można wykonać wyłącznie w trybie RGB.)

#### **Transmisja**

[f][k][ ][Identyfikator urządzenia][ ][Dane][Powrót karetki]

- Dane 00: Resetuj obraz
	- 01: Screen Reset (Resetowanie ekranu)
	- 02: Reset ustawień fabr.

 03: Audio Reset (Resetowanie ustawień dźwięku)

Potwierdzenie

[k][ ][Identyfikator urządzenia][ ][OK/NG][Dane][x]

# **39. Tryb Tile (Kafelki) (Polecenie: d d)**

Ustawianie trybu kafelków oraz określanie ustawień wierszy/kolumn kafelka.

#### Transmisja

#### [d][d][ ][Identyfikator urządzenia][ ][Dane][Powrót karetki]

- Dane Od 00 do FF: 1. bajt wiersz kafelka
	- 2. bajt kolumna kafelka

\*Wartość 00, 01, 10, 11 oznacza wyłączenie trybu kafelków.

#### Potwierdzenie

#### [d][ ][Identyfikator urządzenia][ ][OK/NG][Dane][x]

\*\* Polecenie może nie być obsługiwane w zależności od modelu.

**40. Sprawdzanie trybu Tile (Kafelki) (Polecenie: d z)** Sprawdzanie stanu trybu Tile (Kafelki).

#### **Transmisja**

# [d][z][ ][Identyfikator urządzenia][ ][Dane][Powrót karetki]

Dane FF: Sprawdzanie stanu trybu Tile (Kafelki). \*\* Polecenie może nie być obsługiwane w zależności od modelu.

# Potwierdzenie

[z][ ][Identyfikator urządzenia][ ][OK/NG][Dane1] [Dane2][Dane3][x]

- Dane1 00: Tryb Tile (Kafelki) wyłączony 01: Tryb Tile (Kafelki) włączony Dane2 Od 00 do 0F: Wiersz kafelka Dane3 Od 00 do 0F: Kolumna kafelka
- **41. Tile ID (Identyfikator kafelka) (Polecenie: d i)** Ustawianie identyfikatora kafelka.

# **Transmisia**

#### [d][i][ ][Identyfikator urządzenia][ ][Dane][Powrót karetki]

Dane Od 01 do E1: Identyfikator kafelka z zakresu od 01 do 225\*\*

 FF: Sprawdzenie identyfikatora kafelka \*\*Wartość danych nie może być wyższa niż wartość liczby wierszy pomnożonej przez liczbę kolumn \*\* Polecenie może nie być obsługiwane w zależności od modelu.

# Potwierdzenie

[i][ ][Identyfikator urządzenia][ ][OK/NG][Dane][x]

\*Jeśli wartość danych będzie wyższa niż wartość liczby kolumn pomnożonej przez liczbę wierszy (za wyjątkiem wartości 0xFF), zwrócona zostanie odpowiedź NG (nieprawidłowe dane).

**42. Tile H Position (Położenie kafelka w poziomie) (Polecenie: d e)**

Ustawianie położenia w poziomie.

\* Ta funkcja jest dostępna tylko wtedy, gdy opcja Naturalny trybu Tile (Kafelki) jest ustawiona na wartość Wył., a wartość trybu Tile (Kafelki) jest ustawiona na wartość Wł.

# **Transmisia**

#### [d][e][ ][Identyfikator urządzenia][ ][Dane][Powrót karetki]

Dane 00 to 32: -50 (lewo) do 0 (prawo)

\*Wartości lewo/prawo zależą od szerokości kafelków. \*\* Polecenie może nie być obsługiwane w zależności od modelu.

# Potwierdzenie

[e][ ][Identyfikator urządzenia][ ][OK/NG][Dane][x]

#### **43. Tile V Position (Położenie kafelka w pionie) (Polecenie: d f)**

Ustawianie położenia w pionie.

\* Ta funkcja jest dostępna tylko wtedy, gdy opcja Naturalny trybu Tile (Kafelki) jest ustawiona na wartość Wył., a wartość trybu Tile (Kafelki) jest ustawiona na wartość Wł.

#### **Transmisia**

# [d][f][ ][Identyfikator urządzenia][ ][Dane][Powrót karetki]

Dane 0 do 32: 0 (dół) to 50 (góra)

\*Wartości dół/góra zależą od wysokości kafelków. \*\* Polecenie może nie być obsługiwane w zależności od modelu.

#### Potwierdzenie

[f][ ][Identyfikator urządzenia][ ][OK/NG][Dane][x]

**46. Tryb naturalny (w trybie Kafelki) (Polecenie: d j)** Aby obraz był wyświetlany w naturalny sposób, część obrazu przypadająca na przerwę dzielącą monitory jest pomijana.

#### **Transmisja**

[d][i][ ][Identyfikator urządzenia][ ][Dane][Powrót karetki] Dane 00: Wył.

 01: Wł.

Potwierdzenie

[i][ ][Identyfikator urzadzenia][ ][OK/NG][Dane][x]

**44. Tile H Size (Szerokość kafelków) (Polecenie: d g)** Ustawianie szerokości.

\*Przed ustawieniem szerokości kafelków ustaw położenie kafelków w poziomie według wartości 0x32.

\* Ta funkcja jest dostępna tylko wtedy, gdy opcja Naturalny trybu Tile (Kafelki) jest ustawiona na wartość Wył., a wartość trybu Tile (Kafelki) jest ustawiona na wartość Wł.

#### **Transmisja**

[d][g][ ][Identyfikator urządzenia][ ][Dane][Powrót karetki]

#### Dane 00 do 32: 0 do 50

\*\* Polecenie może nie być obsługiwane w zależności od modelu.

#### Potwierdzenie

[g][ ][Identyfikator urządzenia][ ][OK/NG][Dane][x]

**47. DPM Select (Wybór zasilania) (Polecenie: f j)** Ustawianie funkcji DPM (zarządzanie zasilaniem wyświetlacza, Display Power Management).

#### **Transmisja**

[f][j][ ][Identyfikator urządzenia][ ][Dane][Powrót karetki]

Dane 00: Wył. 01: Wł.

Potwierdzenie

[j][ ][Identyfikator urządzenia][ ][OK/NG][Dane][x]

**45. Tile V Size (Wysokość kafelków) (Polecenie: d h)** Ustawianie wysokości.

\*Przed ustawieniem wysokości kafelków ustaw położenie kafelków w pionie według wartości 0x00.

\* Ta funkcja jest dostępna tylko wtedy, gdy opcja Naturalny trybu Tile (Kafelki) jest ustawiona na wartość Wył., a wartość trybu Tile (Kafelki) jest ustawiona na wartość Wł.

#### **Transmisia**

[d][h][ ][Identyfikator urządzenia][ ][Dane][Powrót karetki]

Dane 00 do 32: 0 do 50

\*\* Polecenie może nie być obsługiwane w zależności od modelu.

# Potwierdzenie

[h][ ][Identyfikator urządzenia][ ][OK/NG][Dane][x]

# **48. FAN Control (Sterowanie wentylatorem)**

**(Polecenie: d o)**

Ustawianie trybu wentylatora.

# **Transmisja**

#### [d][o][ ][Identyfikator urządzenia][ ][Dane][Powrót karetki]

- Dane 00: Auto
	- 01: Wł.
	- 02: Ręczne
	- 03: Wył.
- \*\* Polecenie może nie być obsługiwane w zależności od modelu.

#### Potwierdzenie

[o][ ][Identyfikator urządzenia][ ][OK/NG][Dane][x]

# **49. FAN Fault Check (Sprawdzanie stanu wentylatora) (Polecenie: d w)**

Sprawdzenie błędów wentylatora.

# **Transmisia**

[d][w][ ][Identyfikator urządzenia][ ][Dane][Powrót karetki]

Dane FF: Odczyt stanu

#### Potwierdzenie

[w][ ][Identyfikator urządzenia][ ][OK/NG][Dane][x]

Dane 00: Fan fault (Awaria wentylatora) 01: Fan OK (Wentylator sprawny) 02: Model bez wentylatora

# **52. Key (Przycisk) (Polecenie: m c)**

Przesyłanie kodu IR przycisku pilota zdalnego sterowania.

# **Transmisia**

#### [m][c][ ][Identyfikator urządzenia][ ][Dane][Powrót karetki]

Dane kod IR przycisku

# Potwierdzenie

## [c][ ][Identyfikator urządzenia][ ][OK/NG][Dane][x]

Kod przycisku, patrz Kod IR.

\* Niektóre kody przycisków nie są obsługiwane w zależności od modelu.

# **50. Temperature Value (Wartość temperatury)**

**(Polecenie: d n)**

Sprawdzanie wartości temperatury wewnętrznej. **Transmisja** 

[d][n][ ][Identyfikator urządzenia][ ][Dane][Powrót karetki]

Dane FF: Sprawdzenie stanu

Potwierdzenie

[n][ ][Identyfikator urządzenia][ ][OK/NG][Dane][x]

\* Temperatura jest wyświetlana w postaci szesnastkowej.

# **53. OSD Select (Wybór menu ekranowego) (Polecenie: k l)** Włączanie i wyłączanie OSD (menu ekranowego).

**Transmisja** 

[k][l][ ][Identyfikator urządzenia][ ][Dane][Powrót karetki]

Dane 00: Wył.

 $01:$  Wł.

Potwierdzenie

[I][ ][Identyfikator urządzenia][ ][OK/NG][Dane][x]

# **51. Blokada zdalnego sterowania/ blokada przycisków (Polecenie: k m)**

Po zablokowaniu przycisków pilota zdalnego sterowania i przycisków na panelu przednim w trybie czuwania nie można włączyć zasilania korzystając z pilota zdalnego sterowania lub przycisku na przednim panelu.

# **Transmisja**

[k][m][ ][Identyfikator urządzenia][ ][Dane][Powrót karetki]

- Dane 00: Wył (Wyłączenie blokady)
	- 01: Wł. (Włączenie blokady)

\* Jeśli blokada przycisków zostanie uruchomiona w trybie czuwania, urządzenie nie uruchomi się po naciśnięciu przycisku zasilania na pilocie zdalnego sterowania ani przycisku na panelu przednim.

# Potwierdzenie

[m][ ][Identyfikator urządzenia][ ][OK/NG][Dane][x]

# **54. Elapsed Time Return (Odczyt upływającego czasu) (Polecenie: d l)**

Sprawdzenie czasu eksploatacji panelu.

# Transmisja

[d][l][ ][Identyfikator urządzenia][ ][Dane][Powrót karetki]

#### Dane FF: Odczyt stanu

Potwierdzenie

# [I][ ][Identyfikator urządzenia][ ][OK/NG][Dane][x]

\*Dane z odczytu wskazują liczbę godzin eksploatacji w postaci szesnastkowej.

#### **55. Serial No.Check (Sprawdzenie numeru seryjnego) (Polecenie: f y)**

Sprawdzenie numerów seryjnych.

## **Transmisia**

[f][y][ ][Identyfikator urządzenia][ ][Dane][Powrót karetki]

Dane FF: Sprawdzenie numeru seryjnego produktu. Potwierdzenie

#### [y][ ][Identyfikator urządzenia][ ][OK/NG][Dane][x]

\* Dane w formacie ASCII.

**58. White Balance Green Gain (Wzmocnienie koloru zielonego balansu bieli) (Polecenie: j n)** Ustawienie wzmocnienia koloru zielonego balansu bieli.

#### **Transmisja**

# [j][n][ ][Identyfikator urządzenia][ ][Dane][Powrót karetki]

Dane Od 00 do FE: Green gain (Wzmocnienie koloru zielonego) od 0 do 254

# Potwierdzenie

[n][ ][Identyfikator urzadzenia][ ][OK/NG][Dane][x]

**56. S/W Version (Wersja oprogramowania) (Polecenie: f z)**

Sprawdzanie wersji oprogramowania.

#### **Transmisja**

[f][z][ ][Identyfikator urządzenia][ ][Dane][Powrót karetki]

Dane FF: Sprawdzanie wersji oprogramowania. Potwierdzenie

[z][ ][Identyfikator urządzenia][ ][OK/NG][Dane][x]

**59. White Balance Blue Gain (Wzmocnienie koloru niebieskiego balansu bieli) (Polecenie: j o)** Ustawienie wzmocnienia koloru niebieskiego balansu bieli.

**Transmisja** 

#### [j][o][ ][Identyfikator urządzenia][ ][Dane][Powrót karetki]

Dane Od 00 do FE: Blue gain (Wzmocnienie koloru niebieskiego) od 0 do 254

Potwierdzenie

[o][ ][Identyfikator urządzenia][ ][OK/NG][Dane][x]

# **57. White Balance Red Gain (Wzmocnienie koloru czerwonego balansu bieli) (Polecenie: j m)**

Ustawienie wzmocnienia koloru czerwonego balansu bieli.

# **Transmisja**

# [j][m][ ][Identyfikator urządzenia][ ][Dane][Powrót karetki] Dane Od 00 do FE: Red gain (Wzmocnienie koloru czerwonego) od 0 do 254

#### Potwierdzenie

[m][ ][Identyfikator urządzenia][ ][OK/NG][Dane][x]

# **60. Podświetlenie (Polecenie: m g)**

Dostosowanie podświetlenia ekranu.

#### **Transmisia**

[m][g][ ][Identyfikator urządzenia][ ][Dane][Powrót karetki]

Dane Od 00 do 64: Podświetlenie od 0 do 100 Potwierdzenie

# [g][ ][Identyfikator urządzenia][][OK/NG][Dane][x]

\*\* Polecenie może nie być obsługiwane w zależności od modelu.

# **61. PC Power Control (Sterowanie zasilaniem komputera) (Polecenie: d t)**

Sterowanie zasilaniem komputera, jeśli komputer i monitor są zsynchronizowane.

## **Transmisia**

[d][t][ ][Identyfikator urządzenia][ ][Dane][Powrót karetki] Dane

- 00: zsynchronizowane (komputer jest wyłączany w momencie wyłączenia monitora)
- 01: niezsynchronizowane (komputer pozostaje włączony w przypadku wyłączenia monitora)

# Potwierdzenie

[t][ ][Identyfikator urządzenia][ ][OK][Dane][x]

- Dane
- 00: zsynchronizowane (komputer jest wyłączany w momencie wyłączenia monitora)
- 01: niezsynchronizowane (komputer pozostaje włączony w przypadku wyłączenia monitora)

# **62. PC Power (Zasilanie komputera) (Polecenie: d s)**

Sterowanie zasilaniem komputera, jeśli komputer i monitor nie są zsynchronizowane.

# Transmisja

# [d][s][ ][Identyfikator urządzenia][ ][Dane][Powrót karetki]

Dane 00: wyłączenie komputera.

 01: włączenie komputera.

# Potwierdzenie

# [s][ ][Identyfikator urządzenia][ ][OK][Dane][x]

Dane 00: wyłączenie komputera.

 01: włączenie komputera.

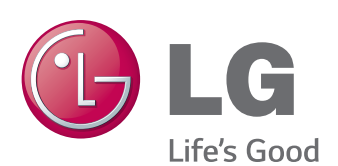

ENERGY STAR is a set of power-saving guidelines issued by the U.S. Environmental Protection Agency(EPA).

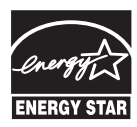

As an ENERGY STAR Partner LGE U. S. A., Inc. has determined that this product meets the ENERGY STAR **ENERGY STAR** quidelines for energy efficiency.

Przed rozpoczęciem korzystania z produktu należy się zapoznać z zasadami bezpieczeństwa.

Instrukcja obsługi (na dysku CD) powinna zawsze znajdować się w dostępnym miejscu. Nazwa modelu i numer seryjny urządzenia są umieszczone z tyłu i na jednym z boków. Warto zapisać je poniżej na wypadek, gdyby należało oddać urządzenie do naprawy.

Zawarty w tym produkcie kod źródłowy podlegający licencjom GPL, LGPL, MPL i innym licencjom open source można pobrać ze strony internetowej http://opensource.lge. com.

Oprócz kodu źródłowego ze strony można pobrać warunki wszystkich wymienionych licencji, zastrzeżenia gwarancyjne i informacje o prawach autorskich.

Firma LG Electronics może udostępnić kod źródłowy na płycie CD-ROM za opłatą pokrywającą koszty takiej dystrybucji (w tym koszty nośników, transportu i obsługi) na wniosek przesłany na adres opensource@lge. com. Oferta jest ważna przez okres trzech (3) lat od daty zakupu produktu.

Podczas włączania i wyłączania urządzenie może okresowo emitować dźwięki. To normalne zjawisko.

MODEL

NUMER SERYJNY